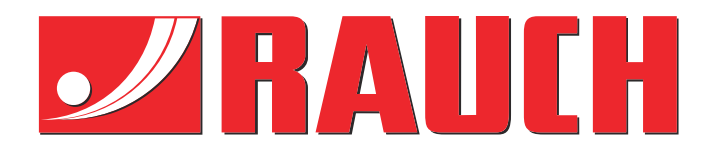

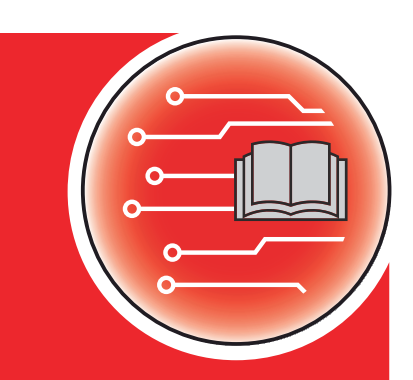

# Dodatna uputstva

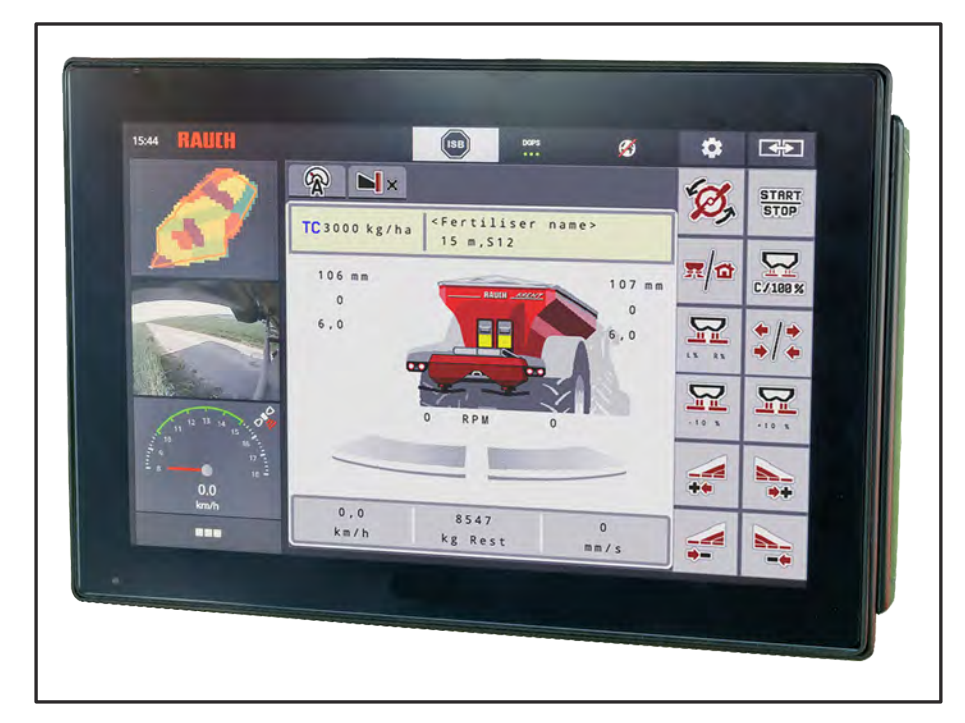

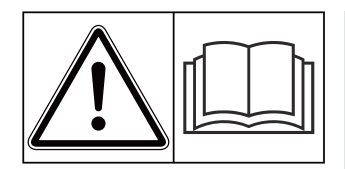

## **Pažljivo pročitati pre puštanja u rad!**

## Sačuvati za buduće potrebe

Ovo uputstvo za upotrebu i montažu je sastavni deo mašine. Dobavljači novih i polovnih mašina moraju pismeno potvrditi da su uputstvo za upotrebu i montažu isporučili zajedno s mašinom i da su ga predali kupcu.

*AXENT ISOBUS* FISOBUS X

**Version 5.31.00**

5903272-**o**-sr-0224 Originalno uputstvo

Poštovani,

kupovinom upravljačkog uređaja AXENT ISOBUS za rasipač đubriva AXENT 100.1 ukazali ste poverenje našim proizvodima. Hvala vam! To poverenje želimo da opravdamo. Kupili ste efikasan i pouzdan upravljački uređaj.

Ako se ipak pojave problemi: naša služba za korisnike je uvek tu da vam pomogne.

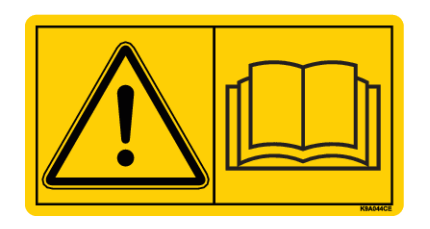

**Pre nego što mašinu pustite u rad, pažljivo pročitajte ovo dodatno uputstvo i uputstvo za upotrebu, i obratite pažnju i na napomene.**

U ovom uputstvu može biti opisana i oprema koja nije deo opreme vašeg upravljačkog uređaja mašine.

#### **Tehnička poboljšanja**

Uvek nastojimo poboljšati naše proizvode. Zbog toga zadržavamo pravo na to da bez prethodnog obaveštenja preduzmemo sva poboljšanja i izmene koje smatramo potrebnim na našim uređajima, ali bez preuzimanja obaveze da ta poboljšanja ili izmene prenesemo na već prodate mašine.

Rado ćemo vam odgovoriti na dodatna pitanja.

Srdačan pozdrav

RAUCH Landmaschinenfabrik GmbH

## **Sadržaj**

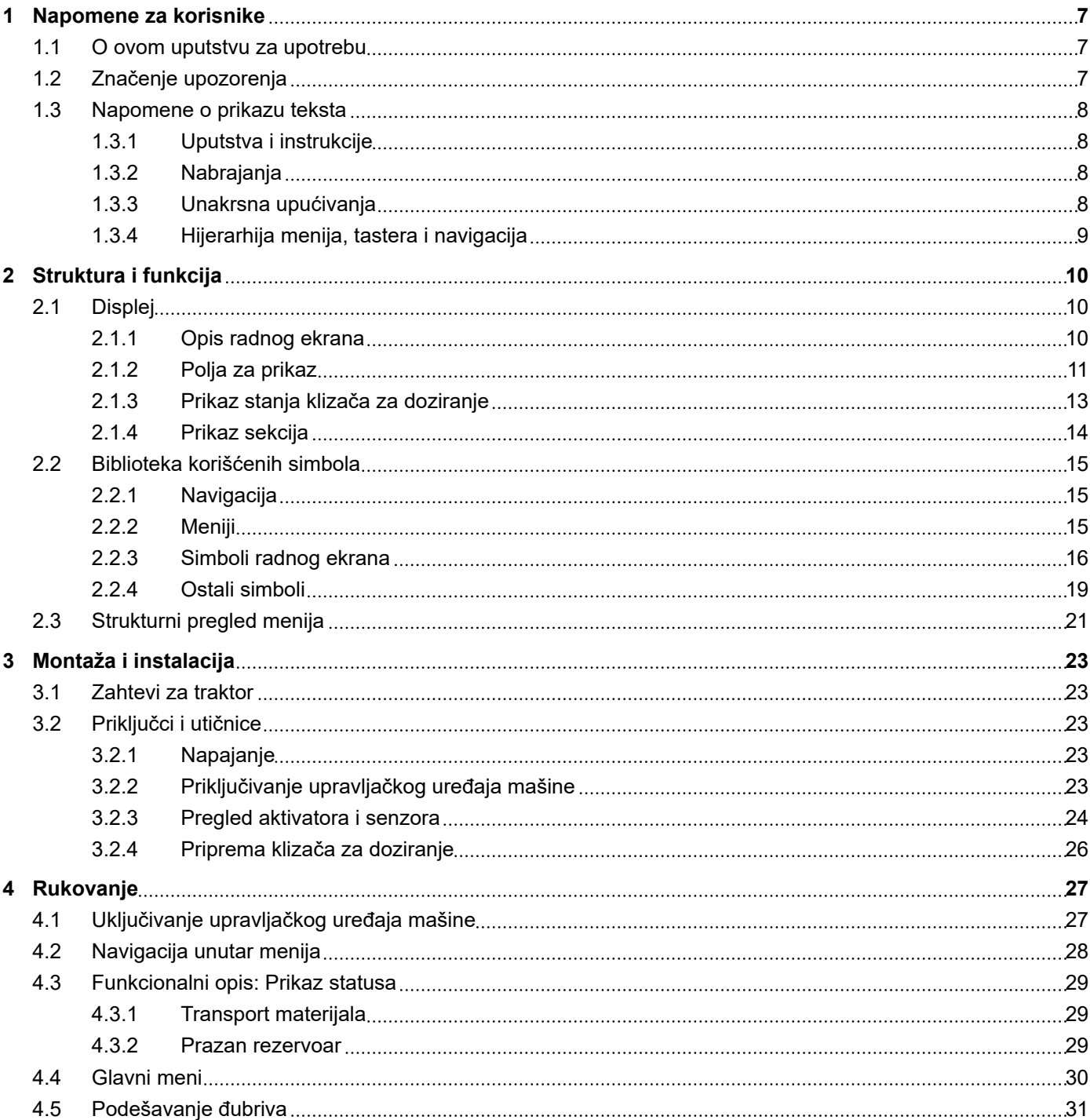

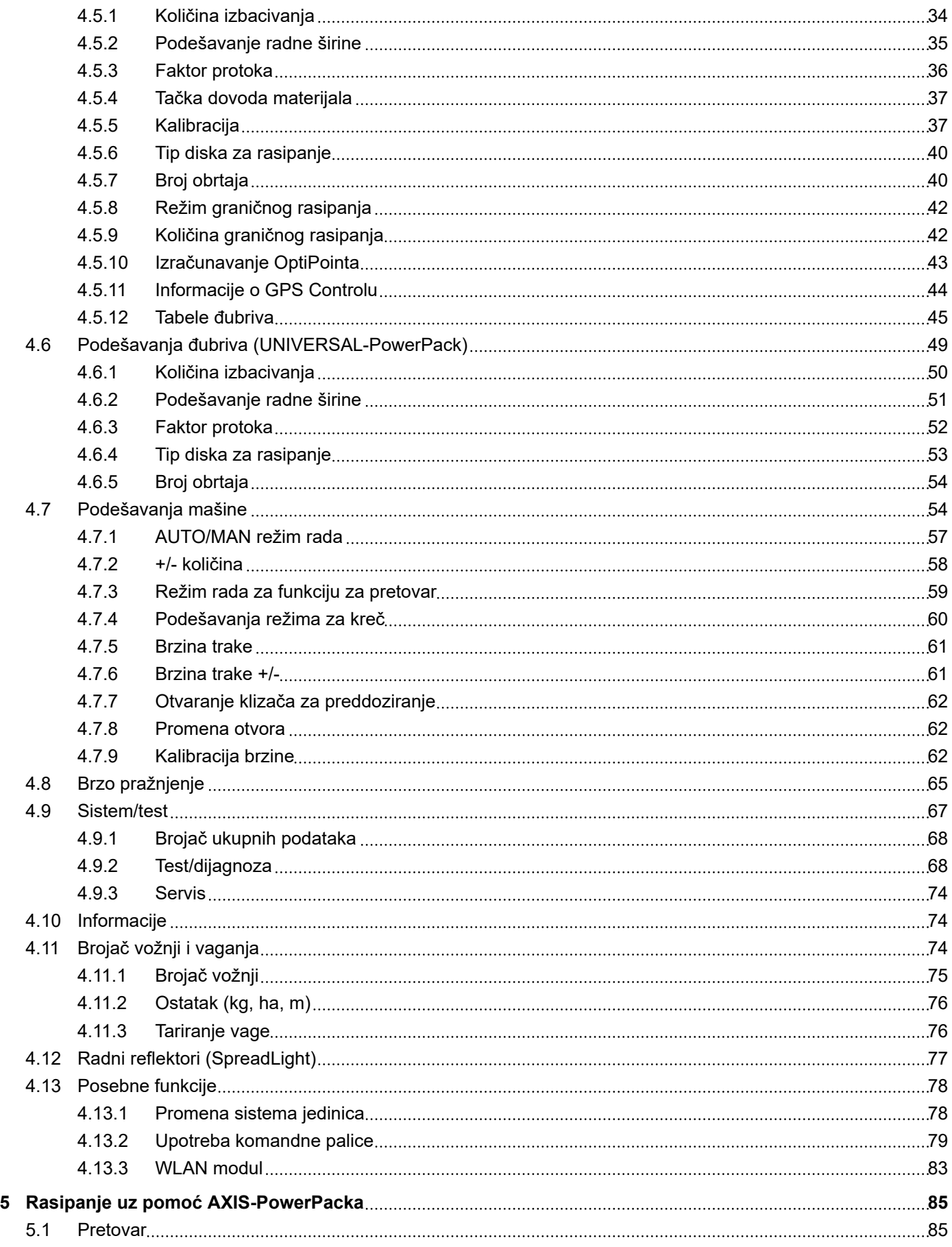

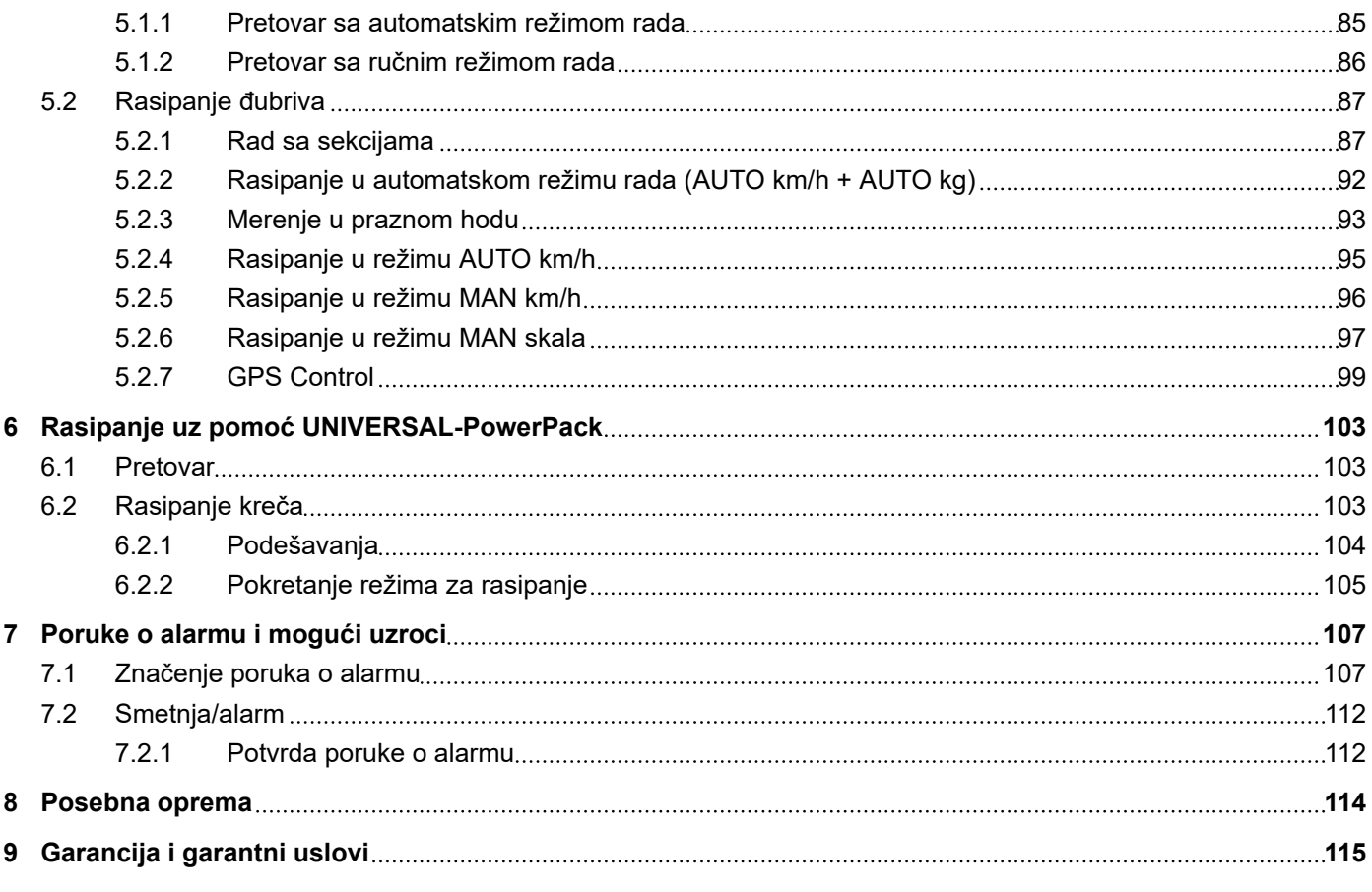

## <span id="page-6-0"></span>**1 Napomene za korisnike**

## **1.1 O ovom uputstvu za upotrebu**

Ovo uputstvo za upotrebu je **sastavni deo** upravljačkog uređaja mašine.

Uputstvo za upotrebu sadrži važne napomene za **bezbedno**, **ispravno** i ekonomično **korišćenje** i **održavanje** upravljačkog uređaja mašine. Poštovanje uputstva pomaže u **sprečavanju opasnosti**, smanjenju troškova popravki i zastoja, kao i povećanju pouzdanosti i veka trajanja tako upravljane mašine.

Uputstvo za upotrebu mora biti pri ruci na mestu korišćenja upravljačkog uređaja mašine (npr. u traktoru).

Uputstvo za upotrebu ne liši vas **lične odgovornosti** kao vlasnika i rukovaoca upravljačkim uređajem mašine.

## **1.2 Značenje upozorenja**

U ovom uputstvu za upotrebu upozorenja su sistematizovana prema težini opasnosti i verovatnoći njene pojave.

Znakovi opasnost upozoravaju na preostale rizike pri rukovanju mašinom. Struktura korišćenih upozorenja pritom je sledeća:

#### Znak i **signalna reč**

Objašnjenje

#### **Stepeni opasnosti upozorenja**

Stepen opasnosti je označen signalnom rečju. Stepeni opasnosti klasifikovani su na sledeći način:

#### **A OPASNOST!**

#### **Vrsta i izvor opasnosti**

Ovo upozorenje upozorava na neposrednu opasnost po zdravlje i život ljudi.

Nepoštovanje ovih upozorenja dovodi do najtežih povreda, čak i smrtnih.

Strogo se pridržavajte opisanih mera za sprečavanje ove opasnosti.

#### **UPOZORENJE!**

#### **Vrsta i izvor opasnosti**

Ovo upozorenje upozorava na moguću situaciju opasnu po zdravlje ljudi.

Nepridržavanje ovih upozorenja dovodi do teških povreda.

Strogo se pridržavajte opisanih mera za sprečavanje ove opasnosti.

### **OPREZ!**

#### <span id="page-7-0"></span>**Vrsta i izvor opasnosti**

Ovo upozorenje upozorava na moguću situaciju opasnu po zdravlje ljudi.

Nepridržavanje ovih upozorenja dovodi do povreda.

▶ Strogo se pridržavajte opisanih mera za sprečavanje ove opasnosti.

#### *NAPOMENA!*

#### **Vrsta i izvor opasnosti**

Ovo upozorenje upozorava na materijalne i ekološke štete.

Nepridržavanje ovih upozorenja dovodi do šteta na mašini ili u životnoj sredini.

Strogo se pridržavajte opisanih mera za sprečavanje ove opasnosti.

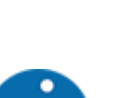

Ovo je napomena:

Opšte napomene sadrže savete za primenu i posebno korisne informacije, ali ne i upozorenja na opasnosti.

## **1.3 Napomene o prikazu teksta**

#### **1.3.1 Uputstva i instrukcije**

Radni koraci za rukovaoce mašinom prikazani su na sledeći način.

- u Radna instrukcija, korak 1
- Radna instrukcija, korak 2

### **1.3.2 Nabrajanja**

Nabrajanja bez obaveznog redosleda prikazana su u vidu liste sa tačkama nabrajanja:

- Svojstvo A
- Svojstvo B

#### **1.3.3 Unakrsna upućivanja**

Upućivanja na druga mesta u tekstu dokumenta prikazana su brojevima odeljka, tekstom naslova i brojem strane:

• **Primer:** Takođe obratite pažnju na *[2 Struktura i funkcija](#page-9-0)*

Upućivanja na druge dokumente prikazana su u vidu napomene ili instrukcije bez navođenja tačnih podataka o poglavlju ili broju strane:

• **Primer:** Obratite pažnju na napomene u uputstvu za upotrebu proizvođača zglobnog vratila.

### <span id="page-8-0"></span>**1.3.4 Hijerarhija menija, tastera i navigacija**

**Meniji** su stavke navedene u prozoru **Glavni meni**.

U menijima su navedeni **podmeniji ili stavke** u kojima vršite podešavanja (liste izbora, unošenje teksta ili broja, pokretanje funkcija).

Različiti meniji i tasteri upravljačkog uređaja mašine prikazani su **podebljano**.

Hijerarhija i putanja do željene stavke menija obeleženi su znakom > (strelica) između menija, jedne stavke menija odnosno više njih:

- Sistem/Test > Test/Dijagnoza > Napon znači da do stavke menija Napon možete doći putem menija Sistem/Test i stavke menija Test/Dijagnoza.
	- Strelica > odgovara radu **točkića za pomeranje** ili tastera na ekranu (ekran osetljiv na dodir).

## <span id="page-9-0"></span>**2 Struktura i funkcija**

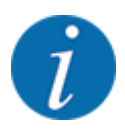

Zbog velikog broja različitih terminala koji su kompatibilni sa ISOBUS-om, ovo poglavlje se ograničava na funkcije elektronskog upravljačkog uređaja mašine bez specifikacije određenog ISOBUS terminala.

• Obratite pažnju na uputstva za rukovanje vašim ISOBUS terminalom u odgovarajućem uputstvu za upotrebu.

## **2.1 Displej**

Na displeju se prikazuju aktuelne informacije o statusu, mogućnosti za izbor i unos podataka na elektronskom upravljačkom uređaju mašine.

Bitne informacije o radu mašine prikazuju se na **radnom ekranu**.

## **2.1.1 Opis radnog ekrana**

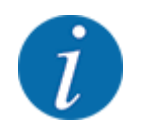

Tačan prikaz radne slike zavisi od trenutno izabranih podešavanja i tipa mašine.

<span id="page-10-0"></span>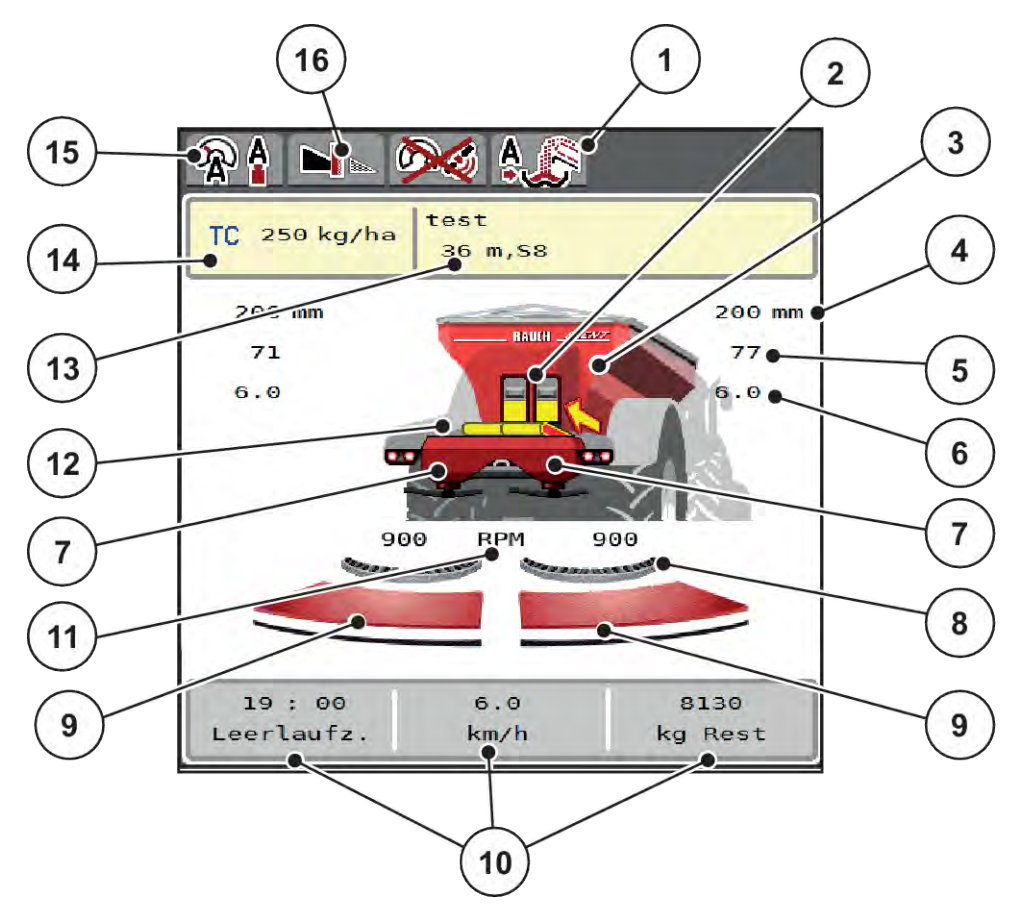

*Sl. 1: Displej upravljačkog uređaja mašine*

- [1] Prikaz režima rada za pretovar
- [2] Prikaz klizača za preddoziranje s leve/desne strane
- [3] Prikaz stanja napunjenosti rasipača za velike površine
- [4] Trenutni položaj otvora klizača za preddoziranje s leve/desne strane
- [5] Promena količine s leve/desne strane
- [6] Položaj tačke dovoda materijala s leve/ desne strane
- [7] Prikaz stanja napunjenosti mehanizma za rasipanje s leve i desne strane
- [8] AXMAT- Funkcija je aktivna
- [9] Status otvorenosti klizača za doziranje s leve/desne strane
- [10] Polja za prikaz koja je moguće proizvoljno definisati
- [11] Broj obrtaja diska za rasipanje s leve/desne strane
- [12] Prikaz transportne trake
- [13] Prikaz informacija o đubrivu (naziv đubriva, radna širina i tip diska za rasipanje) Taster: podešavanje u tabeli đubriva
- [14] Trenutna količina izbacivanja prema podešavanjima đubriva u Task Controlleru Taster: direktan unos količine izbacivanja
- [15] Izabrani režim rada
- [16] Režim graničnog rasipanja

### **2.1.2 Polja za prikaz**

Tri polja za prikaz na ekranu možete pojedinačno podesiti i opciono im dodeliti sledeće vrednosti:

- Brzina vožnje
- Faktor protoka (FP)
- put ha
- kg puta
- put m
- ostali kg
- ostatak m
- ostatak ha
- Vreme mir. (vreme do sledećeg merenja u praznom hodu)
- Obrtni moment za pogon diska za rasipanje
- Brzina trake u mm/s

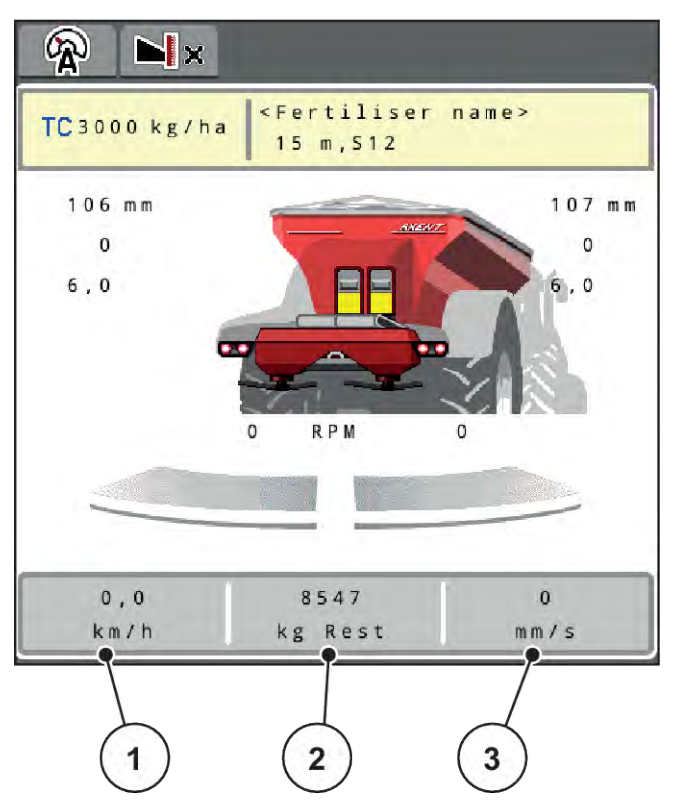

*Sl. 2: Polja za prikaz*

- [1] Polje za prikaz 1
- [2] Polje za prikaz 2

## [3] Polje za prikaz 3

#### **Izbor prikaza**

- ▶ Na ekranu osetljivom na dodir pritisnite odgovarajuće polje za prikaz. *Na displeju se navodi spisak mogućih prikaza.*
- ▶ Označite novu vrednost koju treba dodeliti polju za prikaz.
- $\blacktriangleright$  Pritisnite taster OK.

*Na displeju se prikazuje radni ekran.*

*U odgovarajućem polju za prikaz sada možete pronaći novu unetu vrednost.*

## <span id="page-12-0"></span>**2.1.3 Prikaz stanja klizača za doziranje**

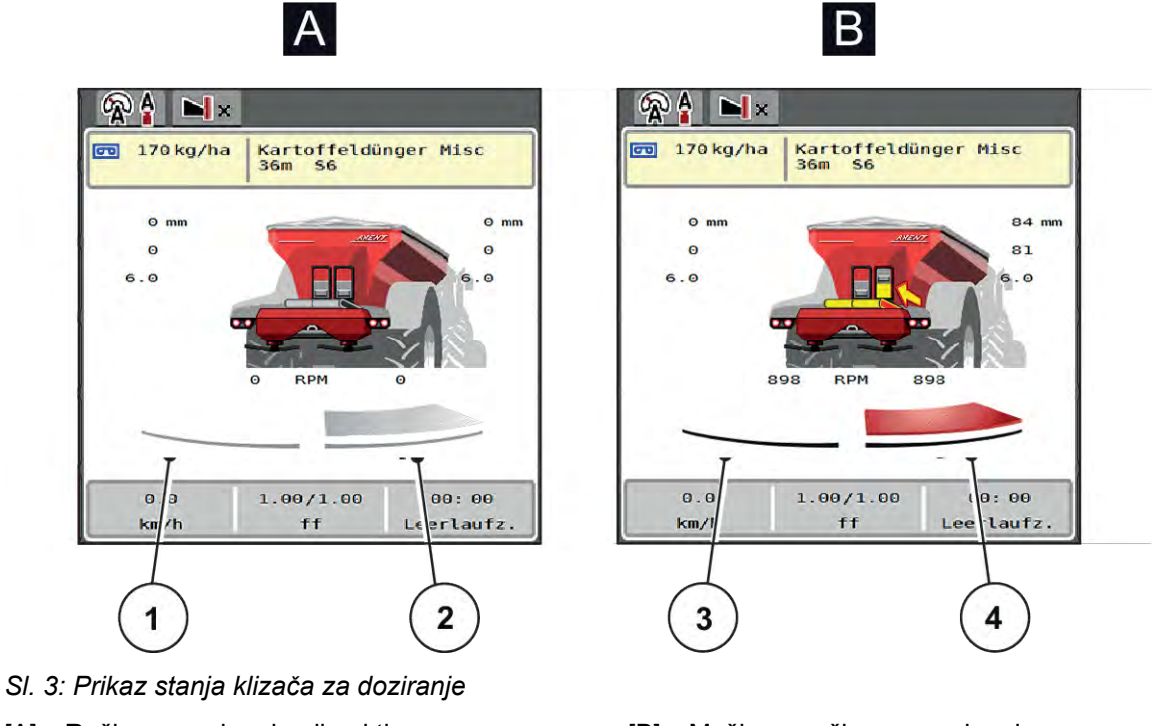

- [A] Režim za rasipanje nije aktivan
- [1] Sekcija deaktivirana
- [2] Sekcija aktivirana
- [B] Mašina u režimu za rasipanje
- [3] Sekcija deaktivirana
- [4] Sekcija aktivirana

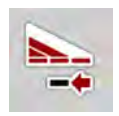

U graničnom području možete **odmah deaktivirati kompletnu stranu**. To je posebno pogodno u uglovima polja radi bržeg rasipanja.

▶ Taster za smanjenje sekcije pritisnite duže od 500 ms.

## <span id="page-13-0"></span>**2.1.4 Prikaz sekcija**

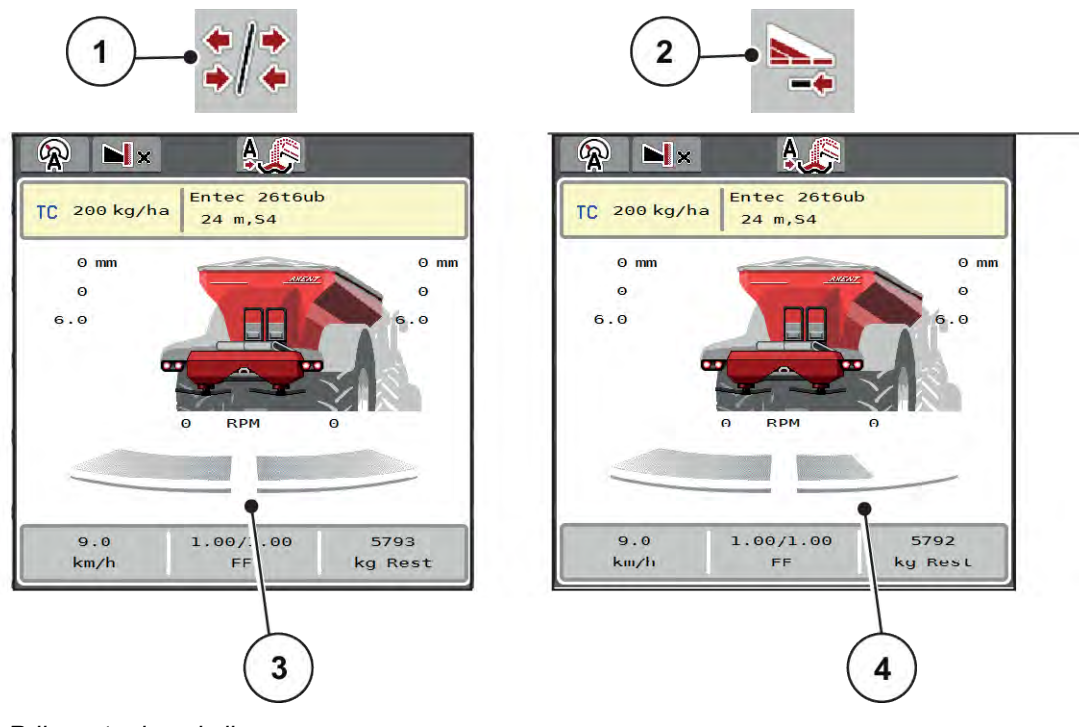

- *Sl. 4: Prikaz stanja sekcija*
- [1] Taster za prebacivanje između sekcija i graničnog rasipanja
- [2] Taster za smanjivanje desne sekcije
- [3] Aktivirane sekcije po celoj radnoj širini [4] Desna sekcija je smanjena za više stepenova

Ostale mogućnosti prikaza i podešavanja objašnjene su u poglavlju *[5.2.1 Rad sa sekcijama](#page-86-0)*.

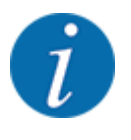

Preporučujemo da u sledećim slučajevima ponovo pokrenete terminal:

- Promenili ste radnu širinu.
- Učitali ste neku drugu stavku iz tabele đubriva.

Prikaz sekcija prilagođava se novim podešavanjima nakon ponovnog pokretanja terminala.

## <span id="page-14-0"></span>**2.2 Biblioteka korišćenih simbola**

Upravljački uređaj mašine AXENT ISOBUS pokazuje simbole za menije i funkcije na ekranu.

## **2.2.1 Navigacija**

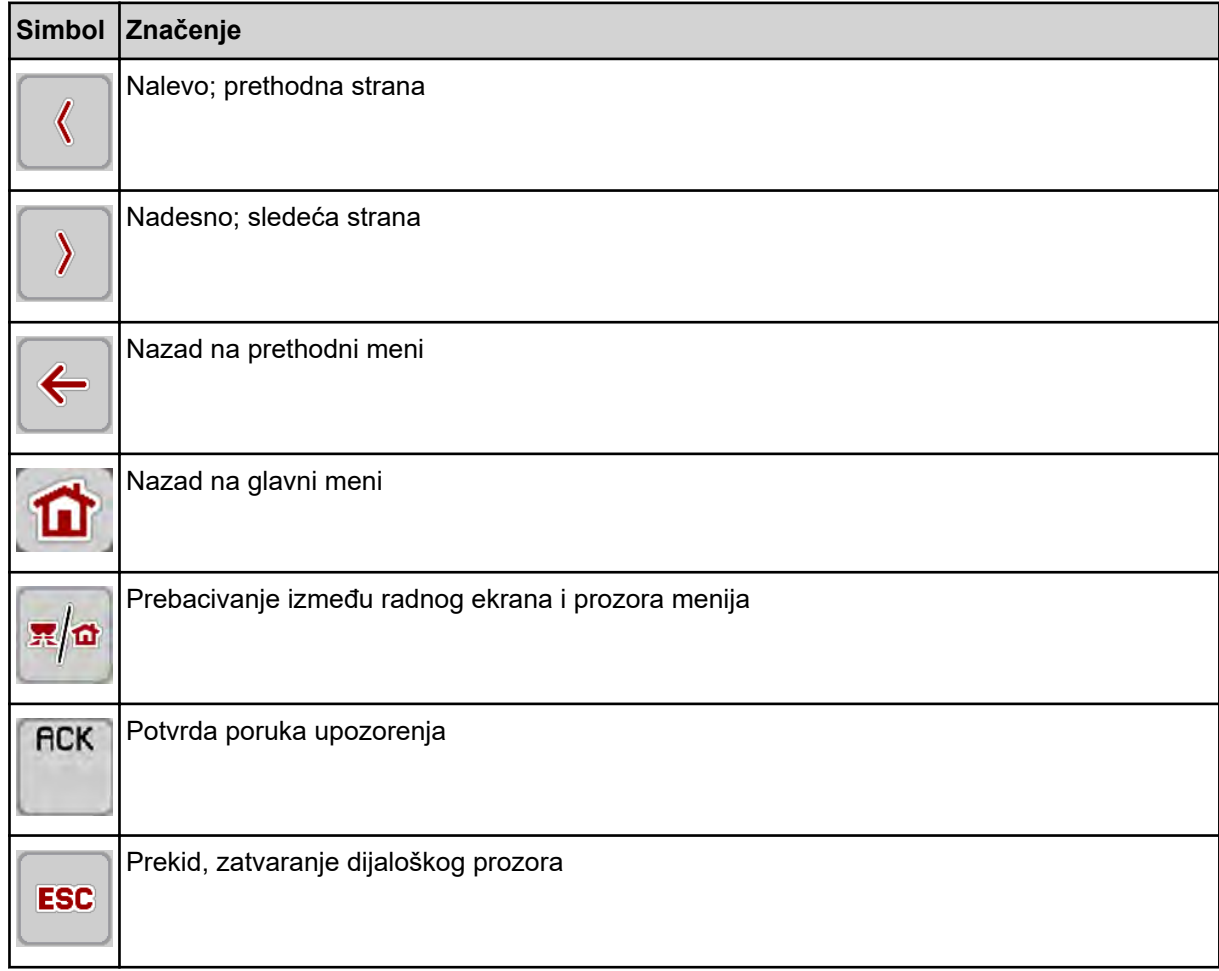

## **2.2.2 Meniji**

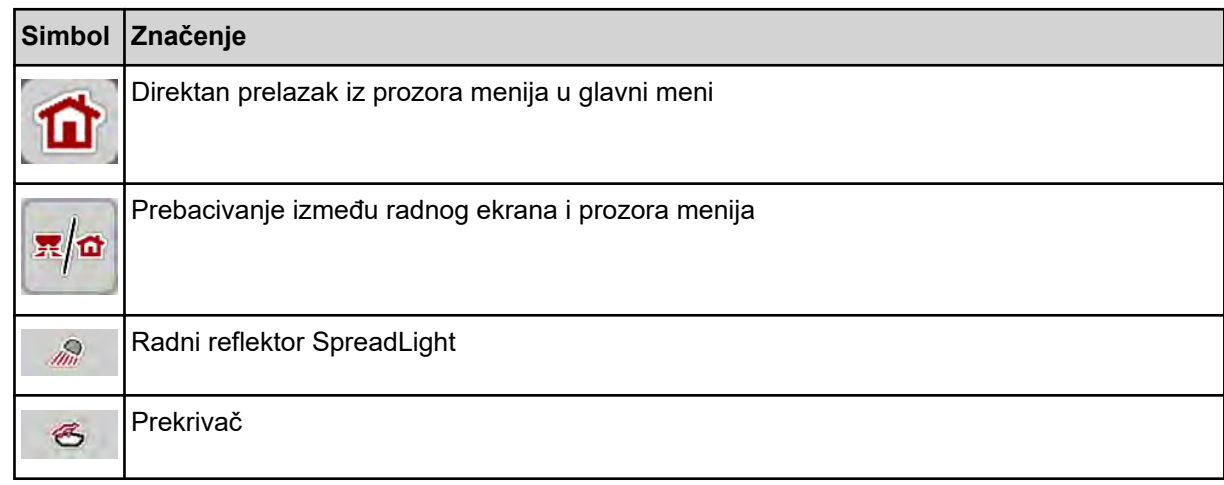

<span id="page-15-0"></span>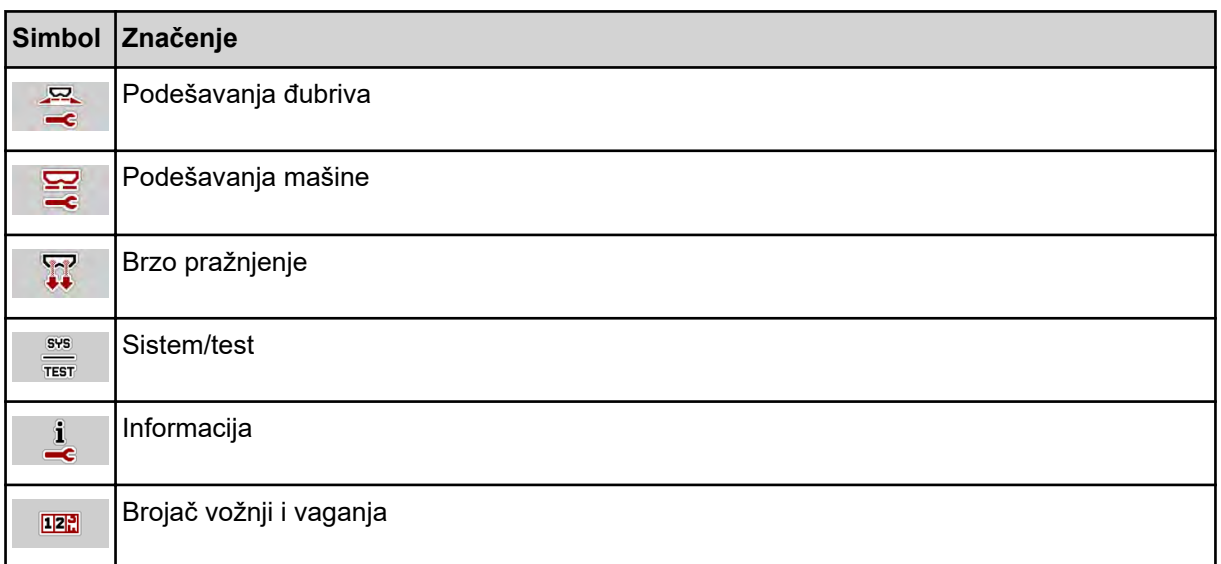

## **2.2.3 Simboli radnog ekrana**

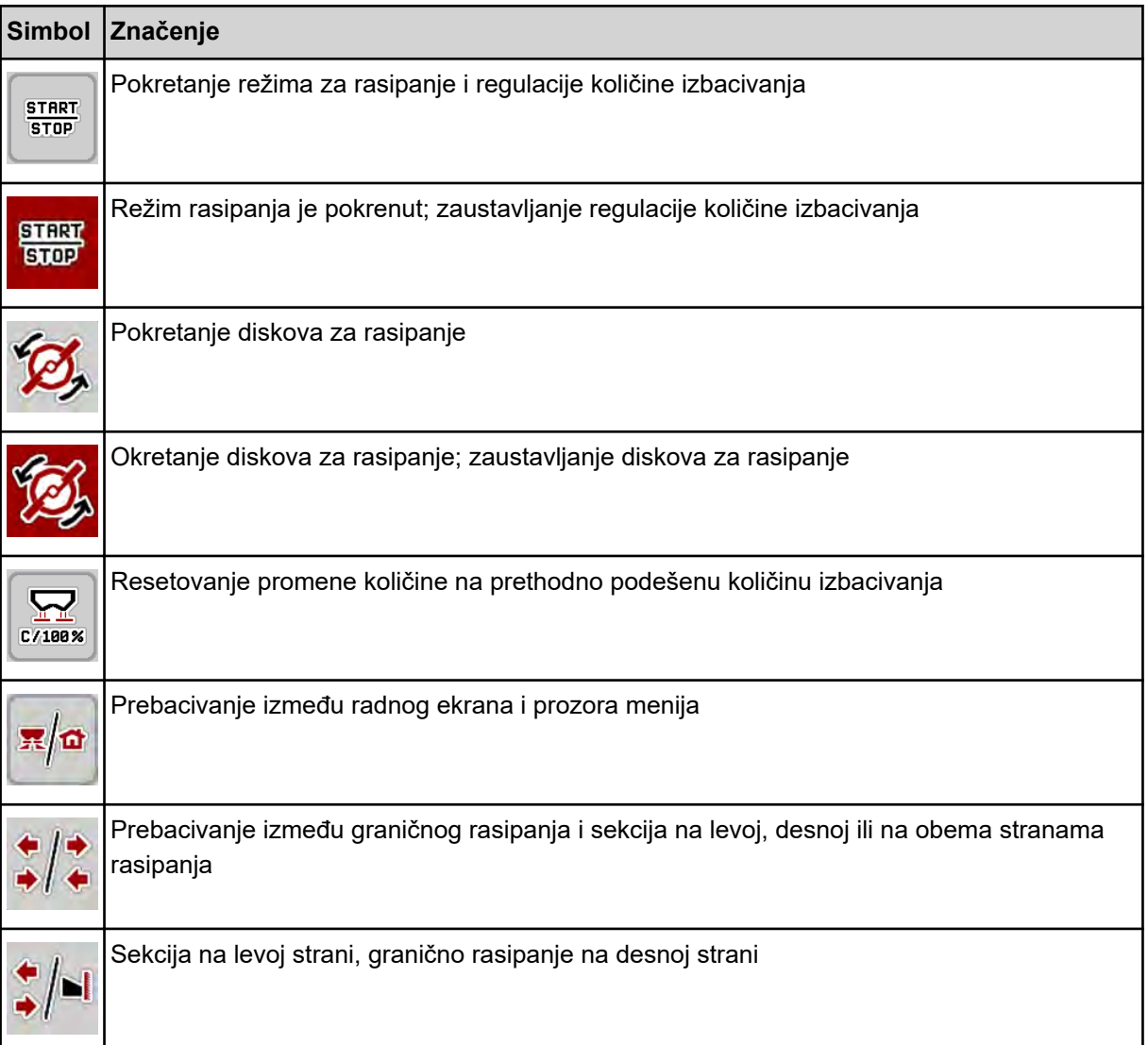

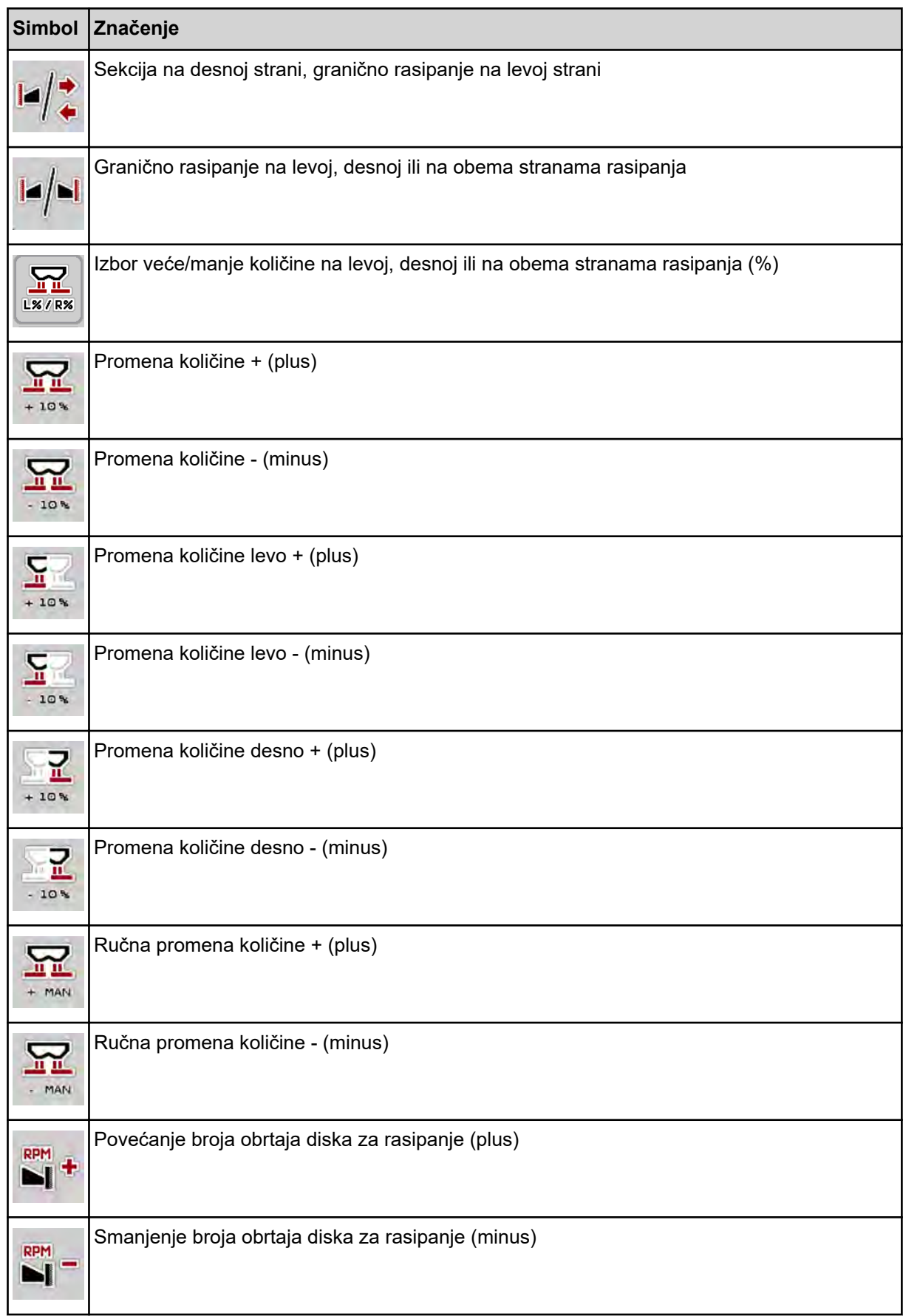

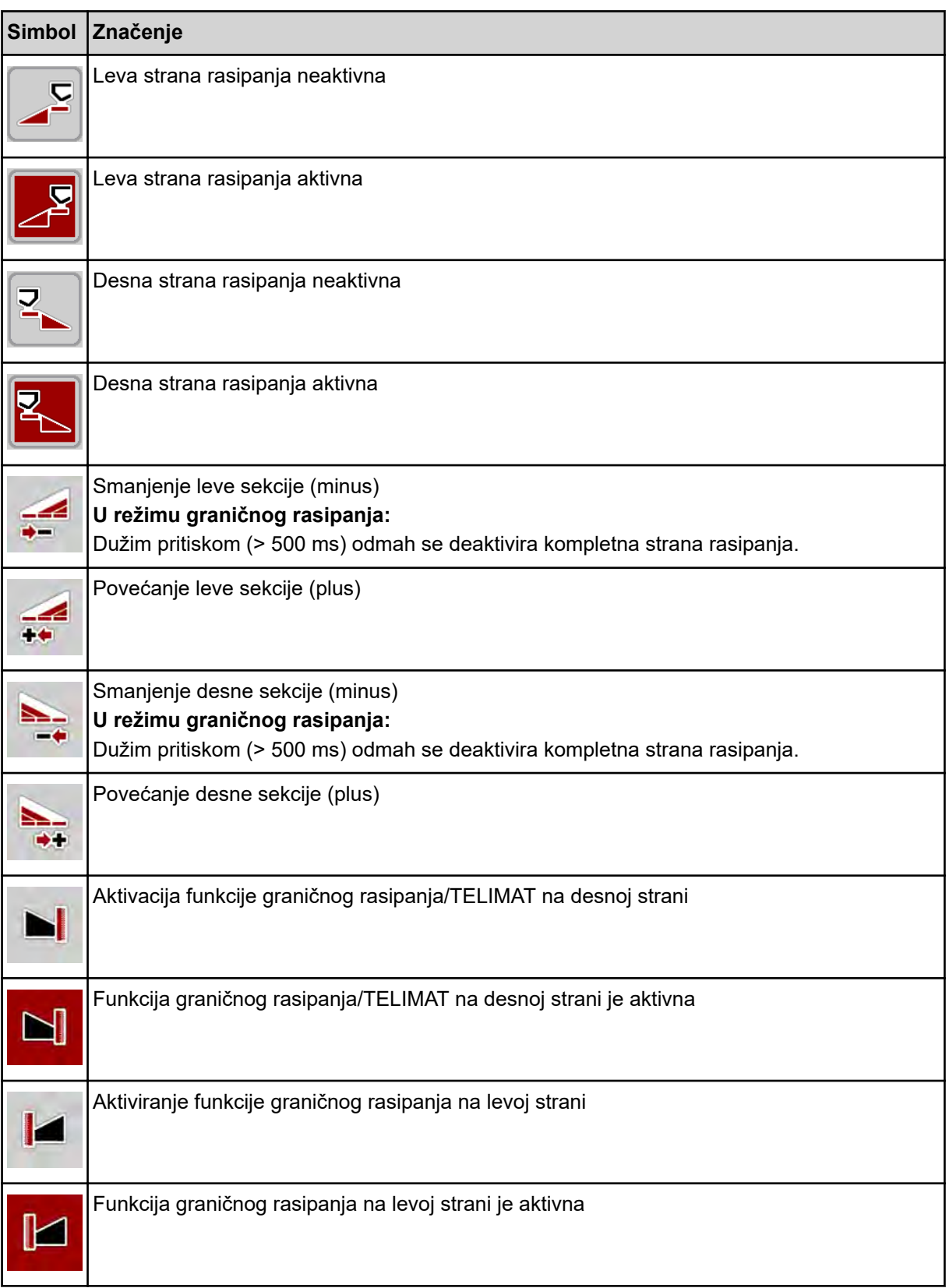

## <span id="page-18-0"></span>**2.2.4 Ostali simboli**

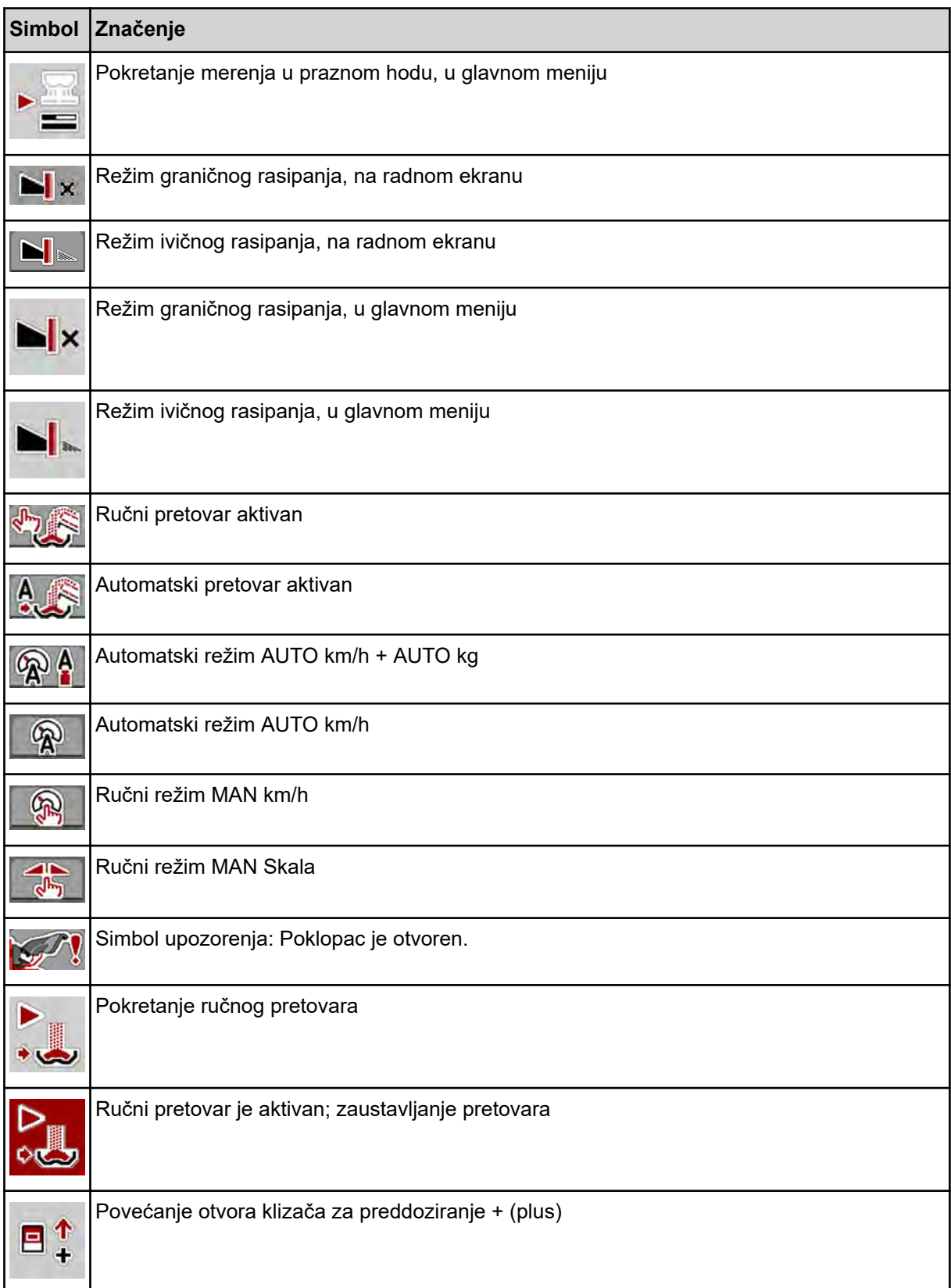

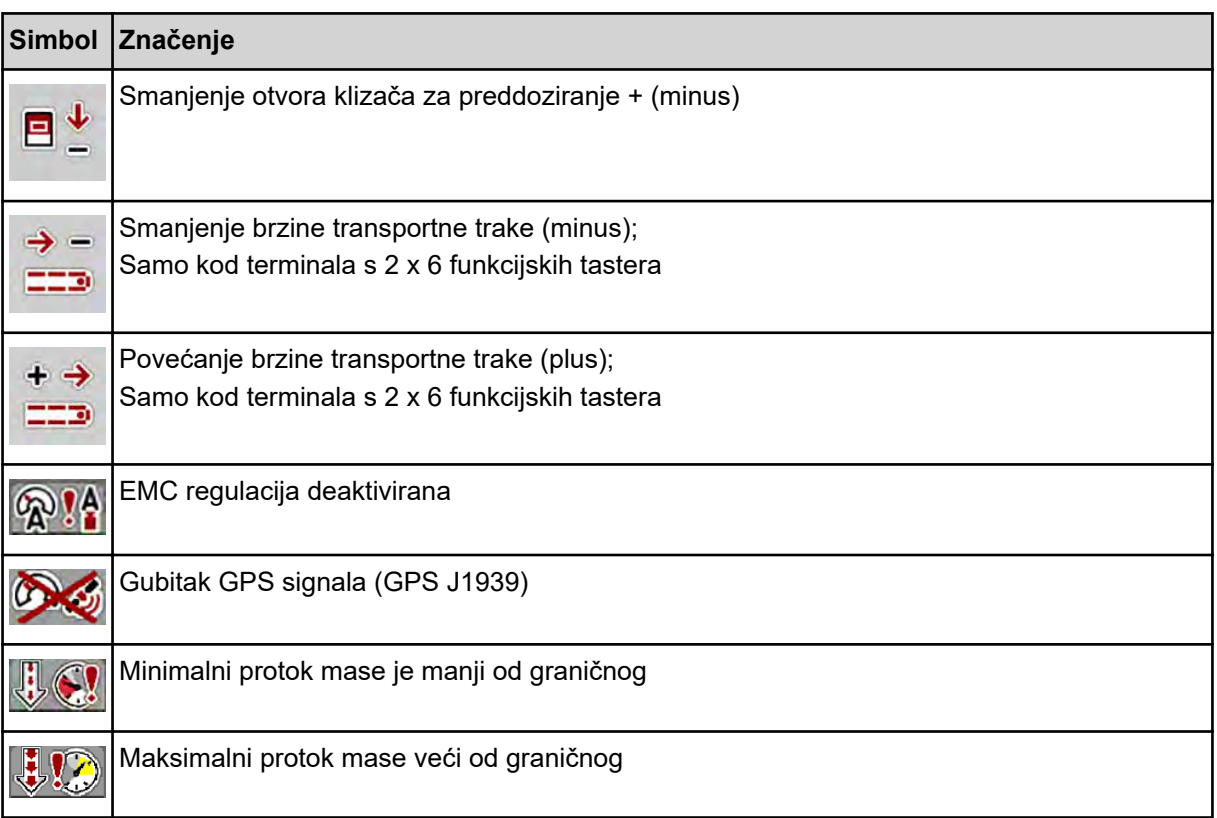

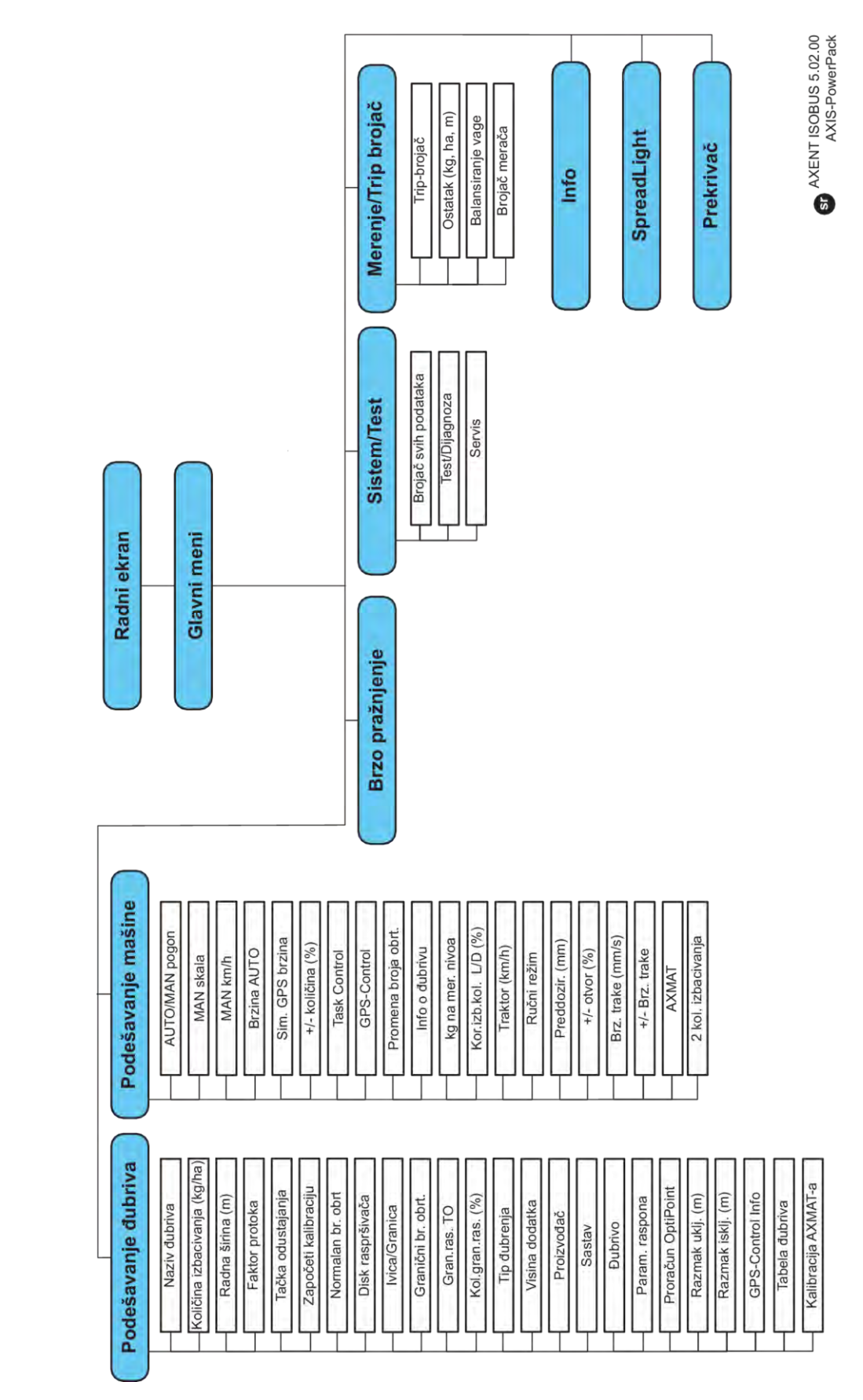

## <span id="page-20-0"></span>**2.3 Strukturni pregled menija**

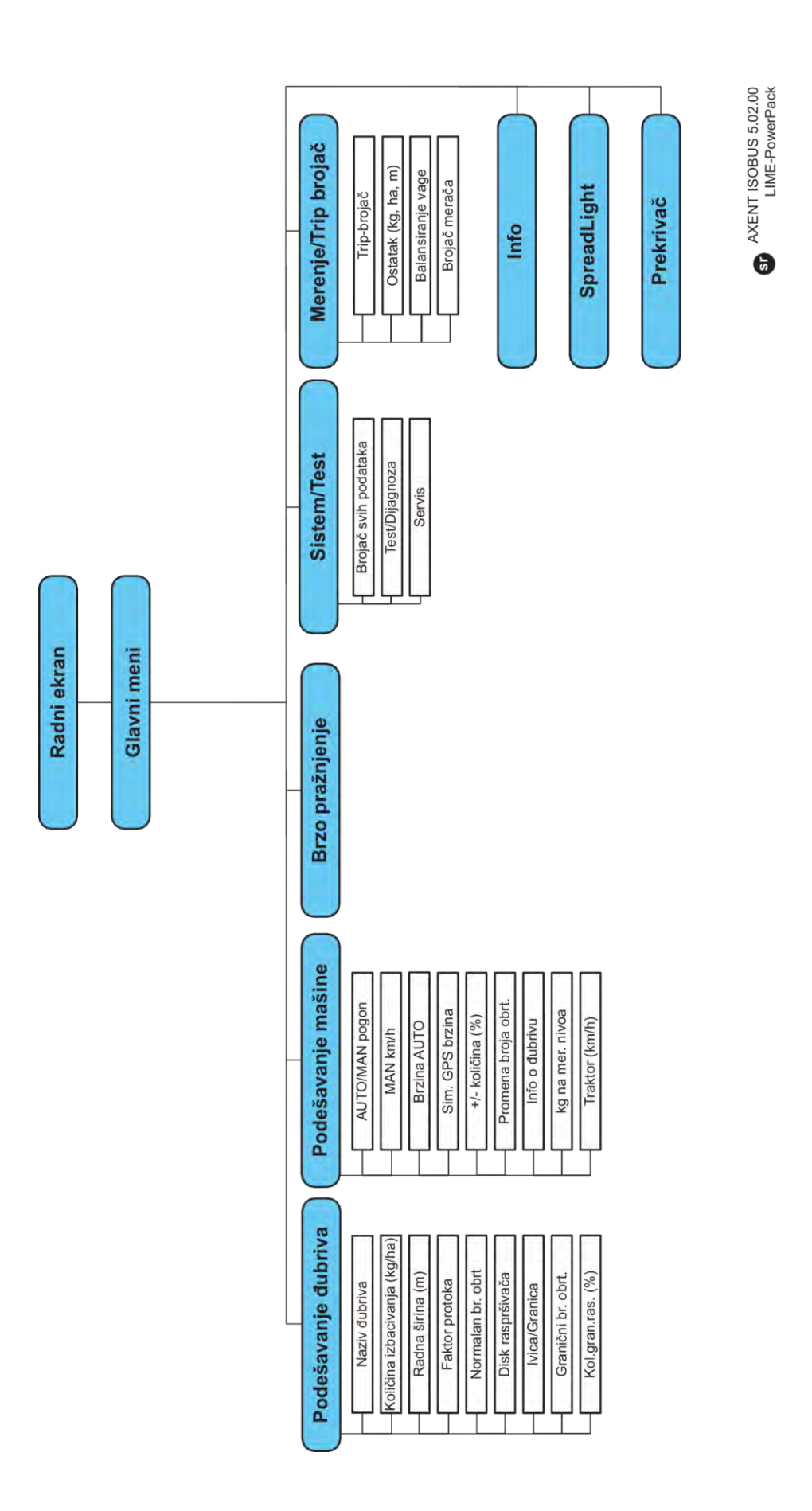

## <span id="page-22-0"></span>**3 Montaža i instalacija**

## **3.1 Zahtevi za traktor**

Pre montaže upravljačkog uređaja mašine proverite da li traktor ispunjava sledeće zahteve:

- Minimalni napon **11 V** mora biti obezbeđen **u svakom trenutku**, čak i ako je istovremeno priključeno više potrošača (npr. klima uređaj, svetlo).
- Broj obrtaja priključnog vratila treba podesiti i održavati na 1000 o/min.

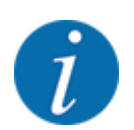

Kod traktora bez prenosa u zavisnosti od opterećenja, brzinu vožnje treba izabrati ispravnim odnosom prenosa tako da se postigne broj obrtaja priključnog vratila od **1000 o/min**.

- 9-polna utičnica (ISO 11783) na zadnjem delu traktora, za povezivanje upravljačkog uređaja mašine sa ISOBUS-om.
- 9-polni utikač terminala (ISO 11783) za povezivanje ISOBUS terminala sa ISOBUS-om.

Napajanje upravljačkog uređaja mašine se vrši putem 9-polne ISOBUS utičnice na zadnjoj strani traktora.

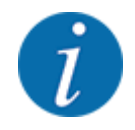

Ako pozadi na traktoru nema 9-polne utičnice, komplet za ugradnju na traktor sa 9-polnom utičnicom (ISO 11783) i senzorom brzine vožnje možete kupiti kao posebnu opremu.

• Traktor mora obezbediti signal brzine ISOBUS-u.

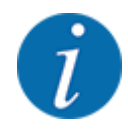

Pitajte svog trgovca da li vaš traktor ima neophodne priključke i utičnice.

• Zbog brojnih konfiguracija traktora/mašine/terminala, vaš trgovac će vam pomoći pri izboru odgovarajućeg priključka.

## **3.2 Priključci i utičnice**

### **3.2.1 Napajanje**

Napajanje upravljačkog uređaja mašine vrši se putem 9-polne utičnice na zadnjoj strani traktora.

### **3.2.2 Priključivanje upravljačkog uređaja mašine**

U zavisnosti od opreme, upravljački uređaj mašine možete priključiti na rasipač mineralnog đubriva na različite načine. Više pojedinosti možete naći u uputstvu za upotrebu svoje mašine.

## <span id="page-23-0"></span>**3.2.3 Pregled aktivatora i senzora**

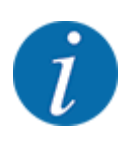

Sledeći pregledi ne predstavljaju tačan položaj aktivatora i senzora na mašini. Ovo potpoglavlje služi samo za pružanje informacija o sklopovima i senzorima koje pokreće elektronika.

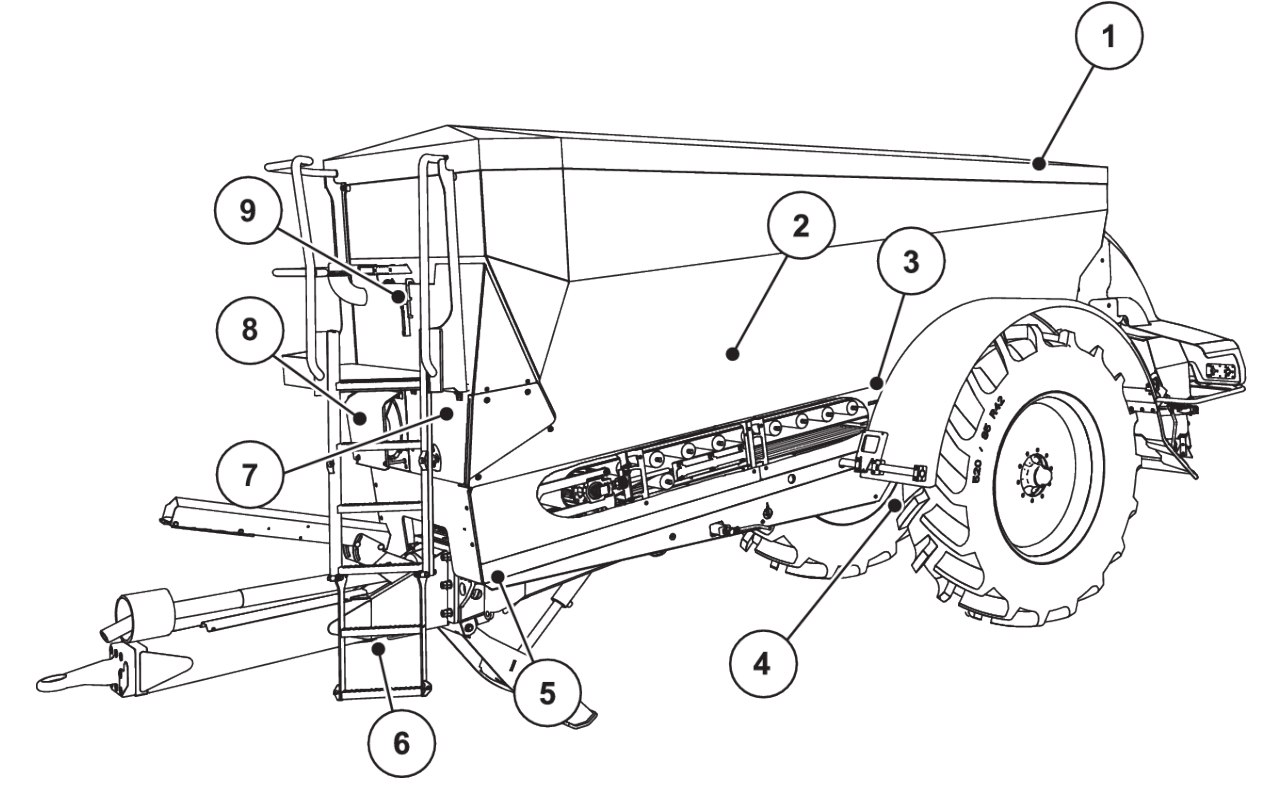

*Sl. 5: Pregled aktivatora i senzora na rasipaču za velike površine AXENT*

- [1] Prekrivač
- [2] Senzor za prijavu praznog stanja
- [3] Motor vibratora (opcija)
- [4] Senzor ugla osovine
	- Ćelije za vaganje pozadi levo/desno Cilindar za upravljanje (opcija)

Zaporni ventil upravljačke osovine A/B (opcija)

- [5] Ćelije za vaganje spreda levo/desno
- [6] Senzor ugla rude
- [7] Hidraulični blok s ventilima
- [8] Senzor temperature ulja Hladnjak ulja
- [9] Plivajući prekidač hidrauličnog kruga

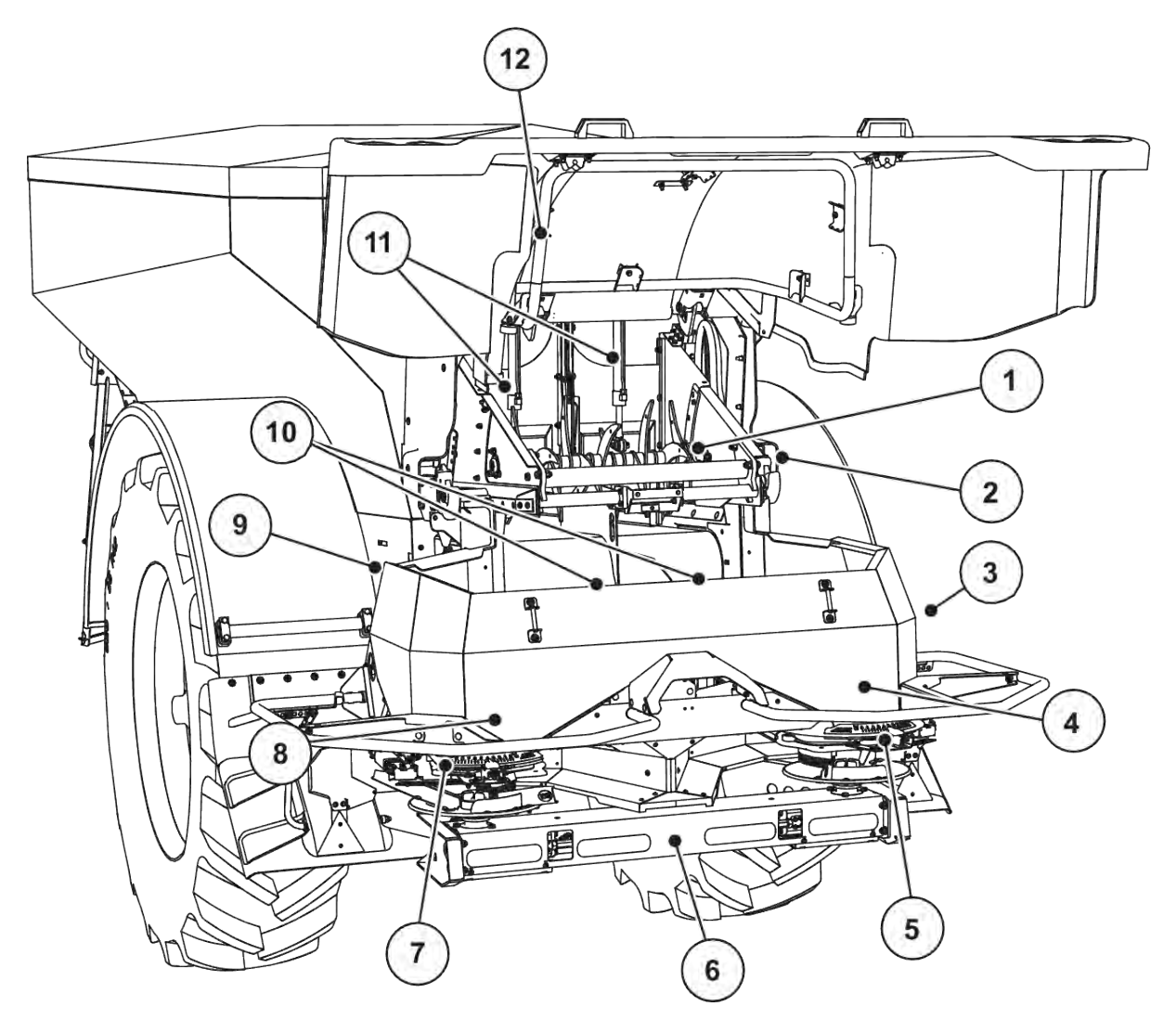

*Sl. 6: Pregled aktivatora i senzora na rasipaču za velike površine AXENT i na mehanizmu za rasipanje đubriva AXIS-PowerPack*

- [1] Češljasti valjak
- [2] Pogon trake Senzor broja obrtaja trake
- [3] Senzor brzine (na desnom točku)
- [4] Aktivator klizača za doziranje s desne strane

Mešalica s desne strane

- [5] Aktivator tačke dovoda materijala s desne strane
- [6] FAG senzor u hidrauličnom motoru s leve/ desne strane
- [7] Aktivator tačke dovoda materijala s leve strane
- [8] Aktivator klizača za doziranje s leve strane Mešalica s leve strane
- [9] Utikač interfejsa za mehanizme za rasipanje
- [10] Ultrazvučni senzori
- [11] Hidraulični cilindar klizača za preddoziranje
- [12] Prekidač poklopca

Na uređaju UNIVERSAL-PowerPack ugrađeni su sledeći aktivatori i senzori:

- Senzori pritiska hidrauličnih motora (leva/desna strana i povratni vod)
- Senzori broja obrtaja s leve/desne strane za diskove za rasipanje

## <span id="page-25-0"></span>**3.2.4 Priprema klizača za doziranje**

#### ■ *Samo AXIS-PowerPack*

Radi podešavanja količine izbacivanja, mašina je opremljena električnim aktiviranjem klizača.

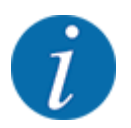

Obratite pažnju na uputstvo za upotrebu svoje mašine.

## <span id="page-26-0"></span>**4 Rukovanje**

### **AOPREZ!**

#### **Opasnost od povrede izazvane izletanjem đubriva**

Ako postoji smetnja, klizač za doziranje može neočekivano da se otvori tokom vožnje do mesta rasipanja. Postoji opasnost od klizanja i povreda izazvanih izbacivanjem đubriva.

u **Pre vožnje do mesta rasipanja** obavezno isključite elektronski upravljački uređaj mašine.

## **4.1 Uključivanje upravljačkog uređaja mašine**

#### **Preduslovi:**

- Upravljački uređaj mašine je pravilno priključen na mašinu i traktor.
	- Primer, vidi poglavlje *[3.2.2 Priključivanje upravljačkog uređaja mašine](#page-22-0)*.
- Obezbeđen je minimalni napon od **11 V**.
- **>** Pokrenite upravljački uređaj mašine.

*Posle nekoliko sekundi se pojavljuje* **Početni ekran** *upravljačkog uređaja mašine.*

*Potom upravljački uređaj mašine nekoliko sekundi prikazuje* **Meni za aktivaciju***.*

Pritisnite taster za potvrdu.

*Posle toga se pojavljuje radni ekran.*

#### ■ *Provera stanja poklopca*

Poklopac je važna zaštita za bezbedan rad mašine. Pretovar nije moguć kada je poklopac otvoren.

Poklopac je opremljen prekidačem. Prekidač javlja upravljačkom uređaju mašine otvoreni odnosno zatvoreni položaj poklopca. Kada je poklopac otvoren, zaustavljaju se svi potrošači kojima se upravlja putem upravljačkog uređaja mašine (transportna traka, klizač za preddoziranje, češljasti valjak, prekrivač).

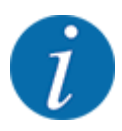

Kada je poklopac otvoren, na ekranu se pojavljuje poruka o greški. Vidi *[7.1 Značenje poruka o](#page-106-0)  [alarmu](#page-106-0)*.

- Svi izlazi su bez napona, sve funkcije su deaktivirane.
- Zatvorite poklopac.
	- $\triangleright$  U tu svrhu pogledajte uputstvo za upotrebu svoje mašine.

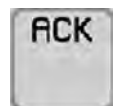

Pritisnite taster ACK.

*Poruka o alarmu je potvrđena i nestaje.*

<span id="page-27-0"></span>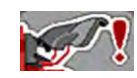

Sve dok je poklopac otvoren, simbol upozorenja se pojavljuje u gornjem delu radnog ekrana.

## **4.2 Navigacija unutar menija**

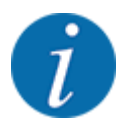

Važne napomene za prikaz i navigaciju kroz menije možete pronaći u poglavlju *[1.3.4 Hijerarhija](#page-8-0)  [menija, tastera i navigacija](#page-8-0)*.

U nastavku je opisano pozivanje menija odn. stavki menija **dodirivanjem ekrana osetljivog na dodir ili pritiskom funkcijskih tastera**.

• Obratite pažnju na uputstvo za upotrebu korišćenog terminala.

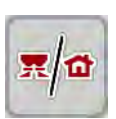

n *Pozivanje glavnog menija*

u Pritisnite funkcijski taster **Radni ekran / glavni meni**. Vidi *[2.2.2 Meniji](#page-14-0)*.

*Na displeju se prikazuje glavni meni.*

#### **Pozivanje podmenija putem ekrana osetljivog na dodir**

**•** Pritisnite taster željenog podmenija.

Prikazuju se prozori koji zahtevaju različite akcije.

- Unos teksta
- Unos vrednosti
- Podešavanja putem ostalih podmenija

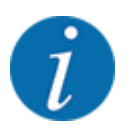

Na ekranu se ne prikazuju svi parametri istovremeno. **Strelicom nalevo/nadesno** možete preći na susedni prozor menija (na karticu).

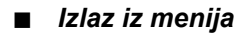

€

*Vraćate se na* **prethodni meni***.*

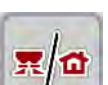

u Pritisnite taster **Radna slika / glavni meni**.

u Podešavanja potvrdite pritiskom tastera **Nazad**.

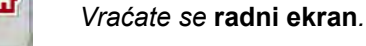

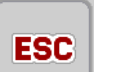

u Pritisnite taster **ESC**.

*Prethodna podešavanja ostaju sačuvana.*

*Vraćate se na* **prethodni meni***.*

## <span id="page-28-0"></span>**4.3 Funkcionalni opis: Prikaz statusa**

Radna slika daje informacije o trenutnim stanjima napunjenosti i stanjima senzora rasipača za velike površine i montiranog rasipača AXIS-PowerPack ili UNIVERSAL-PowerPack.

### **4.3.1 Transport materijala**

AXENT transportna traka se pokreće zajedno s otvaranjem AXENT klizača za preddoziranje. Materijal tada iz izlaza upada u mehanizam za rasipanje AXIS-PowerPack ili UNIVERSAL-PowerPack.

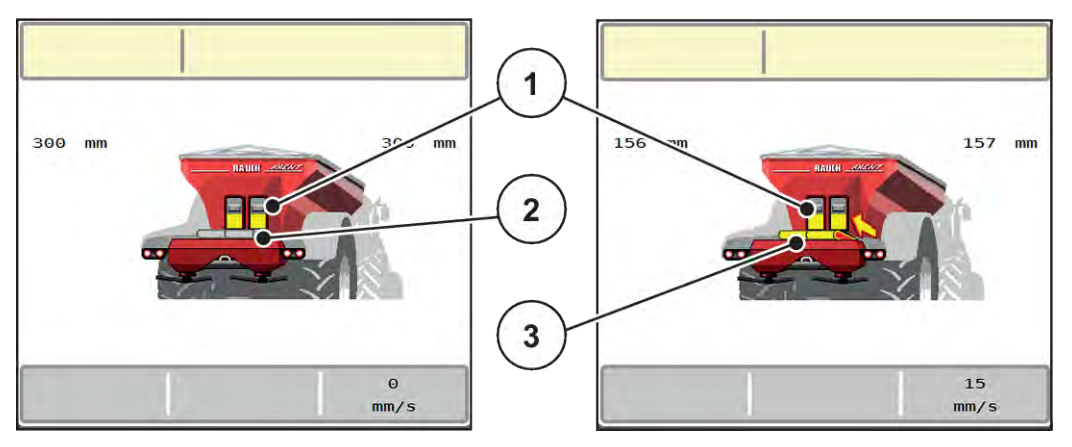

*Sl. 7: Prikaz otvorenog klizača za preddoziranje*

- [1] Otvoreni klizači za preddoziranje
- [2] Transportna traka u stanju mirovanja
- [3] Transportna traka u pokretu

#### **AXIS-PowerPack**

Upali materijal puni rezervoar u AXIS-PowerPacku. Pretovar se vrši kontinualno u zavisnosti od rasute količine. Brzina trake i podešavanje preddoziranja automatski se prilagođavaju.

#### **UNIVERSAL-PowerPack**

Materijal (kreč) pada sa transportne trake direktno na diskove za rasipanje.

### **4.3.2 Prazan rezervoar**

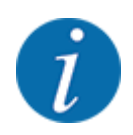

Senzor napunjenosti nije u funkciji kada je javljač praznog stanja aktivan.

• Vidi *[4.7 Podešavanja mašine](#page-53-0)*

Senzor nivoa napunjenosti za AXENT rezervoar nije na dnu rezervoara.

Kada je javi prazno stanje, u rezervoaru obično ima još uvek dovoljno materijala za nekoliko postupaka pretovara.

Upravljački uređaj mašine AXENT ISOBUS pokušava da pretovari kompletnu preostalu količinu uprkos poruci o alarmu.

<span id="page-29-0"></span>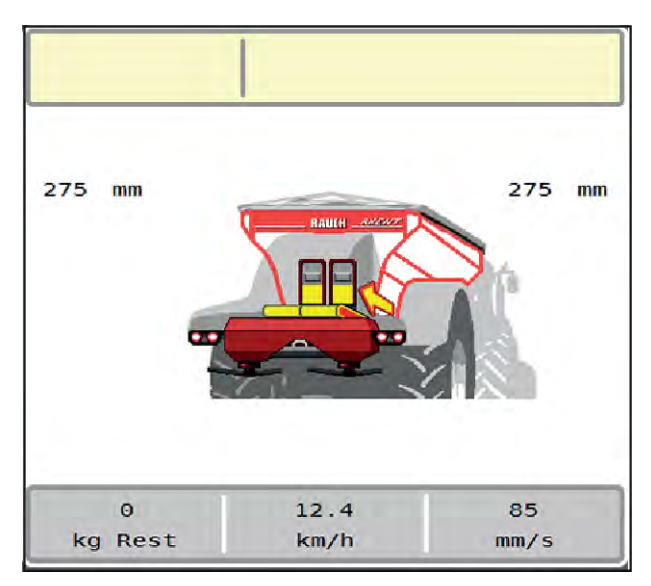

*Sl. 8: Prikaz napunjenosti AXENT rezervoara*

## **4.4 Glavni meni**

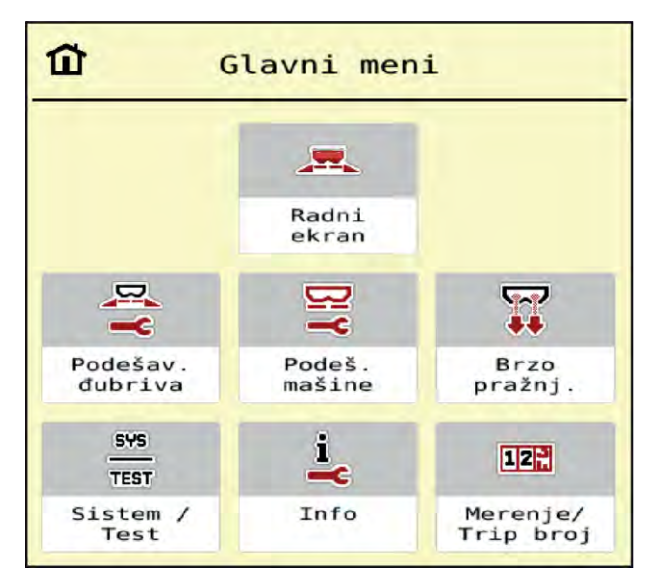

*Sl. 9: Glavni meni sa podmenijima*

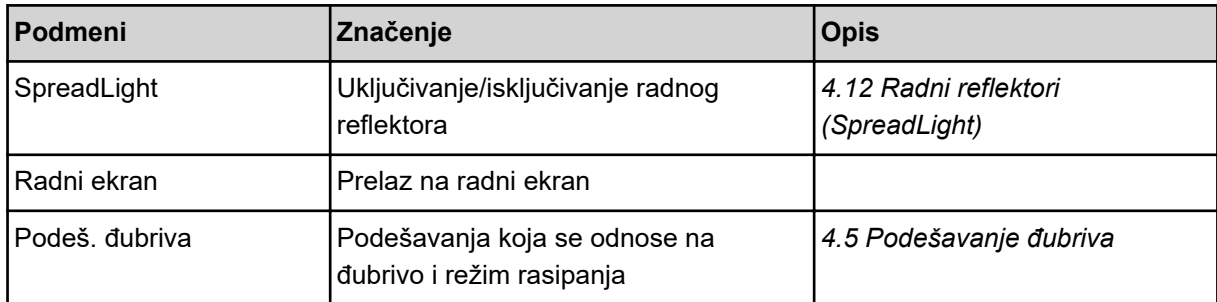

<span id="page-30-0"></span>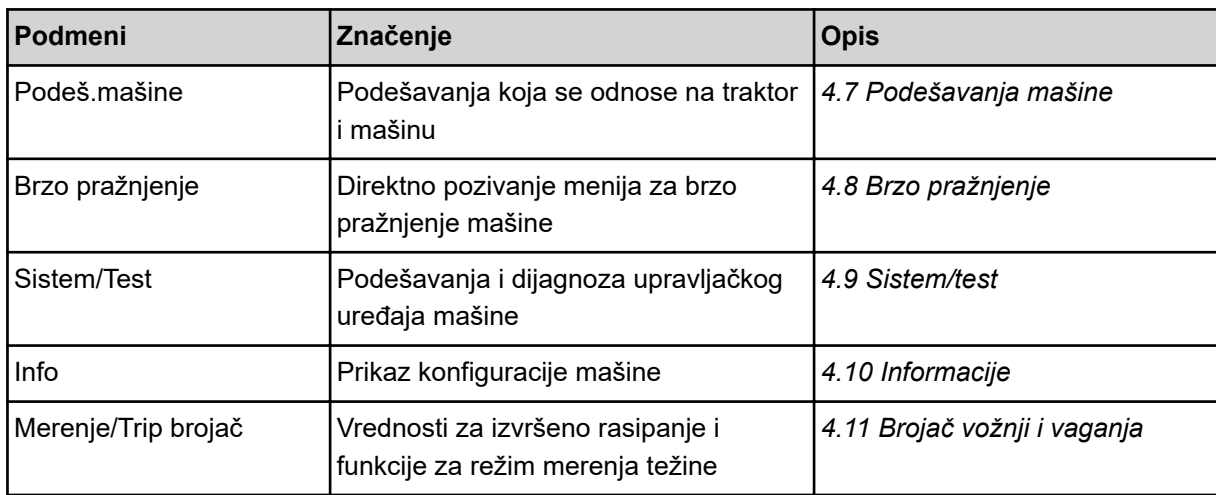

Osim u podmenijima, funkcijske tastere možete birati i u glavnom meniju.

• Vidi *[2.2.4 Ostali simboli](#page-18-0)*.

## **4.5 Podešavanje đubriva**

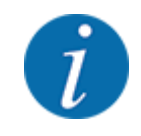

Upravljački uređaj mašine automatski prepoznaje montirani mehanizam za rasipanje kada se ISOBUS utikač priključi na rasipač za velike površine AXENT.

Neke stavke menija su drugačije u zavisnosti od toga da li je priključen mehanizam za rasipanje đubriva AXIS-PowerPack ili mehanizam za rasipanje kreča UNIVERSAL-PowerPack .

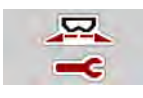

U ovom meniju možete izvršiti podešavanja koja se odnose na đubrivo i režim rasipanja.

u Otvorite meni Glavni meni > Podeš. đubriva.

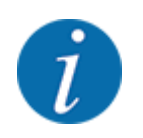

Na ekranu se ne prikazuju svi parametri istovremeno. **Strelicom nalevo/nadesno** možete preći na susedni prozor menija (na karticu).

| 位                                      | ш                                                        |
|----------------------------------------|----------------------------------------------------------|
| $\overline{4}$                         | 3                                                        |
| $\overline{2}$                         | $\overline{2}$                                           |
| 3                                      | $\boldsymbol{A}$                                         |
| Entec 26t6ub<br>$\overline{3}$ .       | RPM<br>Normalan br. obrt<br>900                          |
| $\frac{1}{2}$ Kol. izb. (kg/ha)<br>200 | Disk raspršivača<br><b>S6</b><br>$\left( \sigma \right)$ |
| kol Radna širina (m)<br>24,00          | Granica                                                  |
| 1,00                                   | $P^{\rm PM}$                                             |
| $_{\rm ff}$                            | Granični br. obrt.                                       |
| Faktor protoka                         | 750                                                      |
| <b>Cumus</b>                           | <b>CONTROL</b>                                           |
| 6,0                                    | 5,0                                                      |
| Tačka odustajanja                      | Gran.ras. TO                                             |
| $f_{\rm s}$                            | Kol.gran.ras. (%)                                        |
| Započeti kalibraciju                   | $-20$                                                    |

*Sl. 10: Meni Podeš. đubriva, kartica 1 i 2*

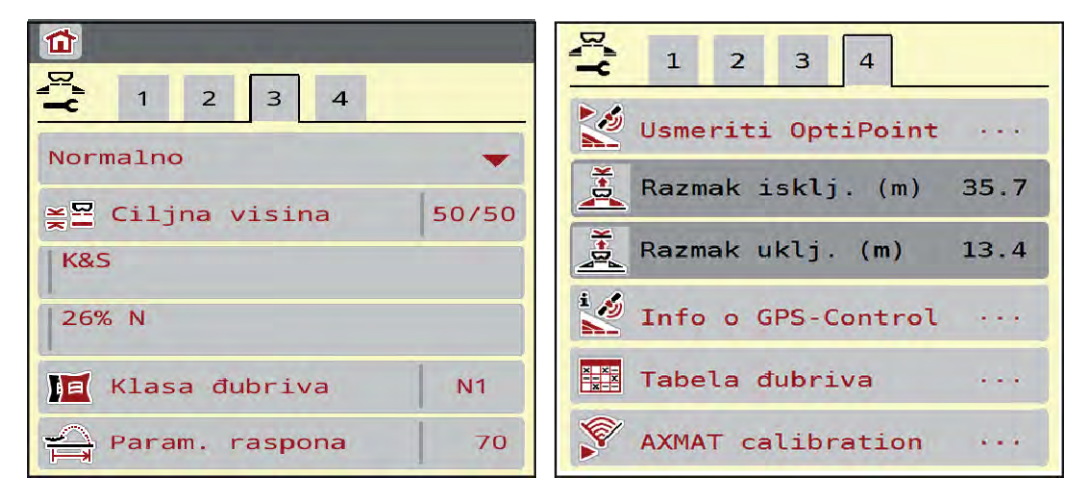

*Sl. 11: Meni Podeš. đubriva, kartica 3 i 4*

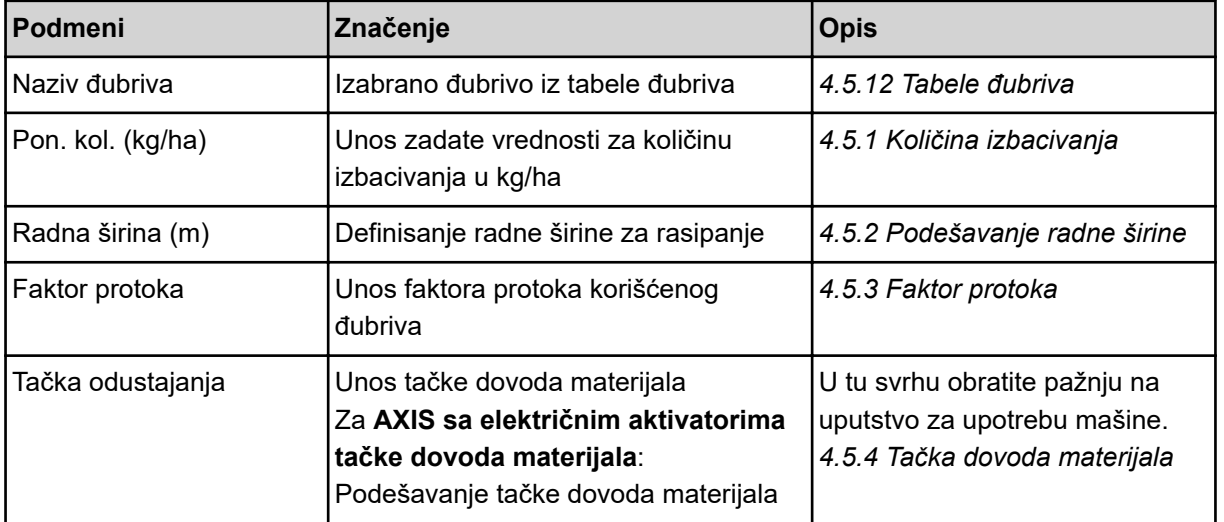

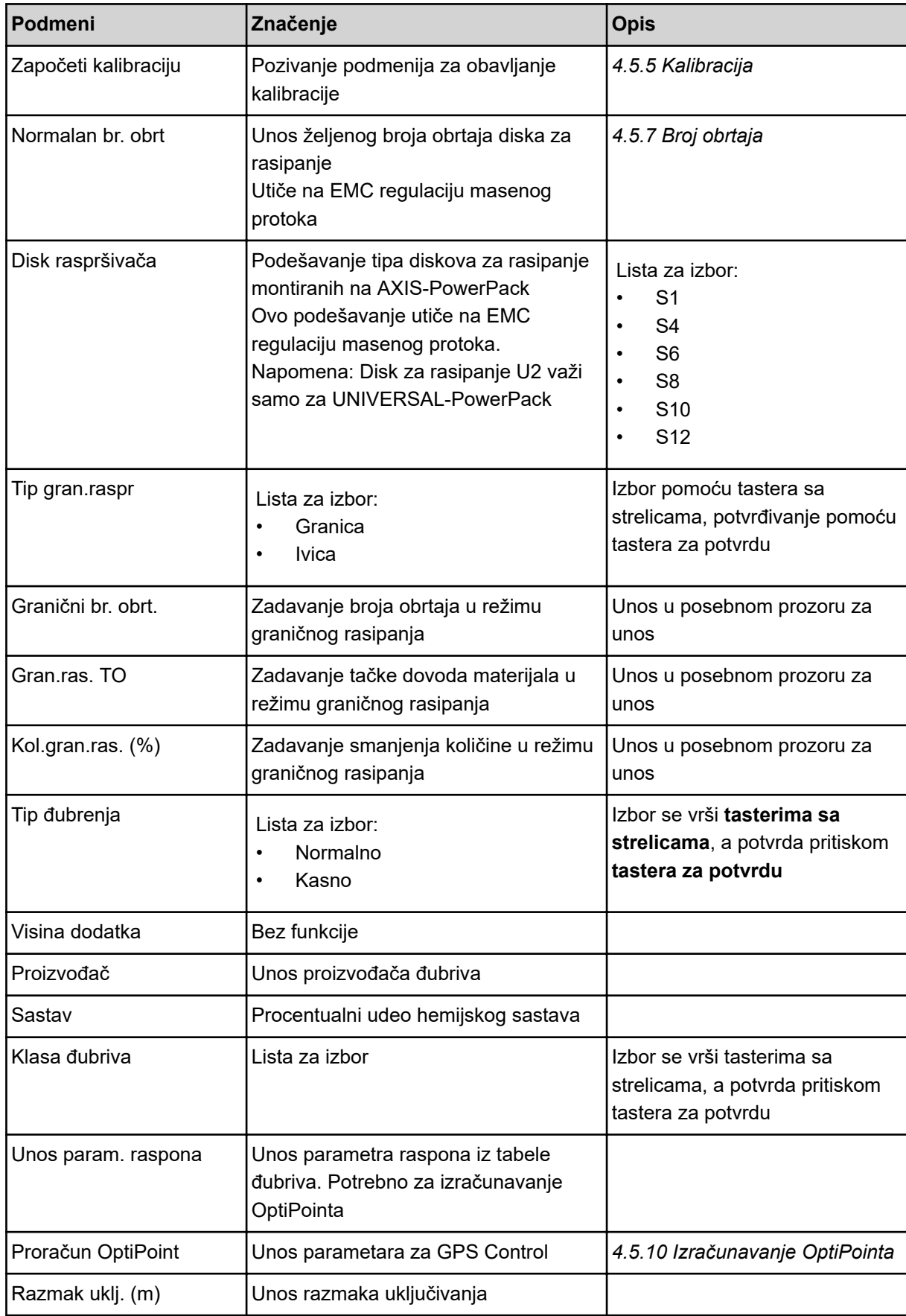

<span id="page-33-0"></span>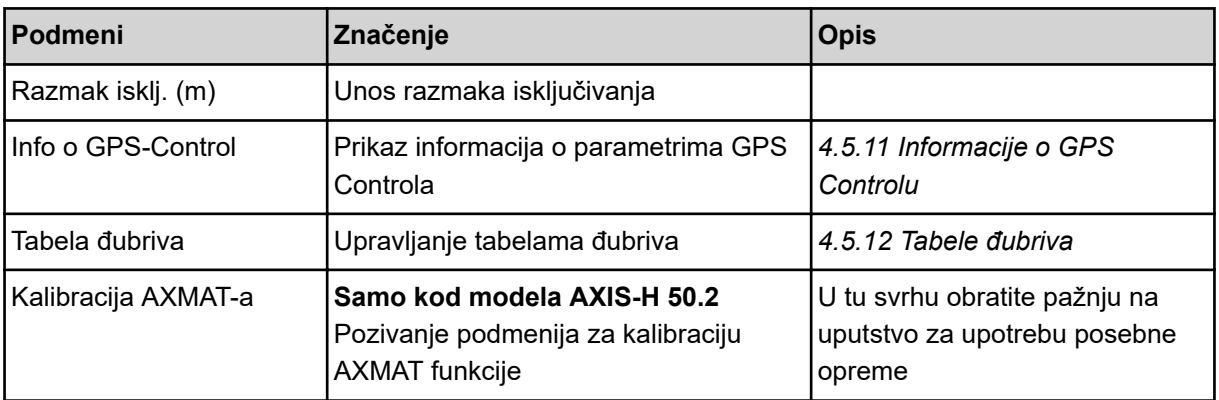

## **4.5.1 Količina izbacivanja**

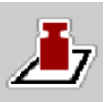

U ovom meniju možete uneti zadatu vrednost željene količine izbacivanja.

#### **Unos količine izbacivanja materijala:**

- ▶ Otvorite meni Podeš. đubriva > Pon. kol. (kg/ha). *Na displeju se pojavljuje* **trenutno važeća** *količina izbacivanja.*
- $\blacktriangleright$  Unesite novu vrednost u polje za unos.
- **F** Pritisnite OK.

*Nova vrednost je sačuvana u upravljačkom uređaju mašine.*

Količinu izbacivanja takođe možete uneti odn. podesiti direktno na radnom ekranu.

<span id="page-34-0"></span>Na ekranu osetljivom na dodir pritisnite Pon. kol. (kg/ha) [1]. *Otvara se prozor za unos brojeva.*

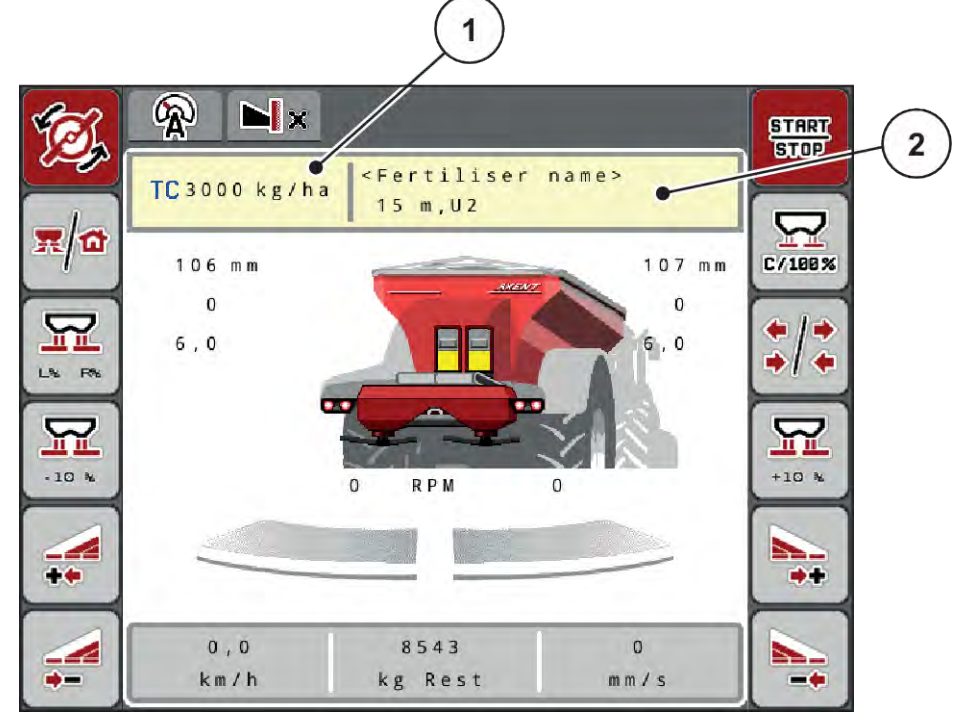

*Sl. 12: Unos količine izbacivanja na ekranu osetljivom na dodir*

- [1] Taster Količina izbacivanja [2] Taster Tabela đubriva
- Unesite novu vrednost u polje za unos.
- Pritisnite **OK**.

*Nova vrednost je sačuvana u upravljačkom uređaju mašine.*

### **4.5.2 Podešavanje radne širine**

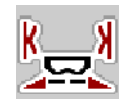

U ovom meniju možete definisati radnu širinu (u metrima).

- u Otvorite meni Podeš. đubriva > Radna širina (m). *Na displeju se pojavljuje* **trenutno podešena** *radna širina.*
- Unesite novu vrednost u polje za unos.
- Pritisnite **OK**.

*Nova vrednost je sačuvana u upravljačkom uređaju mašine.*

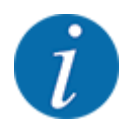

Radnu širinu nije moguće menjati tokom rasipanja.

### <span id="page-35-0"></span>**4.5.3 Faktor protoka**

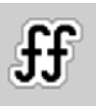

Faktor protoka je u opsegu između **0,2** do **1,9**.

Za ista osnovna podešavanja (km/h, radna širina, kg/ha) važi sledeće:

- U slučaju **povećanja** faktora protoka **smanjuje** se količina doziranja.
- U slučaju **smanjenja** faktora protoka **povećava** se količina doziranja.

Poruka o grešci se pojavljuje čim faktor protoka pređe zadate granice. Vidi poglavlje *[7 Poruke o](#page-106-0)  [alarmu i mogući uzroci](#page-106-0)*.

Ako rasipate organsko đubrivo ili pirinač, minimalni faktor morate smanjiti na 0,2. Na taj način ćete sprečiti stalnu pojavu poruka o grešci.

Ako vam je faktor protoka poznat iz ranijih kalibracija ili iz tabele đubriva, onda tu vrednost unesite ručno.

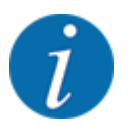

U meniju Započeti kalibraciju upravljačkog uređaja mašine može se odrediti faktor protoka. Vidi poglavlje *[4.5.5 Kalibracija](#page-36-0)*

Kod uređaja AXIS-PowerPack s ugrađenom regulacijom EMC faktor protoka se određuje EMC regulacijom masenog protoka. Međutim, moguć je i ručni unos.

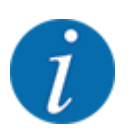

Izračunavanje faktora protoka zavisi od korišćenog režima rada. Dodatne informacije o faktoru protoka možete naći u poglavlju *[4.7.1 AUTO/MAN režim rada](#page-56-0)*.

#### **Unos faktora protoka:**

▶ Otvorite meni Podeš. đubriva > Faktor protoka.

*Na displeju se pojavljuje* **trenutno podešeni faktor protoka***.*

Vrednost iz tabele đubriva unesite u polje za unos.

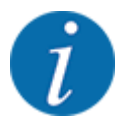

Ako vaše đubrivo nije navedeno u tabeli đubriva, unesite faktor protoka **1,00**. U režimu rada AUTO km/h AUTO km/h preporučujemo da obavezno izvršite **kalibraciju** kako biste precizno odredili faktor protoka za to đubrivo.

Pritisnite OK.

*Nova vrednost je sačuvana u upravljačkom uređaju mašine.*
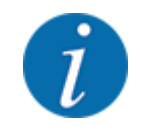

Preporučujemo da kod uređaja AXIS-PowerPack s regulacijom EMC (režim rada AUTO km/h + AUTO kg) koristite prikaz faktora protoka na radnom ekranu. Na taj način možete pratiti regulaciju faktora protoka tokom rasipanja. Vidi poglavlje *[2.1.2 Polja za prikaz](#page-10-0)*.

# **4.5.4 Tačka dovoda materijala**

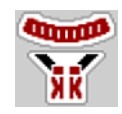

Podešavanje tačke dovoda materijala kod rasipača mineralnog đubriva AXIS EMC vrši se samo električnim pomeranjem tačke dovoda materijala.

- Otvorite meni Podeš. đubriva > TO.
- Odredite položaj tačke dovoda materijala odredite na osnovu tabele đubriva.
- Određenu vrednost unesite u polje za unos.
- Pritisnite OK.

*Prozor Podeš. đubriva se otvara sa novom tačkom dovoda materijala na displeju.*

U slučaju blokade tačke dovoda materijala pojaviće se alarm 17; vidi poglavlje *[7 Poruke o alarmu i](#page-106-0)  [mogući uzroci](#page-106-0)*.

# **OPREZ!**

**Opasnost od povreda izazvanih automatskim pomeranjem tačke dovoda materijala**

Kada se pritisne funkcijski taster **Start/stop**, električni servo motor (Speedservo) podešava tačku dovoda materijala na podešenu vrednost. Tako može doći do povreda.

- u Pre pritiska tastera **Start/Stop** vodite računa o tome da se niko ne nalazi u opasnom području mašine.
- u Alarm koji ukazuje na pomeranje tačke dovoda materijala potvrdite tasterom Start/Stop.

# **4.5.5 Kalibracija**

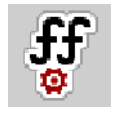

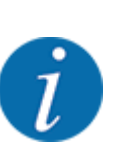

Meni Započeti kalibraciju je blokiran kada je uređaj za merenje težine i rasipanje u **režimu** AUTO km/h + AUTO kg. Ova stavka menija je neaktivna.

U ovom meniju možete odrediti faktor protoka na osnovu kalibracije i sačuvati ga u upravljačkom uređaju mašine.

Kalibraciju izvršite:

- pre prvog rasipanja
- kada se kvalitet đubriva znatno promeni (vlaga, visok udeo prašine, zdrobljena zrna)
- kada se koristi nova vrsta đubriva

Kalibraciju treba izvršiti s uključenim priključnim vratilom dok traktor stoji ili tokom vožnje na probnoj deonici.

- Skinite oba diska za rasipanje.
- Tačku dovoda materijama dovedite u položaj za kalibraciju (vrednost 0).

#### **Unos radne brzine:**

- u Otvorite meni Podeš. đubriva **>** Započeti kalibraciju.
- $\blacktriangleright$  Unesite srednju radnu brzinu.
	- Ova vrednost je neophodna za izračunavanje položaja klizača pri kalibraciji.
- $\blacktriangleright$  Pritisnite taster Dalje.

*Nova vrednost će se sačuvati u upravljačkom uređaju mašine.*

*Na displeju se pojavljuje druga strana za kalibraciju.*

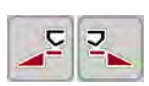

#### **Izbor sekcije**

Odredite stranu rasipanja na kojoj treba izvršiti kalibraciju. Pritisnite funkcijski taster leve strane za rasipanje ili pritisnite funkcijski taster desne strane za rasipanje. *Pozadina simbola izabrane strane za rasipanje je crvena.*

# **UPOZORENJE!**

## **Opasnost od povreda tokom kalibracije**

Rotirajući delovi mašine i izbačeno đubriva mogu dovesti do povreda.

- u Pre pokretanja kalibracije uverite se da su ispunjeni svi preduslovi.
- u Obratite pažnju na poglavlje Kalibracija u uputstvu za upotrebu mašine.

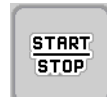

u Pritisnite taster **Start/Stop**.

*Otvara se klizač za doziranje prethodno izabrane sekcije, pokreće se kalibracija.*

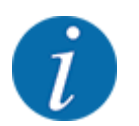

Kalibraciju možete prekinuti u svakom trenutku pritiskom na taster ESC. Klizač za doziranje se zatvara i na displeju se prikazuje meni Podeš. đubriva.

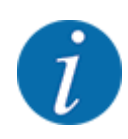

Trajanje kalibracije nije bitno za tačnost rezultata. Međutim, trebalo bi kalibrisati **najmanje 20 kg**.

**•** Ponovo pritisnite taster **Start/Stop**.

*Kalibracija je završena.*

*Klizač za doziranje se zatvara.*

*Na displeju se prikazuje treća strana za kalibraciju.*

n *Ponovno izračunavanje faktora protoka*

## **UPOZORENJE!**

#### **Opasnost od povreda izazvanih rotirajućim delovima mašine**

Dodirivanje rotirajućih delova mašine (zglobno vratilo, glavčine) može dovesti do kontuzija, ogrebotina i prignječenja. Može doći do zahvatanja ili uvlačenja delova tela ili predmeta.

- **>** Isključite motor traktora.
- u Isključite hidrauliku i osigurajte je od neovlašćenog uključivanja.
- u Izvagajte kalibrisanu količinu (uzmite u obzir težinu prazne prihvatne posude).
- u Težinu unesite pod stavkom menija **Kalibrisana količina**.
- Pritisnite OK.

*Nova vrednost je sačuvana u upravljačkom uređaju mašine.*

*Na displeju se prikazuje meni* **Izračunavanje faktora protoka***.*

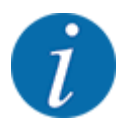

Faktor protoka mora da bude između 0,4 i 1,9.

Odredite faktor protoka.

Pritisnite taster Potvrditi faktor protoka da biste preuzeli izračunati novi faktor protoka.

Za potvrdu do tada sačuvanog faktora protoka pritisnite taster **ESC**.

*Faktor protoka se memoriše.*

*Na displeju se prikazuje alarm koji ukazuje na tačku dovoda materijala.*

# **OPREZ!**

**Opasnost od povreda izazvanih automatskim pomeranjem tačke dovoda materijala**

Kada se pritisne funkcijski taster **Start/stop**, električni servo motor (Speedservo) podešava tačku dovoda materijala na podešenu vrednost. Tako može doći do povreda.

- u Pre pritiska tastera **Start/Stop** vodite računa o tome da se niko ne nalazi u opasnom području mašine.
- u Alarm koji ukazuje na pomeranje tačke dovoda materijala potvrdite tasterom Start/Stop.

# **4.5.6 Tip diska za rasipanje**

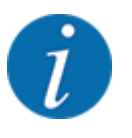

Radi optimalnog merenja u praznom hodu proverite ispravnost unosa u meniju Podeš. đubriva.

• Unosi u stavkama menija Disk raspršivača i Normalan br. obrt odn. Priključno vratilo moraju se podudarati sa stvarnim podešavanjima vaše mašine.

Montirani tip diska za rasipanje je fabrički programiran. Ako su na vašoj mašini montirani drugi diskovi za rasipanje, unesite odgovarajući tip.

- u Otvorite meni Podeš. đubriva > Disk raspršivača.
- $\blacktriangleright$  Aktivirajte tip diska za rasipanje u listi za izbor.

*Na displeju se pokazuje prozor Podeš. đubriva s novim tipom diska za rasipanje.*

## **4.5.7 Broj obrtaja**

n *Normalan br. obrt*

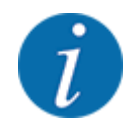

Radi optimalnog merenja u praznom hodu proverite ispravnost unosa u meniju Podeš. đubriva.

• Unosi u stavkama menija Disk raspršivača i Normalan br. obrt moraju se podudarati sa stvarnim podešavanjima vaše mašine.

Podešeni broj obrtaja fabrički je programiran na 750 o/min. Ako želite podesiti neki drugi broj obrtaja, promenite sačuvanu vrednost.

- u Otvorite meni Podeš. đubriva > Normalan br. obrt.
- Unesite broj obrtaja.

*Na displeju se pokazuje prozor Podeš. đubriva s novim brojem obrtaja.*

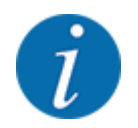

Obratite pažnju na poglavlje *[5.2.2 Rasipanje u automatskom režimu rada \(AUTO km/](#page-91-0) [h + AUTO kg\)](#page-91-0)*.

# **4.5.8 Režim graničnog rasipanja**

#### **Samo AXIS-PowerPack**

U ovom meniju možete izabrati odgovarajući režim rasipanja na ivici polja.

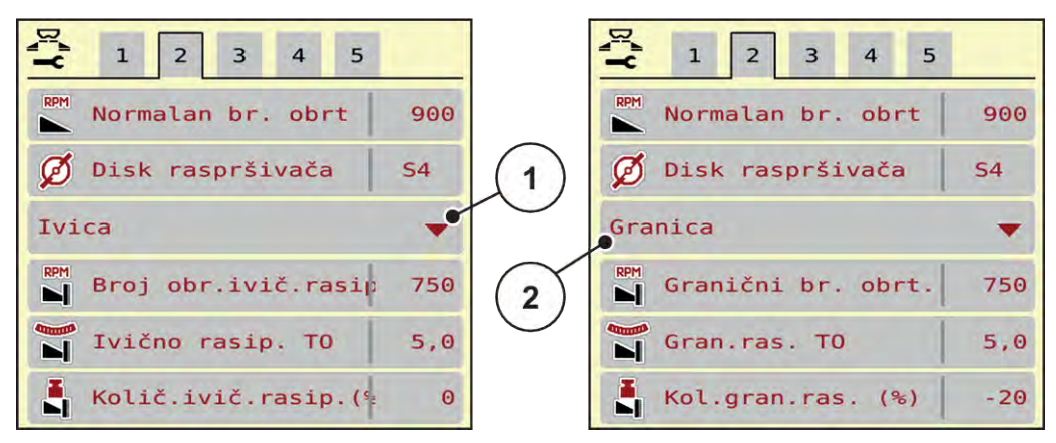

*Sl. 13: Vrednosti za podešavanje režima graničnog rasipanja*

- 
- [1] Ivično rasipanje [2] Granično rasipanje
- ▶ Otvorite meni Podeš. đubriva.
- u Pređite na karticu 2.
- u Izaberite režim graničnog rasipanja Ivica ili Granica.
- u Vrednosti u menijima Broj obrtaja, Tačka odustajanja oder Smanjenje količine podesite prema podacima iz tabele đubriva.

# **4.5.9 Količina graničnog rasipanja**

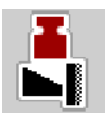

U ovom meniju možete definisati smanjenje količine (u procentima). Ovo podešavanje se koristi pri aktiviranju funkcije graničnog rasipanja odn. uređaja TELIMAT (samo kod modela AXIS-M).

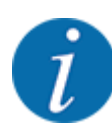

Preporučujemo smanjenje količine za 20 % na strani graničnog rasipanja.

# **Unos količine za granično rasipanje:**

- $\blacktriangleright$  Otvorite meni Podeš. đubriva > Kol.gran.ras. (%).
- $\blacktriangleright$  Vrednost unesite u polje za unos i potvrdite je.

*Na displeju se pojavljuje prozor Podeš. đubriva sa novom količinom graničnog rasipanja.*

# **4.5.10 Izračunavanje OptiPointa**

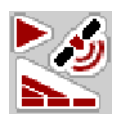

U meniju Proračun OptiPoint treba uneti parametre za izračunavanje optimalnih razmaka uključivanja odn. isključivanja na uvratinama. Unos parametra raspona za korišćeno đubrivo je od velikog značaja za precizno izračunavanje.

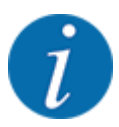

Parametar raspona za korišćeno đubrivo potražite u tabeli đubriva za svoju mašinu.

- u U meniju Podeš. đubriva > Param. raspona unesite zadatu vrednost.
- u Otvorite meni Podeš. đubriva > Proračun OptiPoint. *Prikazuje se prva stranica menija Proračun OptiPoint.*

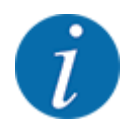

Navedena brzina vožnje se odnosi na brzinu vožnje u području položaja za uključivanje! Vidi poglavlje *[5.2.7 GPS Control](#page-98-0)*.

- u Unesite srednju brzinu vožnje u području položaja za uključivanje. *Na displeju se prikazuje druga stranica menija.*
- Pritisnite OK.
- Pritisnite taster Dalje.

*Na displeju se prikazuje treća stranica menija.*

| 位                                                         |  |
|-----------------------------------------------------------|--|
| 2                                                         |  |
| Električni AGP                                            |  |
| <b>Alliance</b><br>Razmak isklj. (m)<br>30,2<br><b>WR</b> |  |
| <b>CONTROL</b><br>Razmak uklj. (m)<br>18,3<br><b>NK</b>   |  |
|                                                           |  |
|                                                           |  |
| OK Prihvatanje vredn.                                     |  |

*Sl. 14: Proračun OptiPoint, stranica 3*

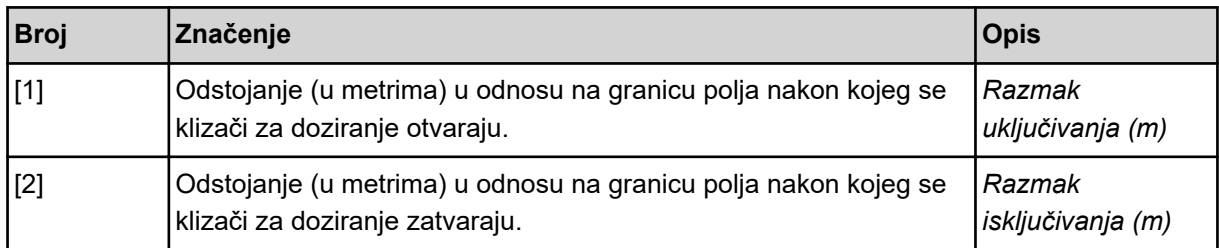

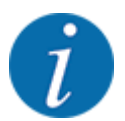

Na ovoj stranici možete ručno podesiti vrednosti parametara. Vidi poglavlje *[5.2.7 GPS Control](#page-98-0)*.

#### **Promena vrednosti**

- ▶ Otvorite željenu stavku iz liste.
- Unesite nove vrednosti.
- Pritisnite OK.
- $\blacktriangleright$  Pritisnite taster Prihvatanje vredn..

*Izračunavanje OptiPointa je završeno.*

*Upravljački uređaj mašine prelazi na prozor Info o GPS-Control.*

# **4.5.11 Informacije o GPS Controlu**

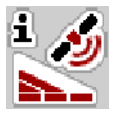

U meniju Info o GPS-Control daju se informacije o izračunatim vrednostima za podešavanje u meniju Proračun OptiPoint.

U zavisnosti od korišćenog terminala prikazuju se 2 razmaka (CCI, Müller Elektronik), odn. 1 razmak i 2 vrednosti za vreme (John Deere, ...).

- Kod većine ISOBUS terminala, ovde prikazane vrednosti se preuzimaju automatski u odgovarajući meni za podešavanje na GPS terminalu.
- Kod nekih terminala je neophodan ručni unos.

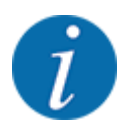

Ovaj meni služi samo u informativne svrhe.

- Obratite pažnju na uputstvo za upotrebu svog GPS terminala.
- u Otvorite meni Podeš. đubriva > Info o GPS-Control.

<span id="page-44-0"></span>

| Preduslovi za uređaj za<br>kontrolu SectionControl |         |
|----------------------------------------------------|---------|
| Odstojanje (m)                                     | $-12.5$ |
| Dužina (m)                                         | 0.0     |
| Kašnjenje uklj. (s)                                | 0.3     |
| Kašnjenje isklj. (s)                               | 0.7     |
| Device CRP x                                       | 0.0     |
|                                                    |         |

*Sl. 15: Meni Info o GPS-Control*

# **4.5.12 Tabele đubriva**

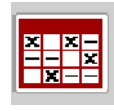

U ovom meniju možete kreirati tabele đubriva i upravljati njima.

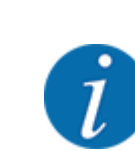

Izbor tabele đubriva utiče na mašinu, na podešavanja za đubrivo i na upravljački uređaj mašine. Podešena količina izbacivanja se prepisuje memorisanom vrednošću iz tabele đubriva.

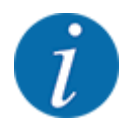

Tabelama đubriva možete upravljati automatski i preneti ih sa svog ISOBUS terminala.

• Tabelama đubriva možete upravljati i putem svog pametnog telefona ako na radni računar priključite WLAN modul.

#### **Kreiranje nove tabele đubriva**

Imate mogućnost da kreirate do 30 tabela đubriva u elektronskom upravljačkom uređaju mašine.

- 凤  $\mathbf{\hat{n}}$ E<sub>E</sub><sup>x</sup> Tabela đubriva  $\mathbf{1}$ **KAS**  $1.$ 24 m, S4 Normalno  $\overline{\mathbf{c}}$ <Fertiliser name>  $2.$ 24 m, S8 Normalno Entec 26t6ub  $3 \cdot 24$  m, 56 Normalno 3 123456789012345678901  $\overline{4}$  $\checkmark$ 24 m, S4 Normalno 5. 6. 5
- u Otvorite meni Podeš. đubriva > Tabele raspršivanja.

*Sl. 16: Meni Tabele raspršivanja*

- [1] Prikaz tabele đubriva s vrednostima
- [2] Prikaz aktivne tabele đubriva
- [3] Polje za naziv tabele đubriva
- [4] Prazna tabela đubriva
- [5] Broj tabele
- $\blacktriangleright$  Izaberite praznu tabelu đubriva.

Polje za naziv se sastoji od naziva đubriva, radne širine i tipa diska za rasipanje.

*Na displeju se prikazuje prozor za izbor.*

**EXECUTE:** Pritisnite opciju Otvoriti i vratiti podešavanje đubriva.

*Na displeju se prikazuje meni Podeš. đubriva, a izabrani element se učitava u podešavanja đubriva kao aktivna tabela đubriva.*

- **Delay Christian Stavku menija Naziv đubriva.**
- $\blacktriangleright$  Unesite naziv za tabelu đubriva.

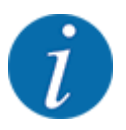

Preporučujemo da tabelu đubriva nazovete prema nazivu korišćenog đubriva. Na taj način tabeli đubriva možete lakše dodeliti đubrivo.

u Uredite parametre tabele đubriva. Vidi *[4.5 Podešavanje đubriva](#page-30-0)*.

#### **Izbor tabele đubriva**

- ▶ Otvorite meni Podeš. đubriva > Otvoriti i vratiti podešavanje đubriva.
- **>** Izaberite željenu tabelu đubriva.
	- *Na displeju se prikazuje prozor za izbor.*
- Izaberite opciju Otvoriti i vratiti na pod. materijala za rasipanje.

*Na displeju se prikazuje meni Podeš. đubriva, a izabrani element se učitava u podešavanja đubriva kao aktivna tabela đubriva.*

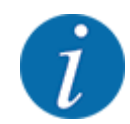

U slučaju izbora postojeće tabele đubriva, sve vrednosti u meniju Podeš. đubriva prepisuju se sačuvanim vrednostima iz izabrane tabele đubriva, među njima i tačka dovoda materijala i normalni broj obrtaja.

• Upravljački uređaj mašine pomera tačku dovoda materijala na vrednost memorisanu u tabeli đubriva.

#### **Kopiranje postojeće tabele đubriva**

- Izaberite željenu tabelu đubriva.
	- *Na displeju se prikazuje prozor za izbor.*
- Izaberite opciju Kopiranje elementa.

*Kopija tabele đubriva se sada nalazi na prvom slobodnom mestu na spisku.*

#### **Brisanje postojeće tabele đubriva**

Izaberite željenu tabelu đubriva. *Na displeju se prikazuje prozor za izbor.*

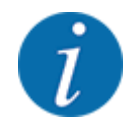

Aktivnu tabelu đubriva nije moguće izbrisati.

Izaberite opciju Brisanje elementa.

*Tabela đubriva je izbrisana sa spiska.*

#### **Upravljanje izabranom tabelom đubriva putem radnog ekrana**

Tabelom đubriva takođe možete upravljati i direktno putem radnog ekrana.

 $\blacktriangleright$  Na ekranu osetljivom na dodir pritisnite taster Tabela đubriva [2]. *Otvara se aktivna tabela đubriva.*

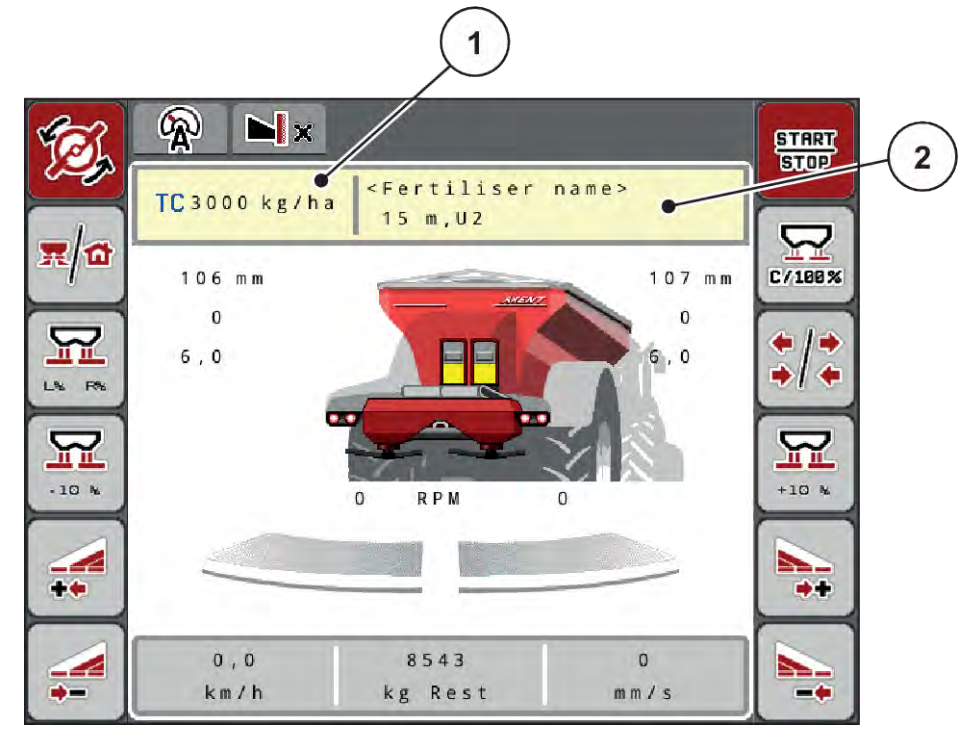

*Sl. 17: Upravljanje tabelom đubriva putem ekrana osetljivog na dodir*

[1] Taster Količina izbacivanja [2] Taster Tabela đubriva

- $\blacktriangleright$  Unesite novu vrednost u polje za unos.
- $\blacktriangleright$  Pritisnite OK.

*Nova vrednost je sačuvana u upravljačkom uređaju mašine.*

# **4.6 Podešavanja đubriva (UNIVERSAL-PowerPack)**

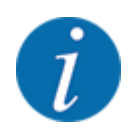

Upravljački uređaj mašine automatski prepoznaje montirani mehanizam za rasipanje kada se ISOBUS utikač priključi na rasipač za velike površine AXENT.

Neke stavke menija su drugačije u zavisnosti od toga da li je priključen mehanizam za rasipanje đubriva AXIS-PowerPack ili mehanizam za rasipanje kreča UNIVERSAL-PowerPack .

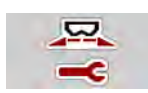

U ovom meniju možete izvršiti podešavanja koja se odnose na đubrivo i režim rasipanja.

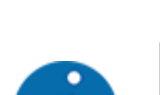

u Otvorite meni Glavni meni > Podeš. đubriva.

Na ekranu se ne prikazuju svi parametri istovremeno. **Strelicom nalevo/nadesno** možete preći na susedni prozor menija (na karticu).

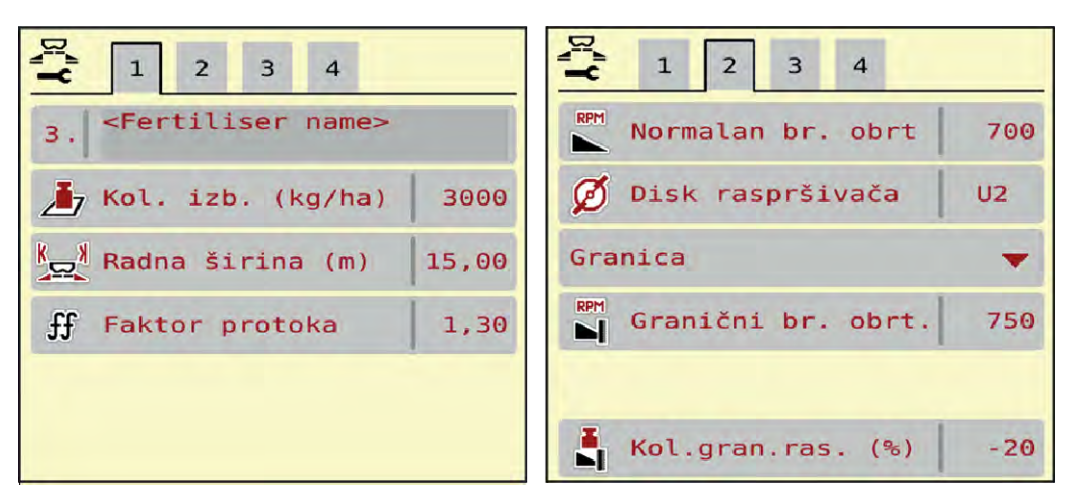

*Sl. 18: Meni Podeš. đubriva, režim za kreč, kartica 1 i 2*

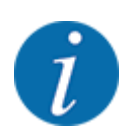

Stavke menija na karticama 3 i 4 nisu relevantne za uređaj UNIVERSAL-PowerPack.

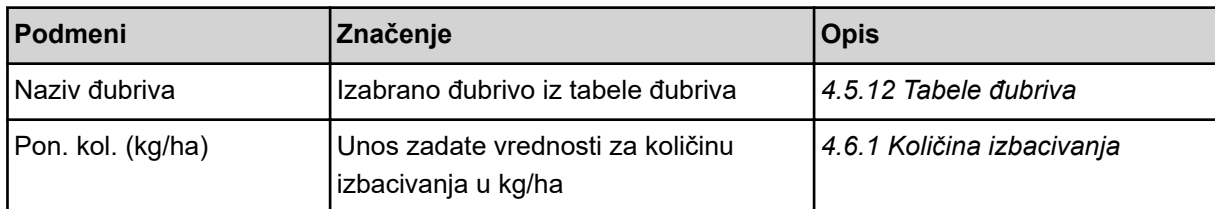

<span id="page-49-0"></span>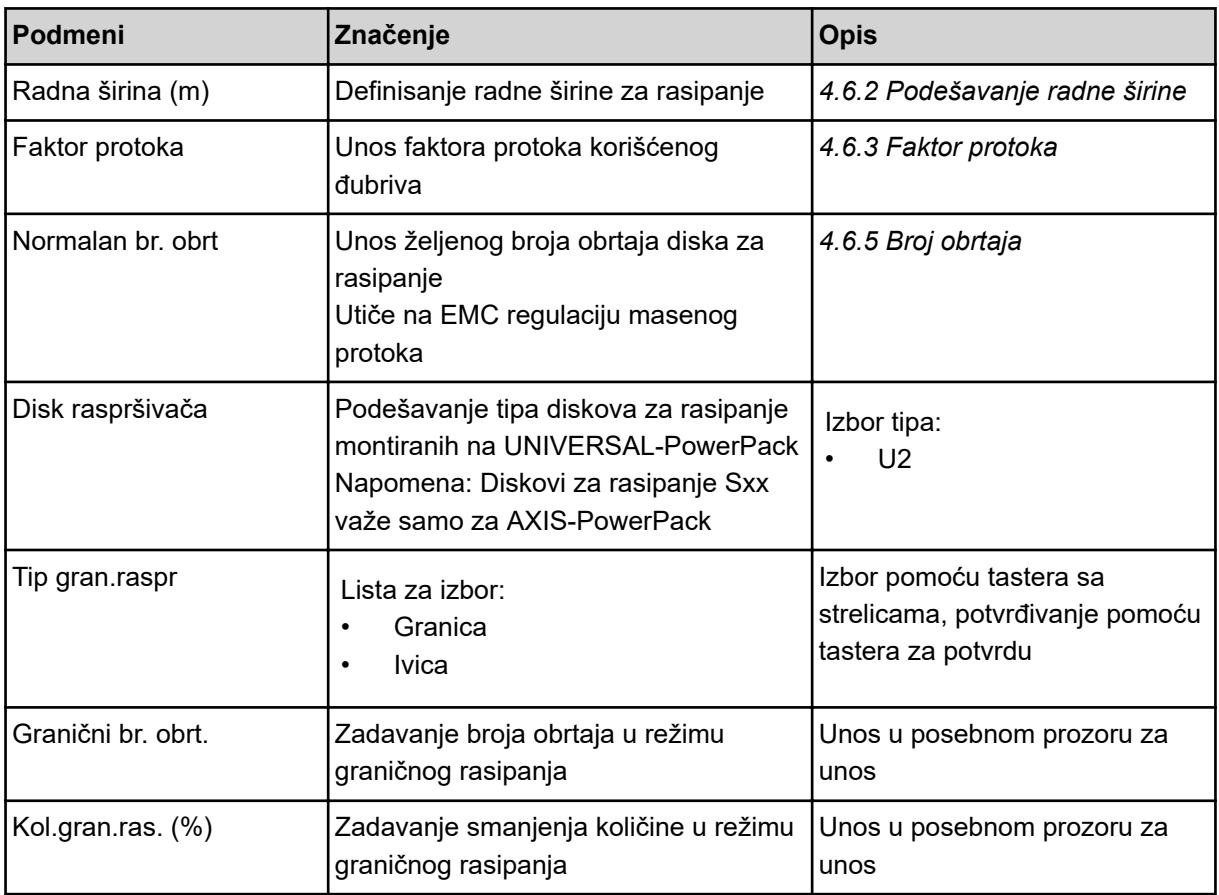

# **4.6.1 Količina izbacivanja**

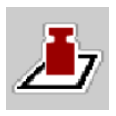

U ovom meniju možete uneti zadatu vrednost željene količine izbacivanja.

## **Unos količine izbacivanja materijala:**

- ▶ Otvorite meni Podeš. đubriva > Pon. kol. (kg/ha). *Na displeju se pojavljuje* **trenutno važeća** *količina izbacivanja.*
- $\blacktriangleright$  Unesite novu vrednost u polje za unos.
- **F** Pritisnite OK.

*Nova vrednost je sačuvana u upravljačkom uređaju mašine.*

Količinu izbacivanja takođe možete uneti odn. podesiti direktno na radnom ekranu.

<span id="page-50-0"></span>Na ekranu osetljivom na dodir pritisnite Pon. kol. (kg/ha) [1]. *Otvara se prozor za unos brojeva.*

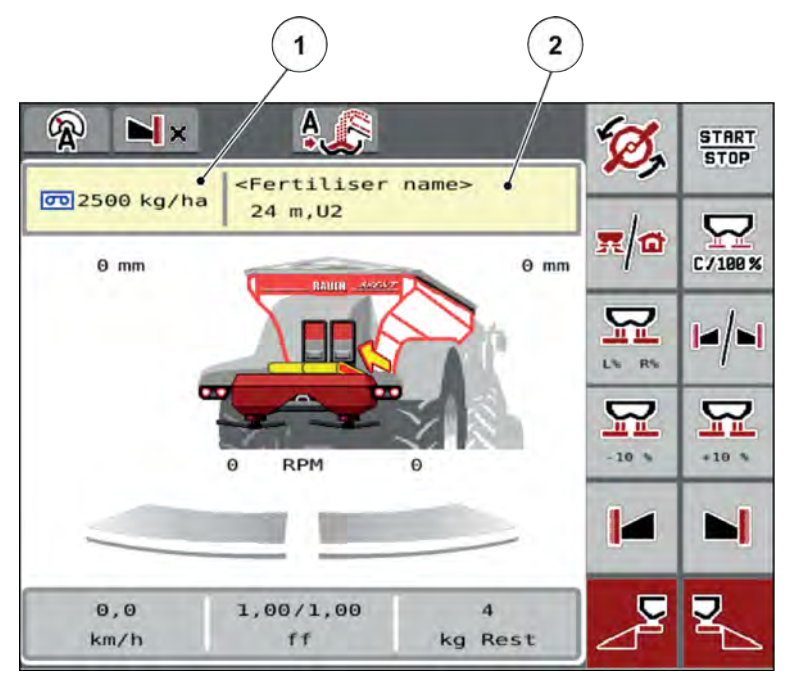

*Sl. 19: Unos količine izbacivanja na ekranu osetljivom na dodir*

- [1] Taster Količina izbacivanja **in koliversi (2) Taster Tabela đubriva**
- Unesite novu vrednost u polje za unos.
- Pritisnite **OK**.

*Nova vrednost je sačuvana u upravljačkom uređaju mašine.*

# **4.6.2 Podešavanje radne širine**

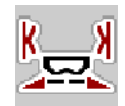

U ovom meniju možete definisati radnu širinu (u metrima).

- ▶ Otvorite meni Podeš. đubriva > Radna širina (m). *Na displeju se pojavljuje* **trenutno podešena** *radna širina.*
- Unesite novu vrednost u polje za unos.
- Pritisnite OK.

*Nova vrednost je sačuvana u upravljačkom uređaju mašine.*

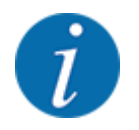

Radnu širinu nije moguće menjati tokom rasipanja.

# <span id="page-51-0"></span>**4.6.3 Faktor protoka**

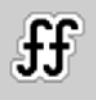

Faktor protoka je u opsegu između **0,2** do **1,9**. Za ista osnovna podešavanja (km/h, radna širina, kg/ha) važi sledeće:

- U slučaju **povećanja** faktora protoka **smanjuje** se količina doziranja.
- U slučaju **smanjenja** faktora protoka **povećava** se količina doziranja.

Poruka o grešci se pojavljuje čim faktor protoka pređe zadate granice. Vidi poglavlje *[7.1 Značenje](#page-106-0)  [poruka o alarmu](#page-106-0)*.

#### **Unos faktora protoka:**

▶ Otvorite meni Podeš. đubriva > Faktor protoka.

*Na displeju se pojavljuje* **trenutno podešeni** *faktor protoka.*

 $\blacktriangleright$  Vrednost iz donje tabele unesite u polje za unos.

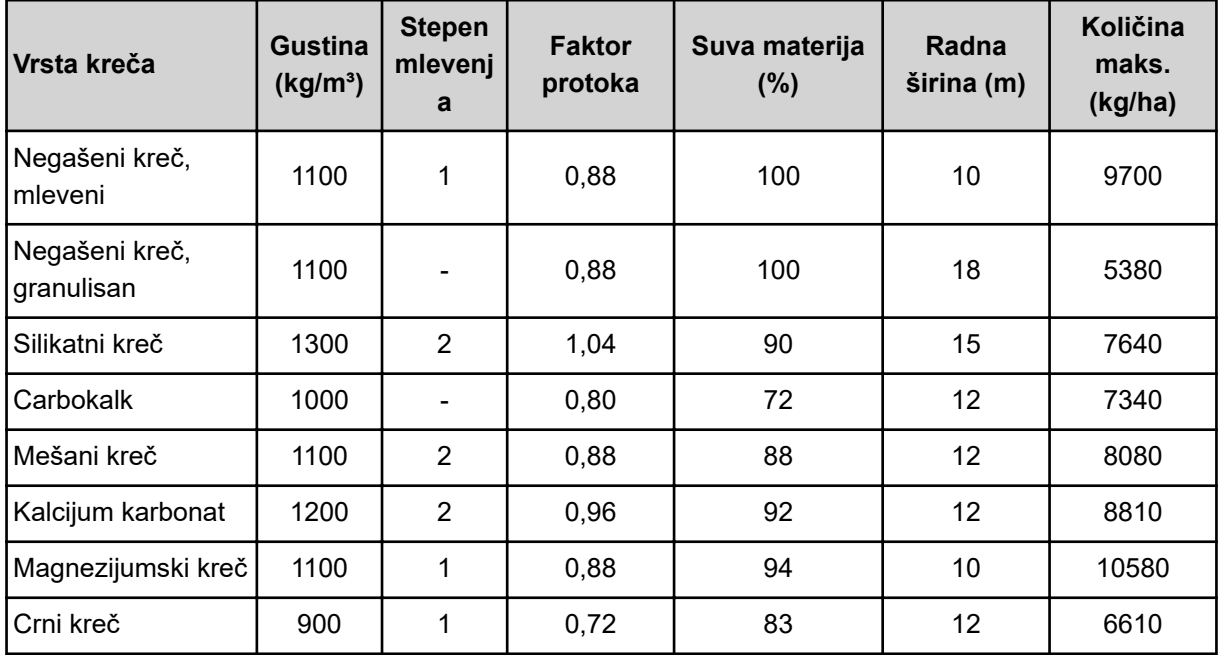

#### **Količine izbacivanja pri 10 km/h s otvorom klizača za preddoziranje od 30 cm**

Za vrste kreča koje nisu navedene na spisku, faktor protoka moguće je izračunati dole navedenom formulom.

faktor protoka (FF) = gustina (kg/litar)  $\times$  0,8

#### **Minimalni faktor**

Prema unetoj vrednosti faktora protoka, upravljački uređaj mašine automatski podešava minimalni faktor na jednu od sledećih vrednosti:

- Minimalni faktor je 0,2 kada je uneta vrednost manja od 0,5.
- Minimalni faktor mora da se vrati na 0,4, čim unesete vrednost veću od 0,5.

### ■ *Faktor protoka putem UNIVERSAL EMC*

Kod uređaja UNIVERSAL-PowerPack s regulacijom UNIVERSAL EMC, faktor protoka se određuje EMC regulacijom masenog protoka.

#### **Izbor režima rada AUTO km/h + AUTO kg**

- u Otvorite meni Podeš. mašine > AUTO/MAN pogon.
- Izaberite stavku menija AUTO km/h + AUTO kg.
- Pritisnite OK

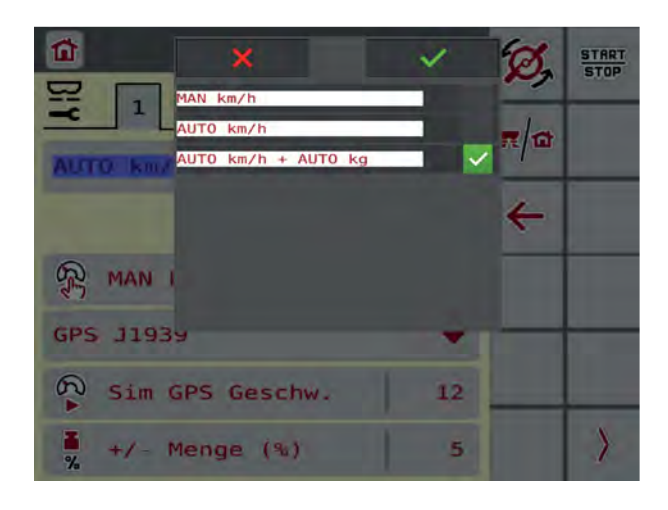

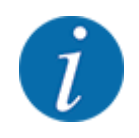

Preporučujemo da faktor protoka bude prikazan na radnom ekranu. Na taj način možete pratiti regulaciju masenog protoka tokom rasipanja. Vidi *[2.1.2 Polja za prikaz](#page-10-0)*.

Za EMC proračun treba izvršiti merenje u praznom hodu. Merenje u praznom hodu se uvek pokreće pri pokretanju diskova za rasipanje. Tokom merenja u praznom hodu pojavljuje se prozor sa strane.

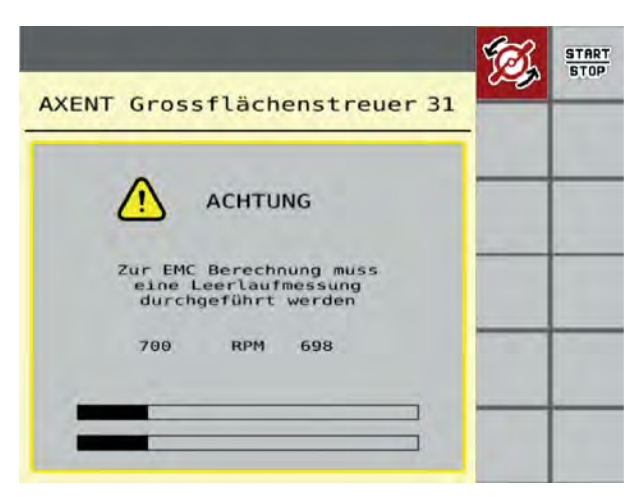

## **4.6.4 Tip diska za rasipanje**

Montirani tip diska za rasipanje je fabrički programiran. Ako su na vašoj mašini montirani drugi diskovi za rasipanje, unesite odgovarajući tip.

- <span id="page-53-0"></span>▶ Otvorite meni Podeš. đubriva > Disk raspršivača.
- ▶ Aktivirajte tip diska za rasipanje **U2**.

*Na displeju se pokazuje prozor Podeš. đubriva s novim tipom diska za rasipanje.*

# **4.6.5 Broj obrtaja**

#### ■ *Normalan br. obrt*

Podešeni broj obrtaja fabrički je programiran na 700 o/min. Ako želite podesiti neki drugi broj obrtaja, promenite sačuvanu vrednost. Broj obrtaja može da se poveća na najviše 800 o/min.

- u Otvorite meni Podeš. đubriva > Normalan br. obrt.
- $\blacktriangleright$  Unesite broj obrtaja.

*Na displeju se pokazuje prozor Podeš. đubriva s novim brojem obrtaja.*

# **4.7 Podešavanja mašine**

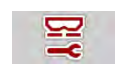

- U ovom meniju možete izvršiti podešavanja koja se odnose na traktor ili mašinu.
- Otvorite meni Podeš.mašine.

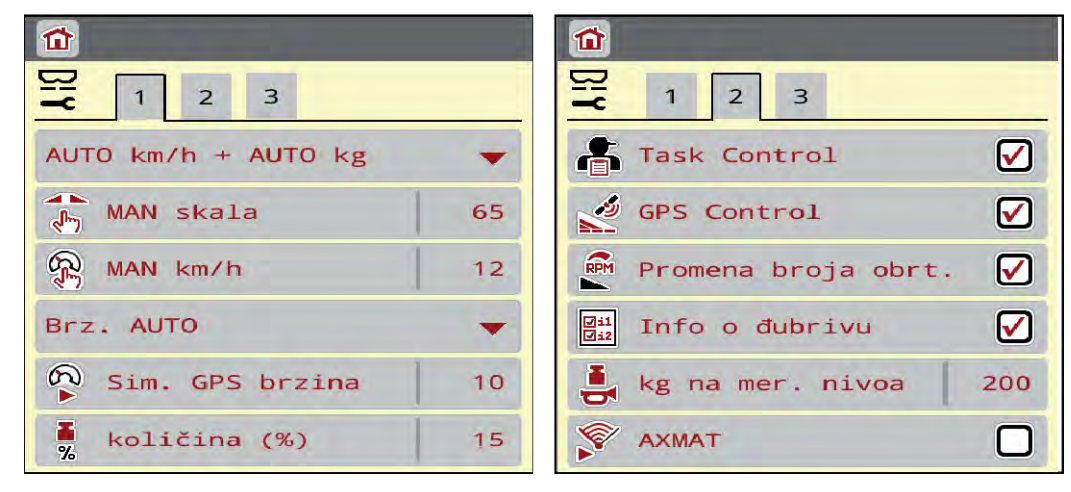

*Sl. 20: Meni Podeš.mašine, kartica 1 i 2*

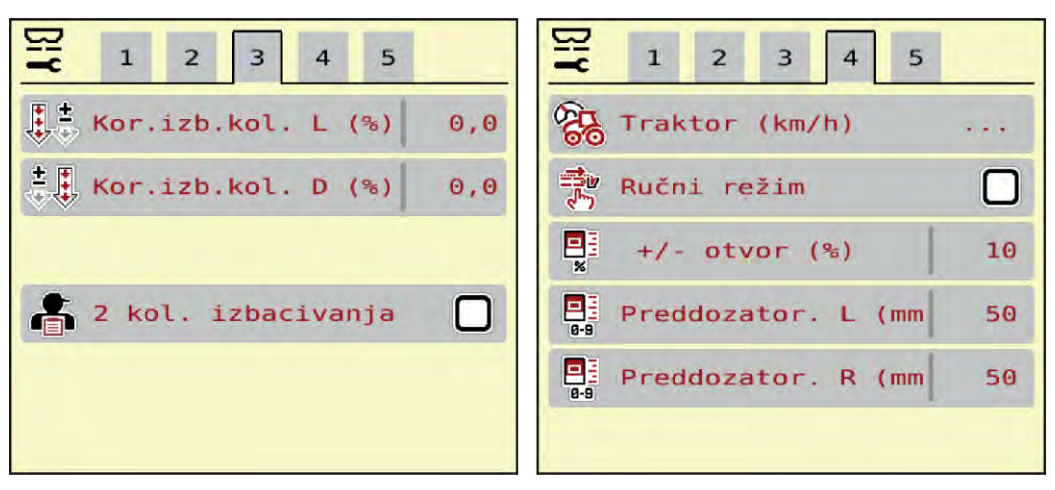

*Sl. 21: Meni Podeš.mašine, kartica 3 i 4*

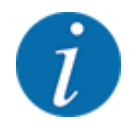

Na ekranu se ne prikazuju svi parametri istovremeno. Strelicom nalevo/nadesno možete preći na susedni prozor menija (na karticu).

| Podmeni              | Značenje                                                                                                    | <b>Opis</b>                                                          |
|----------------------|----------------------------------------------------------------------------------------------------|----------------------------------------------------------------------|
| AUTO/MAN pogon       | Definisanje automatskog ili<br>ručnog režima rada                                                                                                    | 4.7.1 AUTO/MAN režim rada                                            |
| MAN skala            | Podešavanje ručne vrednosti<br>skale. (utiče samo na<br>odgovarajući režim rada)                                                                                                    | Unos u posebnom prozoru za<br>unos.                                  |
| MAN km/h             | Podešavanje ručne brzine. (utiče<br>samo na odgovarajući režim<br>rada)                                                                                                    | Unos u posebnom prozoru za<br>unos.                                  |
| Izvor brzine/signala | Izbor/ograničenje signala brzine<br>Brzina AUTO (automatski<br>izbor bez obzira na<br>prenosnik ili radar/GPS <sup>1</sup> )<br>GPS J1939 <sup>1</sup><br>$\bullet$<br><b>NMEA 2000</b> |                                                                      |
| Sim. GPS brzina      | Samo za GPS J1939:<br>Specifikacija brzine vožnje u<br>slučaju gubitka GPS signala                                                                                                    | <b>NAPOMENA!</b><br>Unetu brzinu obavezno<br>održavajte konstantnom. |
| količina (%)         | Podešavanje promene količine<br>za različite vrste rasipanja                                                                                                    | Unos u posebnom prozoru za<br>unos                                   |

 $1)$  Proizvođač upravljačkog uređaja mašine nije odgovoran za gubitak GPS signala.

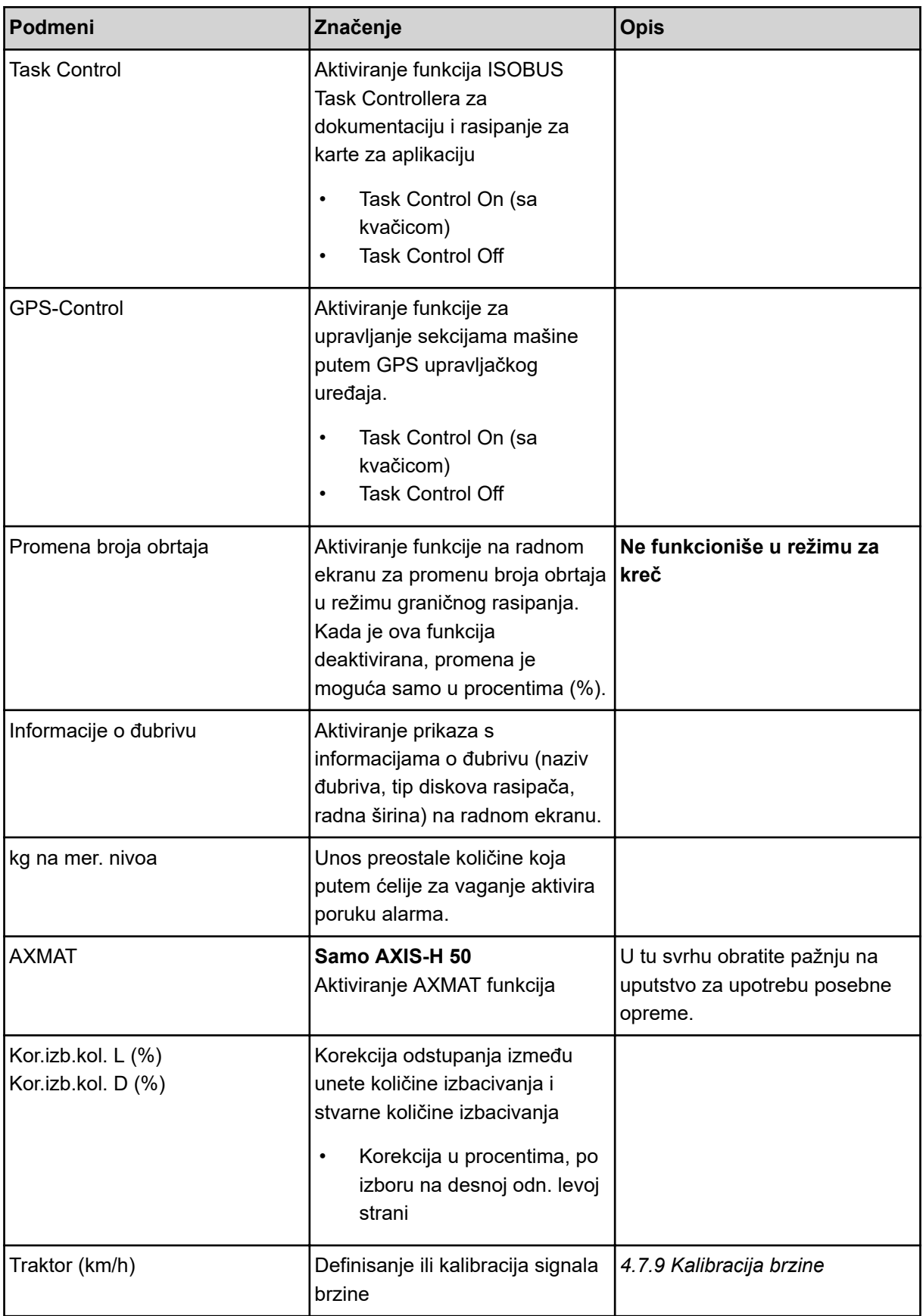

<span id="page-56-0"></span>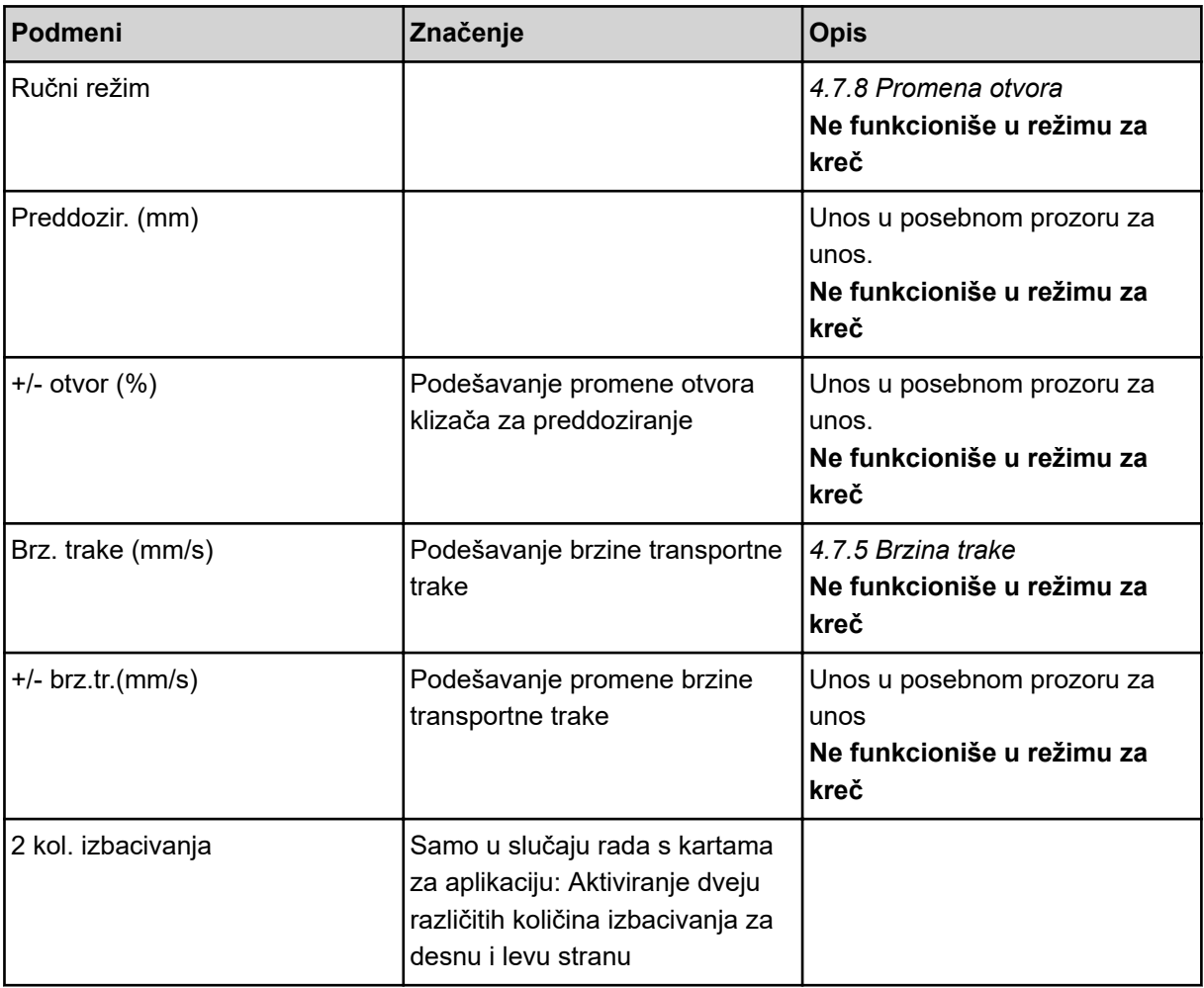

# **4.7.1 AUTO/MAN režim rada**

Upravljački uređaj mašine na osnovu signala brzine automatski reguliše količinu doziranja. Pritom se uzimaju u obzir količina izbacivanja, radna širina i faktor protoka.

Standardno je aktiviran **automatski** režim.

U **ručnom** režimu radite samo u sledećim slučajevima:

- kada ne postoji signal brzine (radar ili senzor točka ne postoji ili je neispravan)
- kada se rasipaju granule protiv puževa ili semenje (fino semenje).

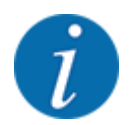

Radi ravnomernog izbacivanja materijala za rasipanje u ručnom režimu, obavezno morate raditi sa **konstantnom brzinom vožnje**.

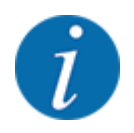

Rasipanje u različitim režimima opisano je u poglavlju *[5 Rasipanje uz pomoć AXIS-PowerPacka](#page-84-0)*.

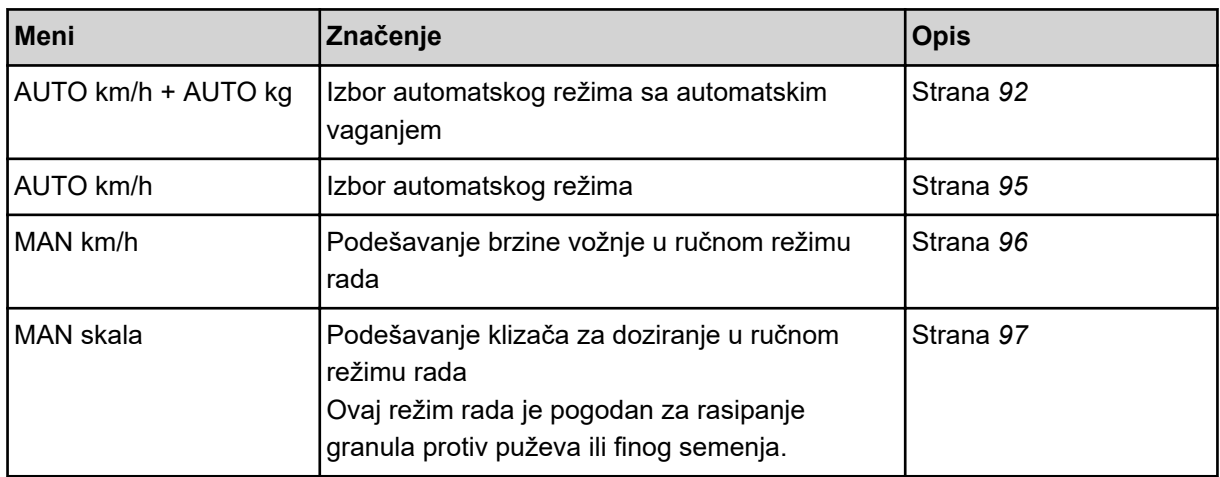

#### **Izbor režima rada**

- **>** Pokrenite upravljački uređaj mašine.
- ▶ Otvorite meni Podeš.mašine > AUTO/MAN pogon.
- **>** Izaberite željenu stavku menija s liste.
- Pritisnite OK.
- Slede uputstva na ekranu.

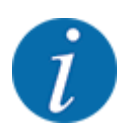

Preporučujemo da faktor protok bude prikazan na radnom ekranu. Na taj način možete pratiti regulaciju masenog protoka tokom rasipanja. Vidi *[2.1.2 Polja za prikaz](#page-10-0)*.

• Važne informacije o korišćenju režima rada prilikom rasipanja možete naći u odeljku *[5 Rasipanje](#page-84-0)  [uz pomoć AXIS-PowerPacka](#page-84-0)*.

## **4.7.2 +/- količina**

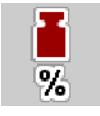

U ovom meniju za normalnu vrstu rasipanja možete odrediti procentualnu **promenu količine** u koracima.

Osnovu (100 %) čini podešena vrednost otvora klizača za doziranje.

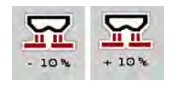

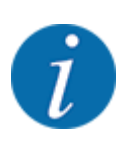

Tokom rada, funkcijskim tasterima "Količina +/Količina -" u svakom trenutku možete promeniti količinu rasipanja za faktor +/- količine. Tasterom C 100 % ponovno možete vratiti unapred podešene vrednosti.

#### **Definisanje smanjenja količine:**

- u Otvorite meni Podeš.mašine > količina (%).
- Unesite procentualnu vrednost za koju želite da promenite količinu rasipanja.
- Pritisnite OK

# **4.7.3 Režim rada za funkciju za pretovar**

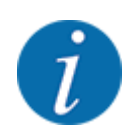

Funkcija za pretovar u različitim režimima opisana je u poglavljima *[5.1 Pretovar](#page-84-0)* i *[6.1 Pretovar](#page-102-0)*. .

• Obratite pažnju i na uputstvo za upotrebu svog rasipača za velike površine AXENT.

Upravljanje pretovarom đubriva u mehanizmima za rasipanje AXIS-PowerPack odn. UNIVERSAL-PowerPack vrši se putem 2 moguća režima rada.

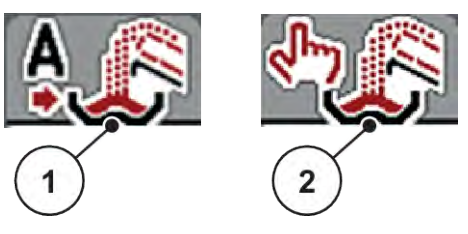

*Sl. 22: Simboli režima rada*

[1] Automatika [2] Ručno

Preporučujemo da uvek radite režimu Automatika. Upravljački uređaj mašine na osnovu informacija senzora potpuno automatski upravlja ventilima za transport đubriva.

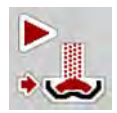

U režimu rada Ručno pretovar se pokreće i zaustavlja pritiskom na taster za aktivaciju. Stanja senzora vam signaliziraju neophodne korake.

#### **Izbor režima rada**

- Uključite upravljački uređaj mašine.
- u Otvorite meni Podeš.mašine > AUTO/MAN pogon.
- Izaberite željenu stavku menija s liste.
- Pritisnite OK

#### n *Automatika*

#### **UPOZORENJE!**

**Opasnost od prignječenja i priklještenja zbog delova na eksterni pogon**

Klizač za preddoziranje i transportna traka pokreću se bez predupozorenja i mogu povrediti ljude.

Udaljite sve osobe iz opasnog područja.

Vidi takođe i *[5.1.1 Pretovar sa automatskim režimom rada](#page-84-0)* i *[6.1 Pretovar](#page-102-0)*.

### ■ *Ručno (samo AXIS-PowerPack)*

**Opasnost od klizanja i šteta po životnu sredinu izazvana izbacivanjem đubriva**

Kada je pretovar aktivan, može doći do prelivanja đubriva pa prevelika količina može neočekivano da iscuri iz rezervoara.

**OPREZ!**

Osobe se mogu skliznuti i povrediti.

Opasnost po životnu sredinu.

- $\blacktriangleright$  Pre uključivanja diskova za rasipanje udaljite sve osobe iz zone rasipanja mašine.
- u Režim rada **Ručno** kratko aktivirajte samo u iznimnim slučajevima.
- u Bolje je da koristite režim rada **Automatika**.
- **Otvorite meni Podeš.mašine.**
- **>** Izaberite stavku menija Ručni režim.

*Pojavljuje se poruka upozorenja br. 39. Vidi [7.1 Značenje poruka o alarmu.](#page-106-0)*

Pritisnite taster ACK.

*Poruka upozorenja je potvrđena.*

*Kuka je postavljena: Režim rada je aktivan.*

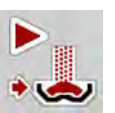

 $\blacktriangleright$  Pritisnite taster za početak pretovara.

*Pretovar se pokreće.*

Pretovar se odvija uvek prema istom redosledu, kao za režim rada Automatika.

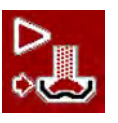

Pritisnite taster za početak pretovara.

*Pretovar se zaustavlja.*

• Vidi takođe *[5.1.2 Pretovar sa ručnim režimom rada](#page-85-0)*.

# **4.7.4 Podešavanja režima za kreč**

Pri uključivanju upravljačkog uređaja mašine automatski se detektuje montirani mehanizam za rasipanje kreča pa se upravljački uređaj mašine prebacuje na režim za kreč.

Režim za kreč zavisi od brzine: brzina transportne trake i otvor klizača za preddoziranje automatski se prilagođavaju vašoj brzini vožnje da bi se obezbedilo ravnomerno rasipanje kreča.

- <span id="page-60-0"></span>u Otvorite meni Podeš.mašine > AUTO/MAN pogon.
- Izaberite stavku menija AUTO km/h odn. MAN km/h.

*Možete pokrenuti režim za kreč.*

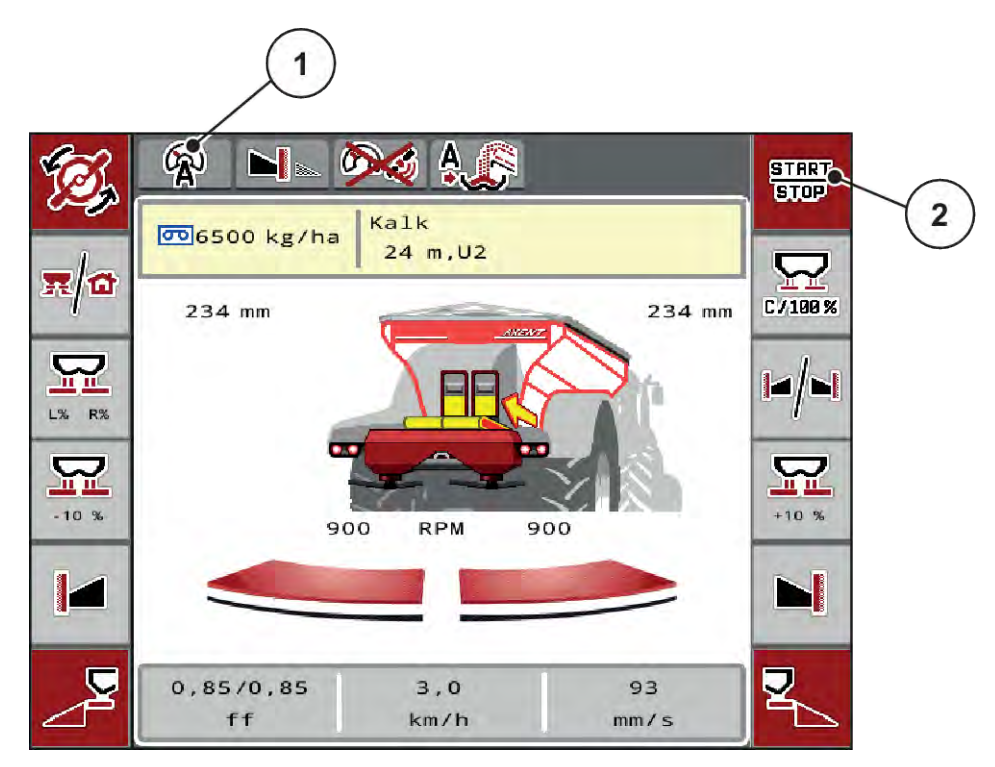

*Sl. 23: Radna slika u režimu za kreč*

[1] Simbol aktivnog režima za kreč AUTO km/h [2] Pokretanje režima za rasipanje

## **4.7.5 Brzina trake**

#### n *Samo sa AXIS-PowerPack*

U ovom meniju možete definisati brzinu transportne trake.

Brzinu transportne trake možete promeniti tokom rada na radnom ekranu. Vidi *4.7.6 Brzina trake +/-*.

- $B-S$
- u Otvorite meni Podeš.mašine > Brz. trake (mm/s).
- Unesite vrednost kojom želite promeniti brzinu.
- Pritisnite OK.

# **4.7.6 Brzina trake +/-**

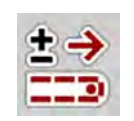

#### ■ *Samo sa AXIS-PowerPack*

U ovom meniju možete podesiti **promenu brzine**.

Osnovu (100 %) čini podešena vrednost otvora klizača za doziranje.

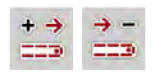

<span id="page-61-0"></span>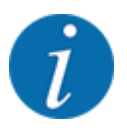

**Dostupno samo u ručnom režimu**: Funkcijskim tasterima Brzina +/ Brzina - tokom rada uvek možete promeniti brzinu transportne trake za unapred podešenu vrednost (mm/s).

Tasterom C 100% ponovno možete vratiti unapred podešene vrednosti.

- u Otvorite meni Podeš.mašine > +/- brz.tr.(mm/s).
- Unesite vrednost kojom želite promeniti brzinu.
- Pritisnite OK.

# **4.7.7 Otvaranje klizača za preddoziranje**

#### ■ *Samo sa AXIS-PowerPack*

U ovom meniju možete definisati otvor klizača za preddoziranje.

Otvor klizača za preddoziranje možete promeniti tokom rada na radnom ekranu.

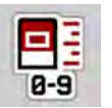

- u Otvorite meni Podeš.mašine > Preddozir. (mm).
- Unesite vrednost koju ste preuzeli iz tabele đubriva.
- Pritisnite OK.

# **4.7.8 Promena otvora**

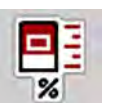

# ■ *Samo sa AXIS-PowerPack*

U ovom meniju možete definisati procentualnu promenu otvora klizača za preddoziranje.

Osnovu (100 %) čini podešena vrednost otvora klizača za doziranje.

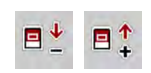

**Dostupno samo u ručnom režimu**: Funkcijskim tasterima Otvor +/ Otvor - tokom rada uvek možete promeniti otvor klizača za preddoziranje za unapred podešenu vrednost (mm/s).

Tasterom C 100% ponovno možete vratiti unapred podešene vrednosti.

- $\triangleright$  Otvorite meni Podeš.mašine >  $+/-$  otvor (%).
- Unesite vrednost kojom želite promeniti brzinu.
- Pritisnite OK

## **4.7.9 Kalibracija brzine**

Kalibracija brzine je osnovni preduslov za tačan rezultat rasipanja. Faktori kao npr. veličine pneumatika, promena traktora, pogon na svim točkovima, proklizavanje između gume i podloge, svojstvo tla i pritiska u pneumaticima utiču na određivanje brzine, a time i na rezultat rasipanja.

Precizno određivanje broja impulsa brzine na 100 m veoma je važno za rasipanje tačne količine đubriva.

#### **Priprema kalibracije brzine**

- ▶ Kalibraciju izvršite na polju. Tako je manji uticaj svojstva tla na rezultat kalibracije.
- ▶ Po mogućstvu odredite referentnu trasu dužine od tačno 100 m.
- $\blacktriangleright$  Uključite pogon na svim točkovima.
- $\blacktriangleright$  Mašinu po mogućstvu napunite samo do pola.

### n *Pozivanje podešavanja brzine*

Možete sačuvati do 4 različita profila za vrstu i broj impulsa i dodeliti nazive tim profilima (npr. naziv traktora).

Pre rasipanja proverite da li je u upravljačkoj jedinici pozvan ispravan profil.

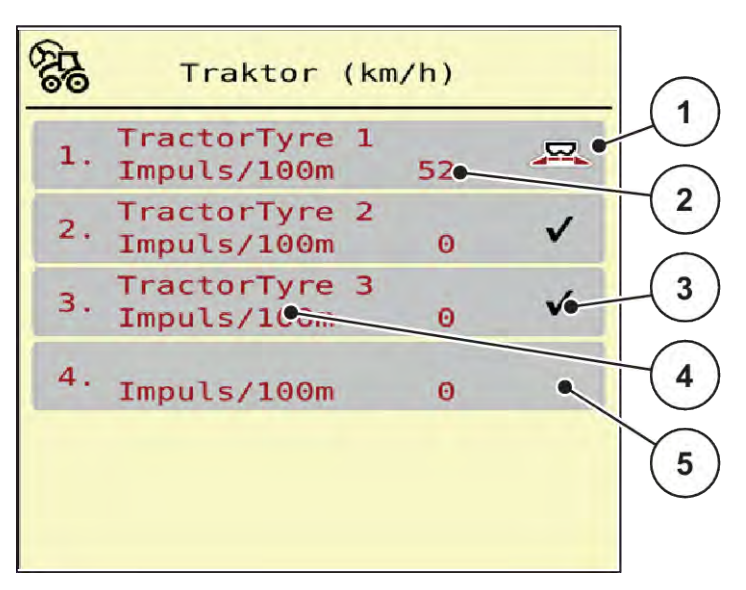

*Sl. 24: Meni Traktor (km/h)*

- [1] Aktivan profil traktora
- [2] Prikaz broja impulsa na 100 m
- [3] Profil je kreiran, trenutno se ne koristi
- ▶ Otvorite meni Podeš.mašine > Traktor (km/h).

#### n *Ponovna kalibracija signala brzine*

Možete prepisati već postojeći profil, odnosno profil možete sačuvati na praznom memorijskom mestu.

- ▶ U meniju Traktor (km/h) pozovite željeni profil.
- u Pritisnite **taster za potvrdu**.
- [4] Naziv traktora
- [5] Prazan profil traktora

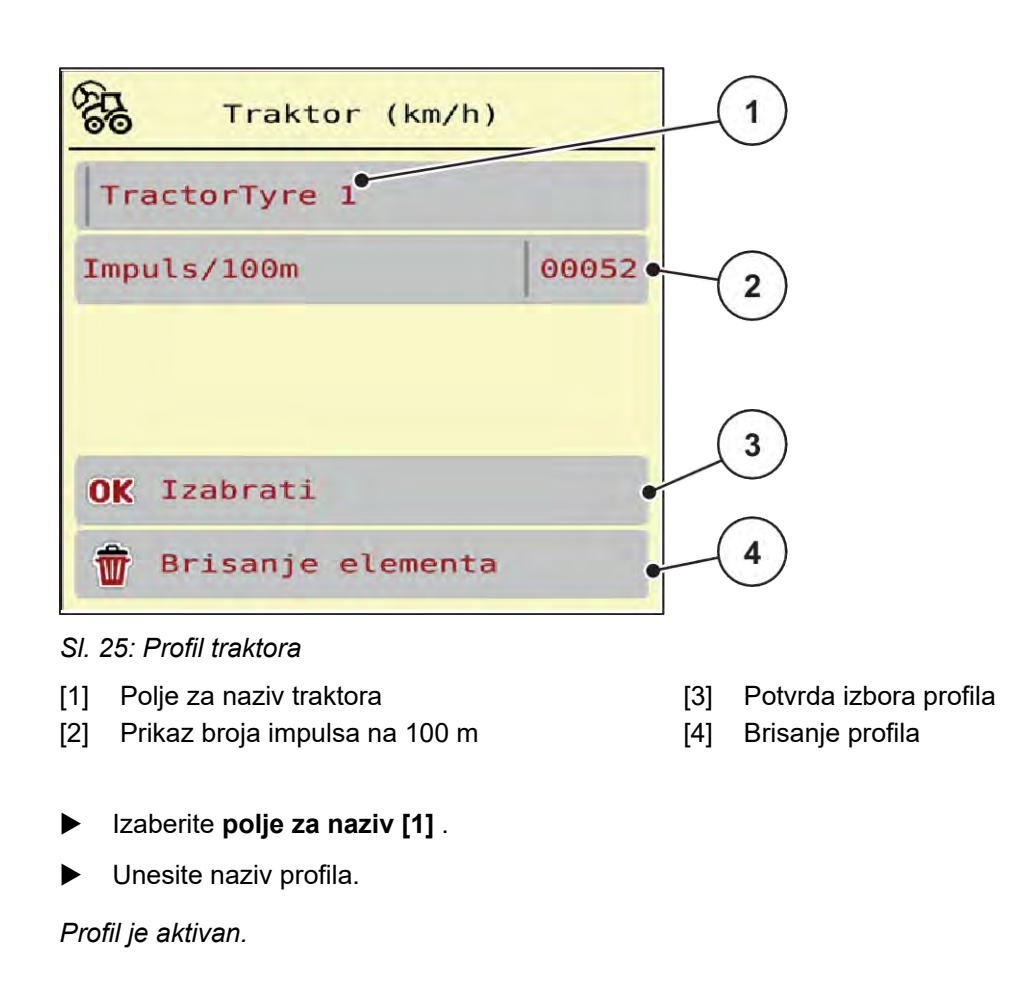

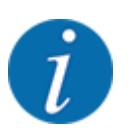

Unos naziva je ograničen na 16 znakova.

Radi bolje razumljivosti, preporučujemo da profil nazovete nazivom traktora.

U nastavku još morate da odredite broj impulsa signala brzine. Ako je poznat tačan broj impulsa, možete ih direktno uneti:

u U izabranom profilu traktora izaberite stavku menija Impuls/100m.

*Na displeju se pokazuje meni Impulsi za ručno unošenje broja impulsa.*

Ako **nije poznat** tačan broj impulsa, pokrenite **vožnju za kalibraciju**.

- 100 r
- u U profilu traktora pritisnite taster za kalibraciju. *Na displeju se prikazuje radni ekran Vožnja za kalibraciju.*

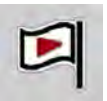

Na početnoj tački referentne trase pritisnite taster za start. *Prikaz Impulsi sada je na nuli.*

*Upravljački uređaj mašine je spreman za brojanje impulsa.*

- Traktorom prođite referentnu trasu dužine 100 m.
- Zaustavite traktor na kraju referentne trase.

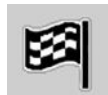

Pritisnite taster za zaustavljanje. *Na displeju se prikazuje broj primljenih impulsa.*

*Memoriše se novi broj impulsa.*

*Vraćate se na radni ekran.*

# **4.8 Brzo pražnjenje**

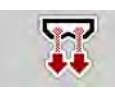

Da biste očistili mašinu posle rasipanja ili da biste brzo ispraznili preostalu količinu, možete otvoriti meni Brzo pražnjenje.

U tu svrhu preporučujemo da pre skladištenja mašine **potpuno otvorite** klizače za doziranje putem brzog pražnjenja i da u tom stanju isključite upravljačku jedinicu. Tako ćete sprečiti nakupljanje vlage u rezervoaru.

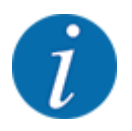

**Pre početka** brzog pražnjenja proverite da li su ispunjeni svi preduslovi. U tu svrhu obratite pažnju na uputstvo za upotrebu rasipača mineralnog đubriva (pražnjenje preostale količine).

## **Postupak brzog pražnjenja:**

u Otvorite meni Glavni meni > Brzo pražnjenje.

# **OPREZ!**

# **Opasnost od povreda izazvanih automatskim pomeranjem tačke dovoda materijala**

Kod mašina **EMC** prikazuje se alarm Pokretanje TO DA = Start. Kada se pritisne funkcijski taster Start/Stop, tačka dovoda materijala automatski se postavlja u položaj 0. Nakon kalibracije, tačka dovoda materijala automatski se postavlja na podešenu vrednost. Tako može doći do povreda i materijalnih šteta.

u Pre pritiska tastera Start/Stop vodite računa o tome da se **niko** ne nalazi u opasnom području mašine.

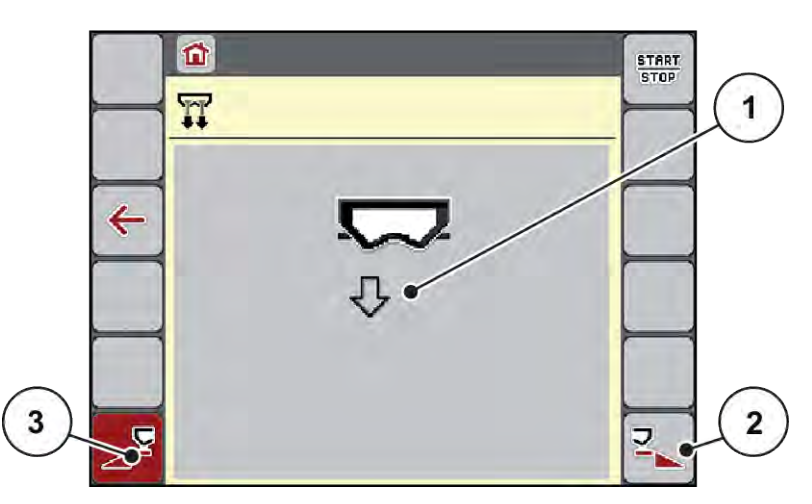

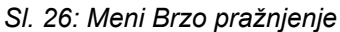

- [1] Simbol za brzo pražnjenje (ovde je izabrana leva strana, nije pokrenuta) [2] Brzo pražnjenje desne sekcije (izabrano) [3] Brzo pražnjenje leve sekcije (nije izabrano)
- u **Funkcijskim tasterom** izaberite sekciju na kojoj treba da se izvrši brzo pražnjenje. *Na displeju se prikazuje izabrana sekcija kao simbol (Sl. 26 položaj [3]).*
- **F** Pritisnite taster **Start/Stop**.

*Pokreće se brzo pražnjenje.*

- **EXECUTE:** Pritisnite taster **Start/Stop** kada se rezervoar isprazni. *Brzo pražnjenje je završeno.*
- $\blacktriangleright$  Pritisnite taster ESC radi povratka u glavni meni.

# **OPREZ!**

#### **Opasnost od povreda izazvanih automatskim pomeranjem tačke dovoda materijala**

Kod mašina **EMC** prikazuje se alarm Pokretanje TO DA = Start. Kada se pritisne funkcijski taster Start/Stop, tačka dovoda materijala automatski se postavlja u položaj 0. Nakon kalibracije, tačka dovoda materijala automatski se postavlja na podešenu vrednost. Tako može doći do povreda i materijalnih šteta.

**EXT** Pre pritiska tastera Start/Stop vodite računa o tome da se niko ne nalazi u opasnom području mašine.

# **4.9 Sistem/test**

 $SYS$ TEST U ovom meniju možete izvršiti test podešavanja za sistem i ispitivanje na upravljačkom uređaju mašine.

 $\triangleright$  Otvorite meni Glavni meni > Sistem/Test.

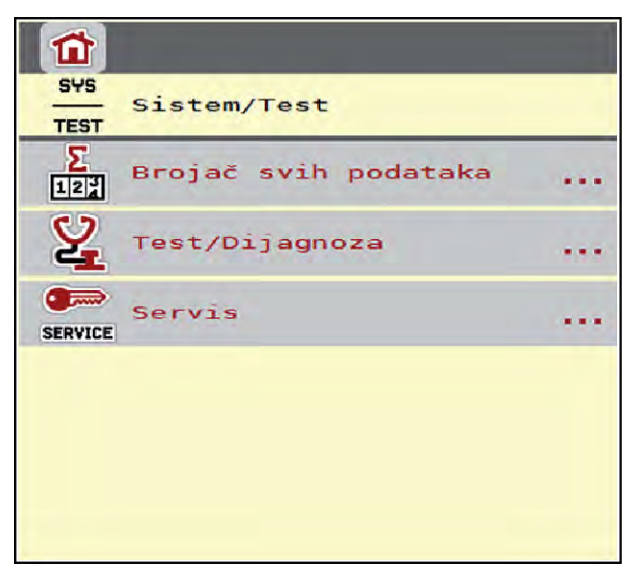

*Sl. 27: Meni Sistem/Test*

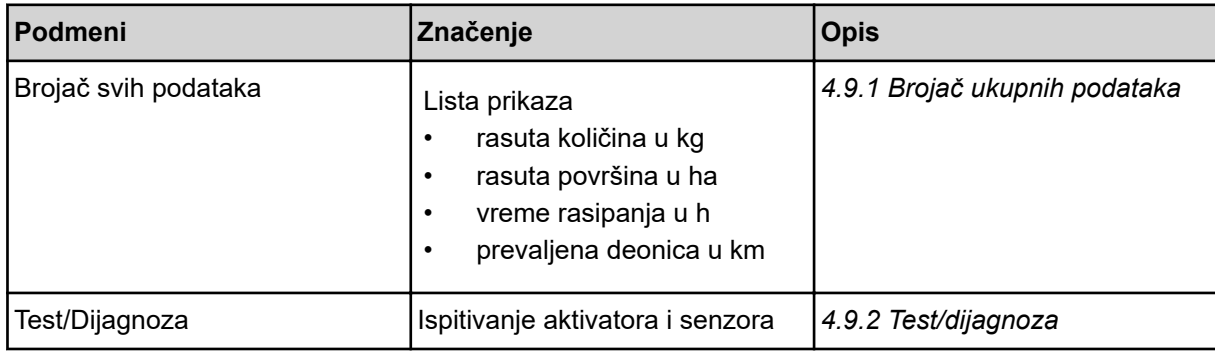

<span id="page-67-0"></span>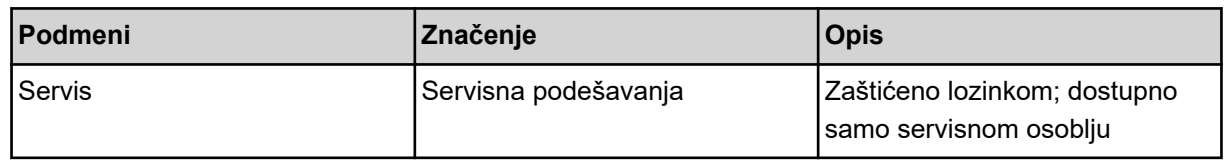

# **4.9.1 Brojač ukupnih podataka**

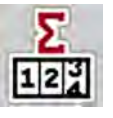

- U ovom meniju se prikazuju sva stanja brojača rasipača.
- rasuta količina u kg
- rasuta površina u ha
- vreme rasipanja u h
- prevaljena deonica u km

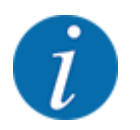

Ovaj meni služi samo u informativne svrhe.

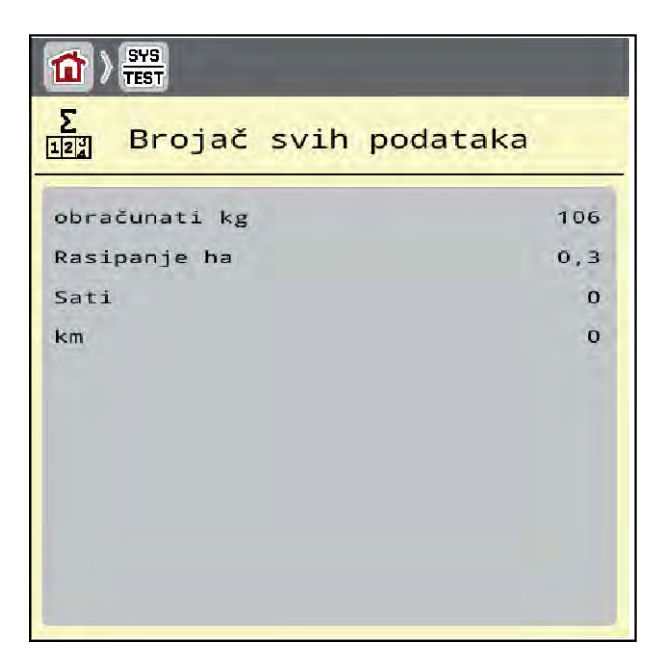

*Sl. 28: Meni Brojač svih podataka*

# **4.9.2 Test/dijagnoza**

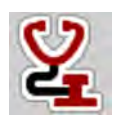

U meniju Test/Dijagnoza možete proveriti funkcionalnost svih aktivatora i senzora.

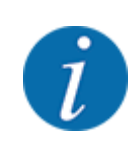

Ovaj meni služi samo u informativne svrhe.

Lista senzora zavisi od opremljenosti mašine.

# **OPREZ!**

**Opasnost od povreda zbog pokretnih delova mašine**

Tokom ispitivanja može doći do automatskog pokretanja delova mašine.

**>** Pre ispitivanja se uverite da se niko ne nalazi u području mašine.

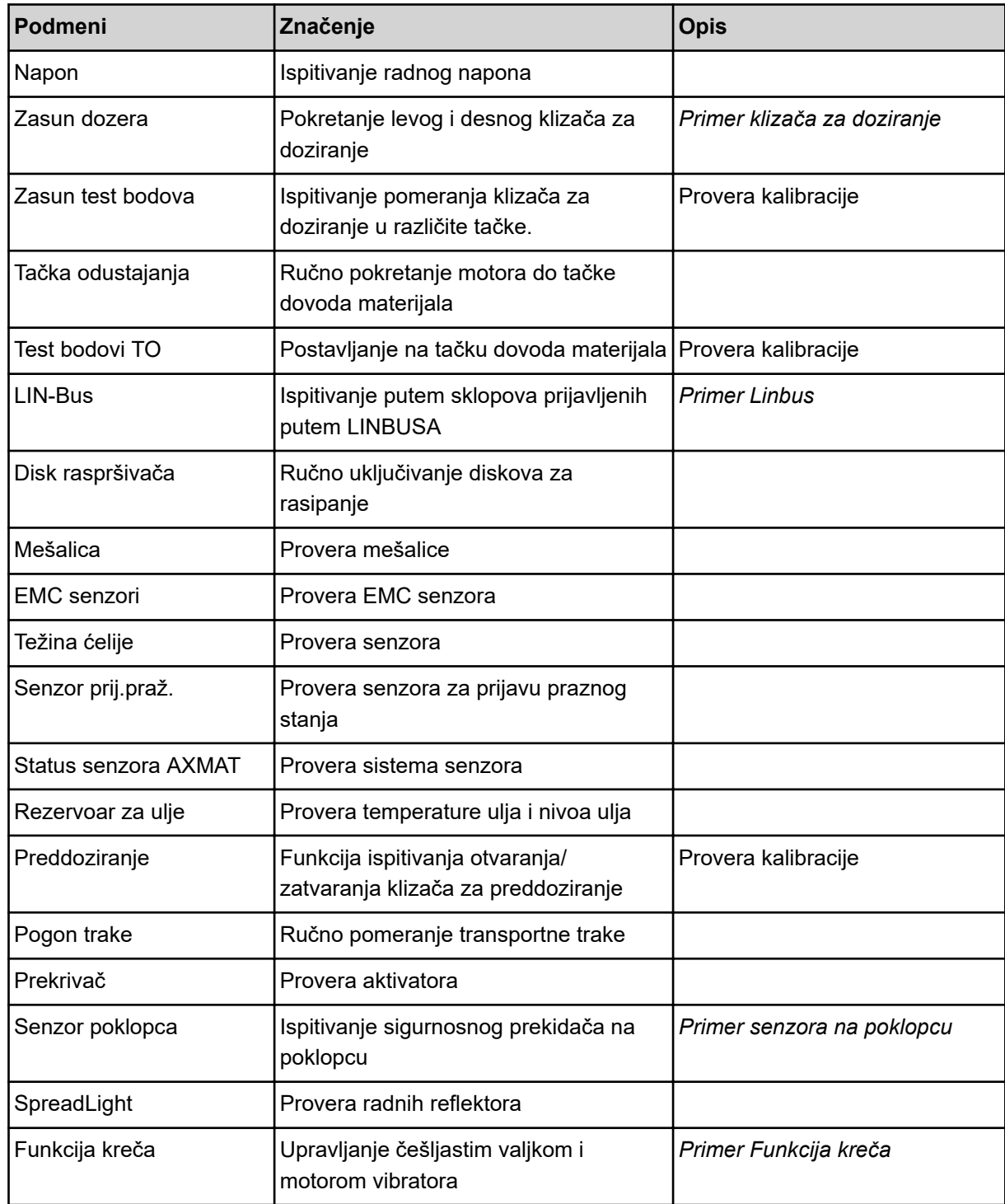

- <span id="page-69-0"></span>n *Primer senzora na poklopcu*
- ▶ Otvorite meni Sistem/Test > Test/Dijagnoza.
- u Strelicama nalevo/nadesno navigirajte do stavke menija Senzor poklopca.

*Na displeju se prikazuje status aktivatora/senzora.*

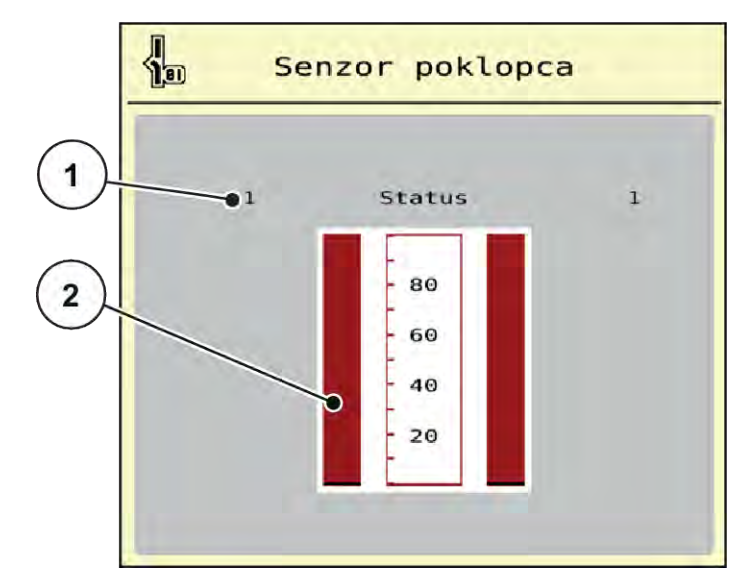

*Sl. 29: Test/Dijagnoza; Primer: Senzor poklopca*

- [1] Prikaz signala; 1: Poklopac je zatvoren; 0: [2] Trakasti prikaz signala Poklopac je otvoren
- n *Primer Funkcija kreča*
- <span id="page-70-0"></span>▶ Otvorite meni Sistem/Test > Test/Dijagnoza.
- ▶ Strelicama nalevo/nadesno navigirajte do stavke menija Funkcija kreča. *Na displeju se prikazuje status opcionih uređaja.*

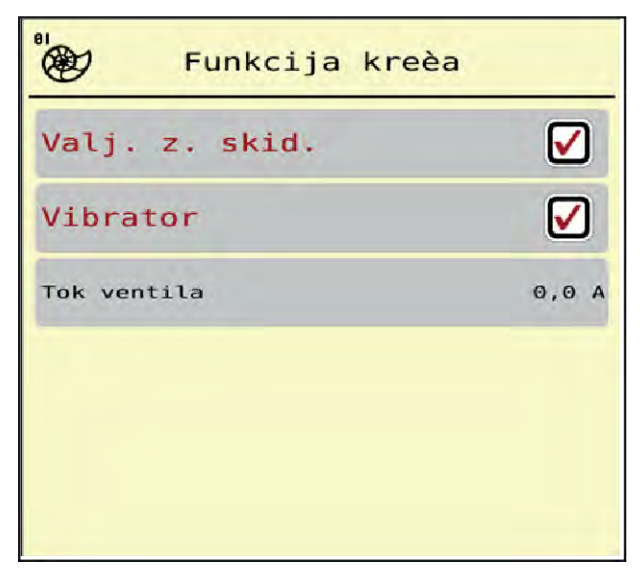

*Sl. 30: Test/Dijagnoza; Primer: Funkcija kreča*

▶ Na ekranu osetljivom na dodir postavite kvačicu.

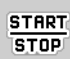

- **F** Pritisnite taster Start/Stop. *Počinje ispitivanje izabranog uređaja.*
- Ponovo pritisnite taster Start/Stop.

*Ispitivanje je završeno.*

n *Primer klizača za doziranje*

<span id="page-71-0"></span>▶ Otvorite meni Test/Dijagnoza > Zasun dozera.

*Na displeju se prikazuje status motora/senzora.*

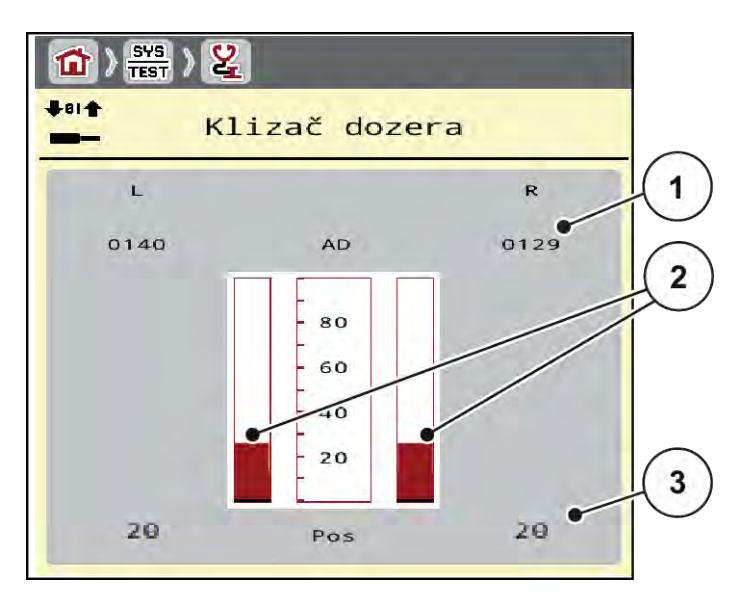

*Sl. 31: Test/Dijagnoza; Primer: Zasun dozera*

[1] Prikaz signala

[2] Trakasti prikaz signala

[3] Prikaz položaja

Prikaz Signal odvojeno prikazuje stanje električnog signala za levu i desnu stranu.

# **OPREZ!**

**Opasnost od povreda zbog pokretnih delova mašine** Tokom ispitivanja može doći do automatskog pokretanja delova mašine.

**EXTE:** Pre ispitivanja se uverite da se niko ne nalazi u području mašine.

Klizač za doziranje možete otvoriti i zatvoriti strelicama nagore/nadole.

n *Primer Linbus*
- ▶ Otvorite meni Sistem/Test > Test/Dijagnoza.
- Otvorite stavku menija LIN-Bus.

*Na displeju se prikazuje status aktivatora/senzora.*

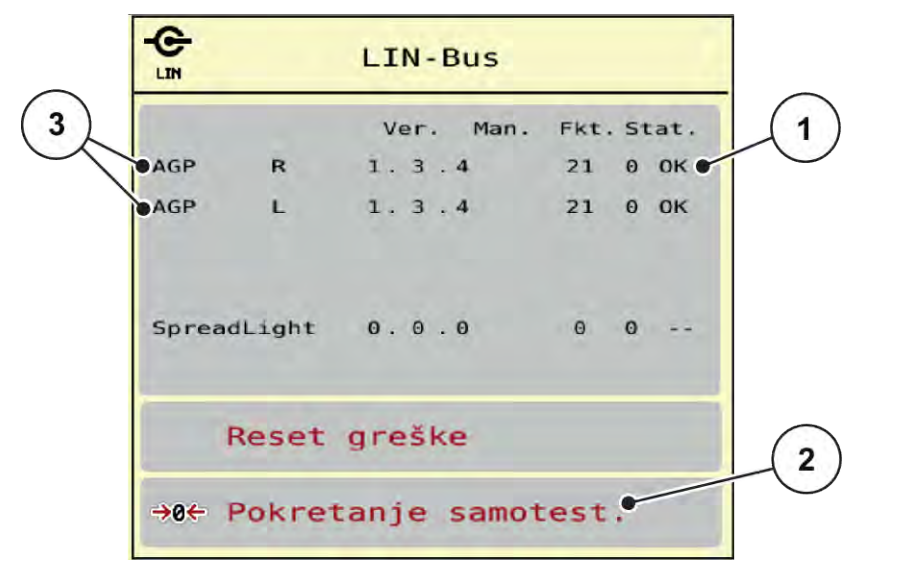

*Sl. 32: Sistem/Test; Primer: Test/Dijagnoza*

[1] Prikaz statusa

[3] Priključeni uređaji

[2] Početak samotestiranja

#### **Poruka o statusu Linbus uređaja**

Uređaji imaju različita stanja:

- 0 = OK; nema greške na uređaju
- $2 =$ blokada
- 4 = preopterećenje

## **OPREZ!**

#### **Opasnost od povreda zbog pokretnih delova mašine**

Tokom ispitivanja može doći do automatskog pokretanja delova mašine.

u Pre ispitivanja se uverite da se niko ne nalazi u području mašine.

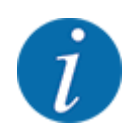

Prilikom ponovnog pokretanja sistema status se proverava i obično resetuje. Pošto se status u određenim slučajevima ne resetuje automatski, sada je moguće izvršiti ručno RESETOVANJE.

• Pritisnite dugme Reset greške.

## **4.9.3 Servis**

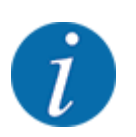

Za podešavanja u meniju Servis potreban je kod za unos. Ta podešavanja sme menjati samo ovlašćeno servisno osoblje.

## **4.10 Informacije**

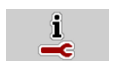

U meniju Informacije možete pronaći informacije o upravljačkom uređaju mašine.

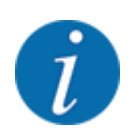

Taj meni daje informacije o konfiguraciji mašine.

Lista informacija zavisi od opremljenosti mašine.

# **4.11 Brojač vožnji i vaganja**

028

U ovom meniju ćete pronaći vrednosti za izvršeno rasipanje i funkcije za režim vaganja.

▶ Otvorite meni Glavni meni > Merenje/Trip brojač.

*Prikazuje se meni Merenje/Trip brojač.*

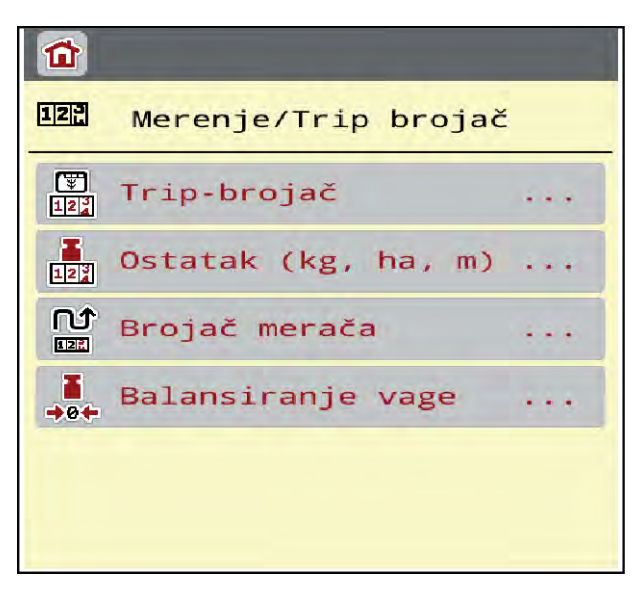

*Sl. 33: Meni Merenje/Trip brojač*

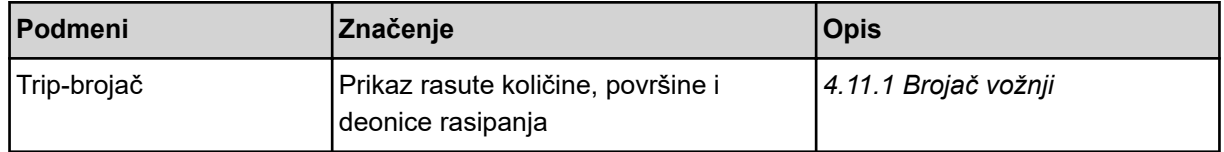

<span id="page-74-0"></span>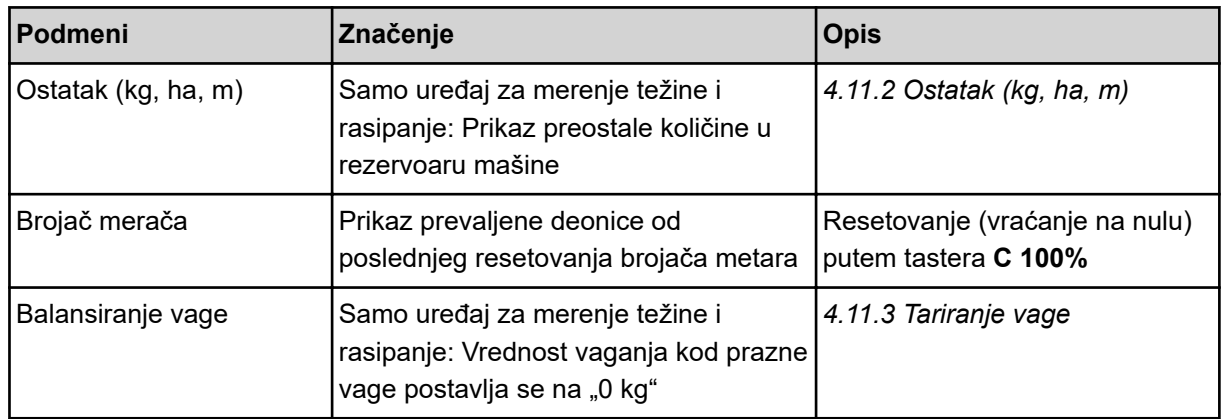

## **4.11.1 Brojač vožnji**

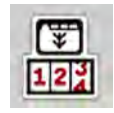

U ovom meniju možete očitati vrednosti izvršenog rasipanja, pratiti preostalu količinu i resetovati brojač vožnji.

▶ Otvorite meni Merenje/ Trip broj > Trip-brojač.

*Prikazuje se meni Trip-brojač.*

Tokom rasipanja, dakle sa otvorenim klizačima za doziranje, možete da se prebacite u meni brojača vožnji i da tako očitate aktuelne vrednosti.

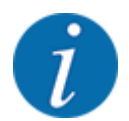

Ako vrednosti želite neprekidno pratiti tokom rasipanja, slobodnim poljima za prikaz na radnom ekranu možete dodeliti kg puta, put ha ili put m, vidi *[2.1.2 Polja za prikaz](#page-10-0)*.

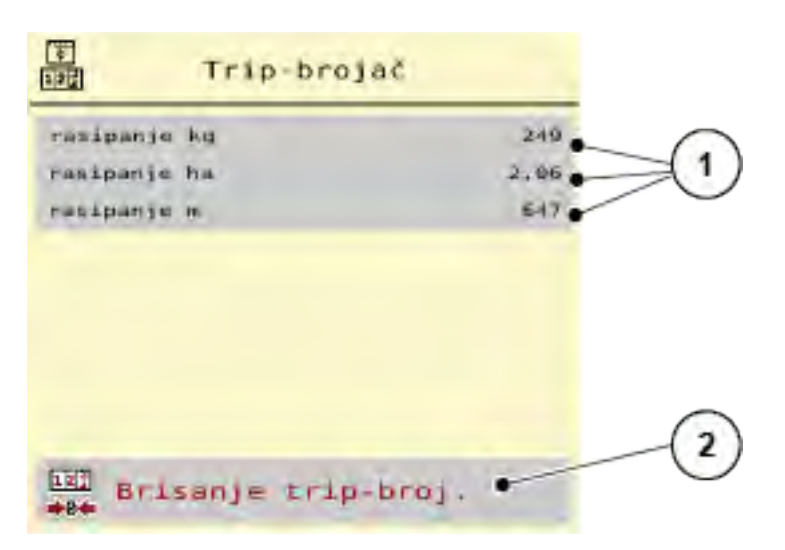

*Sl. 34: Meni Trip-brojač*

[1] Polja za prikaz rasute količine, površine i staze [2] Brisanje trip-broj.

#### <span id="page-75-0"></span>**Brisanje brojača vožnji**

▶ Otvorite podmeni Merenje/Trip brojač > Trip-brojač.

*Na displeju se pojavljuju vrednosti količine rasipanja, površine i deonice rasipanja zabeležene od poslednjeg brisanja.*

Pritisnite taster Brisanje trip-broj..

*Sve vrednosti brojača vožnji postavljaju se na 0.*

## **4.11.2 Ostatak (kg, ha, m)**

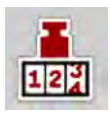

U meniju Ostatak (kg, ha, m) možete očitati preostalu količinu koja je ostala u rezervoaru. Ovaj meni prikazuje moguću površinu (ha) i deonicu (m) na kojima može da se izvrši rasipanje sa preostalom količinom đubriva.

▶ Otvorite meni Merenje/Trip brojač > Ostatak (kg, ha, m).

*Prikazuje se meni Ostatak (kg, ha, m).*

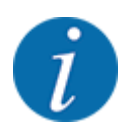

Aktuelna težina punjenja može da se odredi **samo u uređaju za merenje težine i rasipanje** korišćenjem opcije vaganja. Kod svih ostalih vrsti rasipanja preostala količina đubriva se izračunava na osnovu podešavanja đubriva i podešavanja mašine, kao i signala kretanja, a unos nivoa punjenja mora da se obavi ručno (pogledajte u nastavku). Vrednosti za količinu izbacivanja i radnu širinu u ovom meniju ne mogu da se menjaju. One ovde služe samo za informaciju.

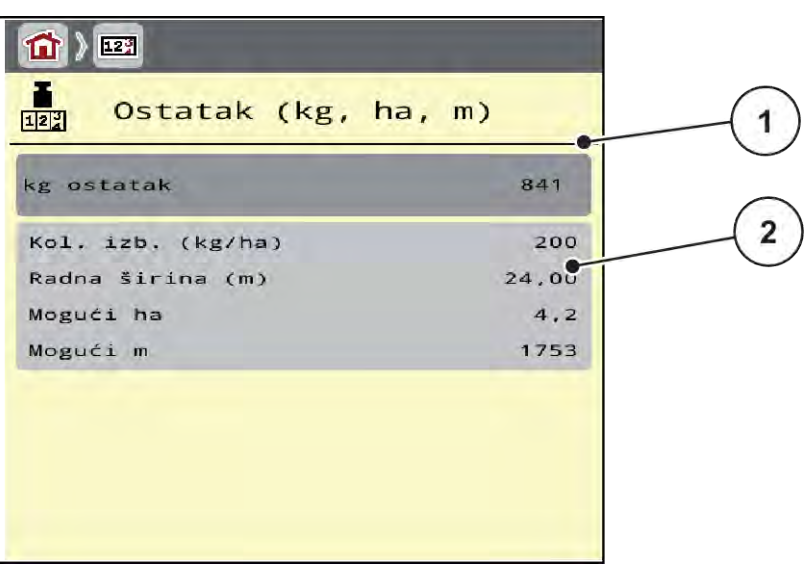

*Sl. 35: Meni Ostatak (kg, ha, m)*

- 
- [1] Polje za unos preostale količine (kg) [2] Polja za prikaz Količina izbacivanja, Radna širina i moguća površina i deonica rasipanja

### **4.11.3 Tariranje vage**

■ *Samo uređaj za merenje težine i rasipanje* 

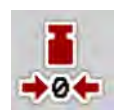

U ovom meniju vrednost vaganja s praznim rezervoarom možete postaviti na 0 kg.

Pri tariranju vage moraju biti ispunjeni sledeći uslovi:

- rezervoar je prazan,
- mašina miruje,
- priključno vratilo je isključeno,
- mašina stoji vodoravno i iznad zemlje,
- traktor miruje.

#### **Tariranje vage:**

- Otvorite meni Merenje/Trip brojač > Balansiranje vage.
- Pritisnite taster Balansiranje vage.

*Vrednost vaganja s praznom vagom sada je postavljena na 0 kg.*

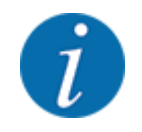

Vagu tarirajte svaki put pre primene da preostala količina mogla da se izračuna bez greške.

## **4.12 Radni reflektori (SpreadLight)**

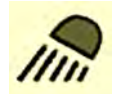

U ovom meniju možete da aktivirate funkciju SpreadLight i da sliku rasipanja nadzirete i u noćnom režimu.

Radne reflektore možete uključivati i isključivati putem upravljačkog uređaja mašine u automatskom odn. ručnom režimu.

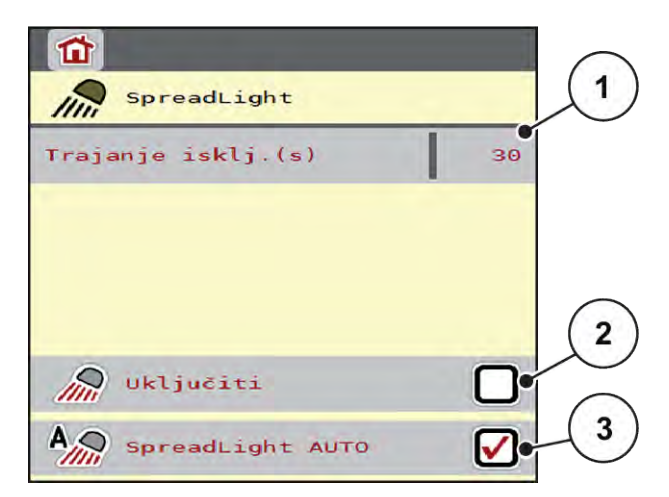

[2] Ručni režim: Uključivanje radnih reflektora

*Sl. 36: Meni SpreadLight*

[1] Trajanje isklj.(s)

[3] Aktiviranje automatike

#### **Automatski režim:**

U automatskom režimu, radni reflektori se uključuju čim se otvore klizači za doziranje i započne rasipanje.

- $\triangleright$  Otvorite meni Glavni meni > SpreadLight.
- ▶ U stavci menija SpreadLight AUTO [3] postavite kvačicu. *Radni reflektori se uključuju kada se klizači za doziranje otvore.*
- ▶ Trajanje isključivanja [1] navedite u sekundama. *Radni reflektori se isključuju nakon unetog vremena kada su klizači za doziranje zatvoreni.*

*Opseg od 0 do 100 sekundi.*

u U stavci menija SpreadLight AUTO [3] izbrišite kvačicu. *Automatski režim je deaktiviran.*

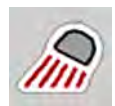

## **Ručni režim:**

U ručnom režimu možete uključiti i isključiti radne reflektore.

- $\triangleright$  Otvorite meni Glavni meni > SpreadLight.
- u U stavci menija Uključiti [2] postavite kvačicu.

*Radni reflektori se uključuju i ostaju uključeni sve dok ne uklonite kvačice ili dok ne napustite meni.*

## **4.13 Posebne funkcije**

### **4.13.1 Promena sistema jedinica**

Vaš sistem jedinica je fabrički podešen. Ipak, u svakom trenutku možete da pređete sa metričkih na imperijalne jedinice i obrnuto.

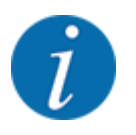

Zbog velikog broja različitih terminala koji su kompatibilni sa ISOBUS-om, ovo poglavlje se ograničava na funkcije elektronskog upravljačkog uređaja mašine bez specifikacije određenog ISOBUS terminala.

• Obratite pažnju na napomene o rukovanju vašim ISOBUS terminalom u odgovarajućem uputstvu za upotrebu.

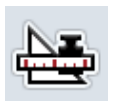

- Pozovite meni Podešavanja sistema terminala.
- Otvorite meni Jedinica.
- Izaberite željeni sistem jedinica sa spiska.
- Pritisnite OK.

*Sve vrednosti u raznim menijima se preračunavaju.*

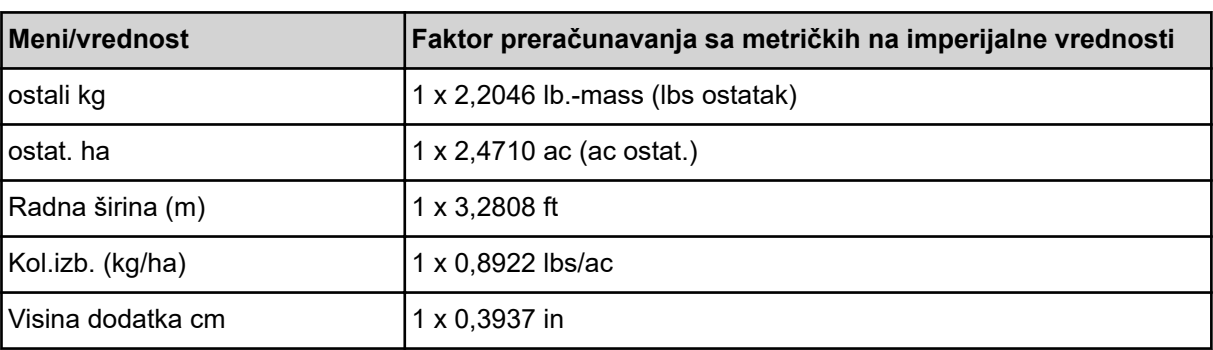

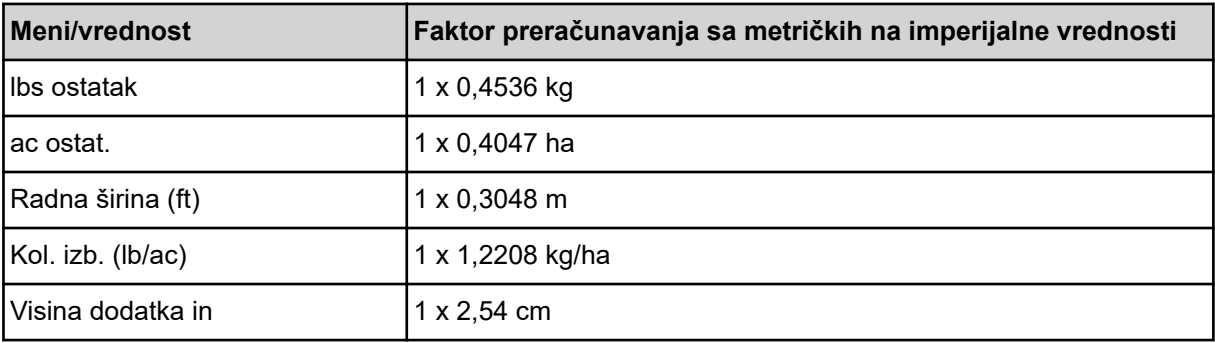

## **4.13.2 Upotreba komandne palice**

Kao alternativu podešavanjima na radnom ekranu ISOBUS terminala možete da koristite komandnu palicu.

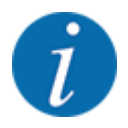

Ako želite da koristite neku drugu komandnu palicu, obratite se svom trgovcu.

• Takođe obratite pažnju i na instrukcije u uputstvu za upotrebu ISOBUS terminala.

## ■ CCI A3 komandna palica

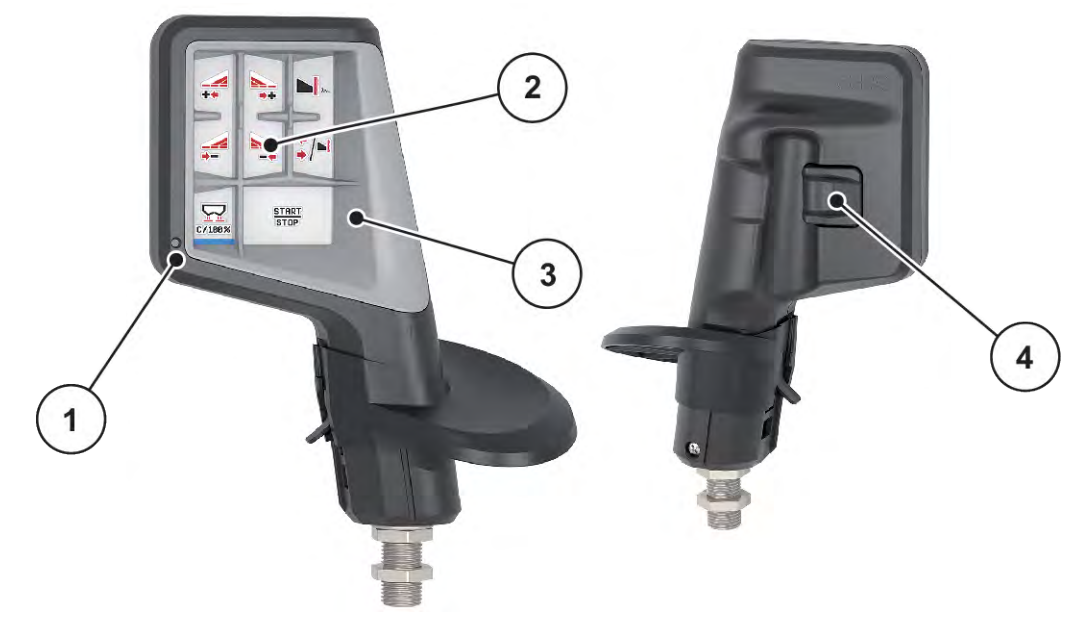

*Sl. 37: CCI A3 Komandna palica, prednja i zadnja strana*

- [1] Svetlosni senzor
- [2] Displej / panel osetljiv na dodir
- [3] Plastična rešetka (zamenljiva)
- [4] Taster nivoa

## ■ Komandni nivoi komandne palice CCI A3

Pomoću tastera nivoa možete da prebacujete između tri komandna nivoa. Aktivni nivo je označen položajem svetlosne trake na donjoj ivici displeja.

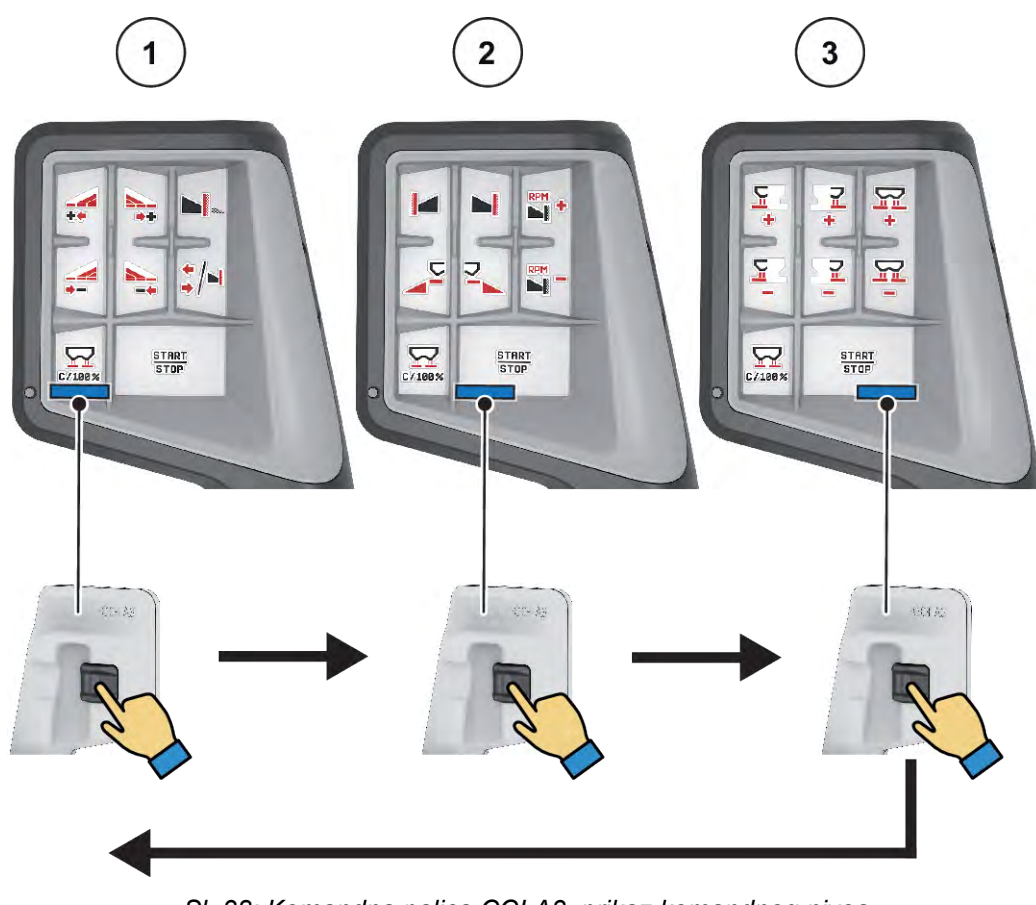

*Sl. 38: Komandna palica CCI A3, prikaz komandnog nivoa*

[1] Nivo 1, aktivan

[3] Nivo 3, aktivan

[2] Nivo 2, aktivan

## ■ Raspored tastera komandne palice CCI A3

Komandna palica koja se nudi fabrički je programirana sa određenim funkcijama.

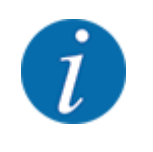

Značenje i funkciju simbola možete naći u poglavlju *[2.2 Biblioteka korišćenih simbola](#page-14-0)*.

Obratite pažnju na to da je raspored tastera drugačiji u zavisnosti od tipa mašine (AXIS-M, AXIS-H).

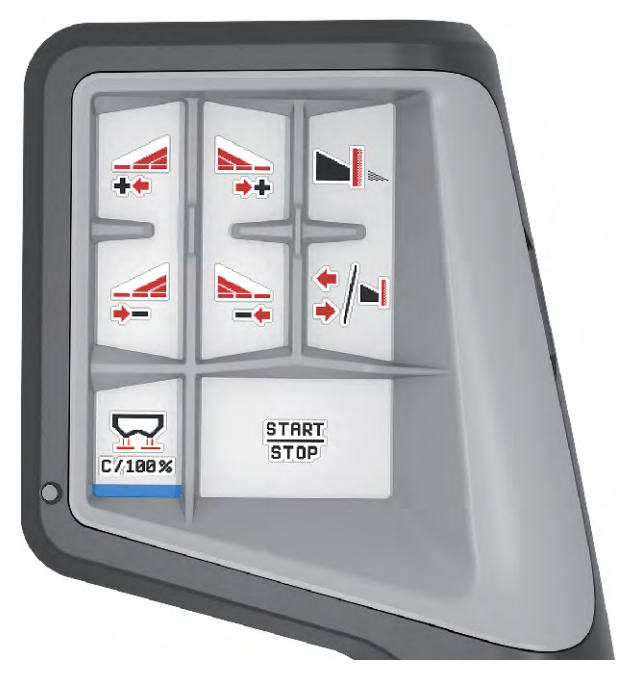

*Sl. 39: Raspored tastera, nivo 1*

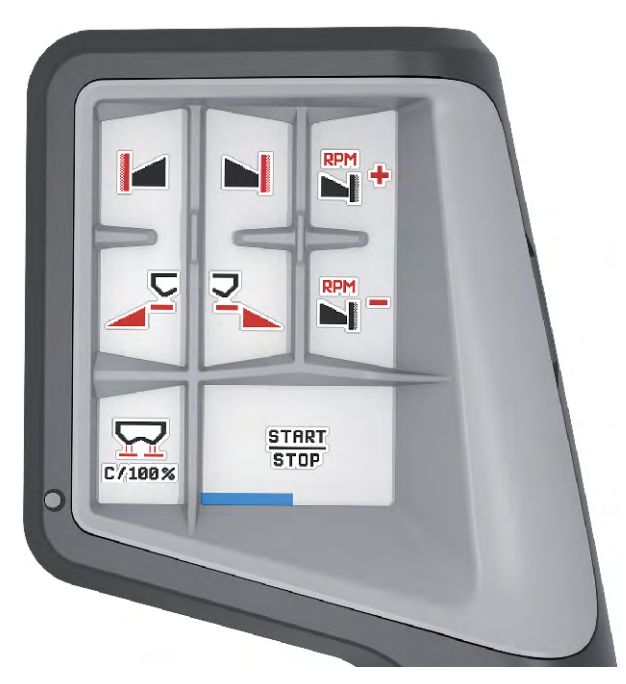

*Sl. 40: Raspored tastera, nivo 2*

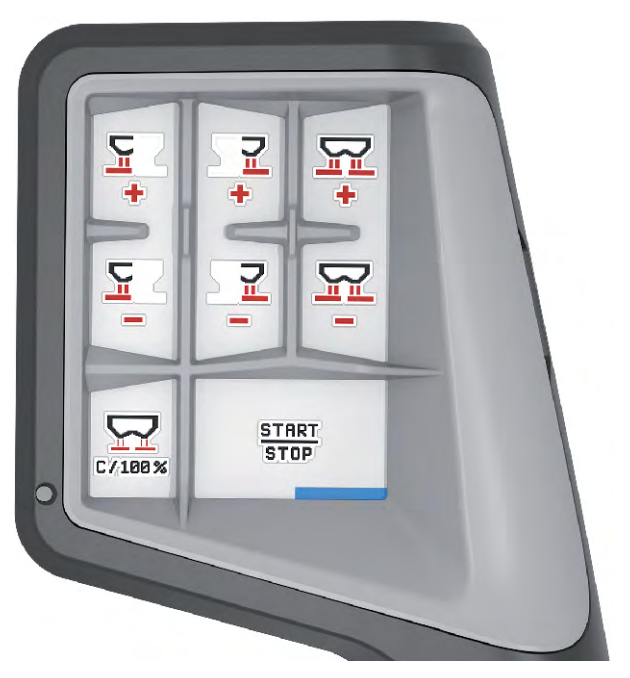

*Sl. 41: Raspored tastera, nivo 3*

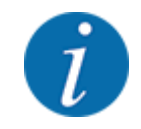

Ako želite da prilagodite raspored tastera na tri nivoa, sledite instrukcije u uputstvu za upotrebu komandne palice.

## **4.13.3 WLAN modul**

#### n *Posebna oprema*

WLAN modul može da se koristi za komunikaciju između pametnog telefona i radni računara. Moguće su sledeće funkcije:

- Prenos informacija iz aplikacije tabele đubriva na radni računar. Na taj način podešavanja đubriva više ne moraju da se unose ručno.
- Prenos prikaza težine preostale količine sa radnog računara na pametni telefon.

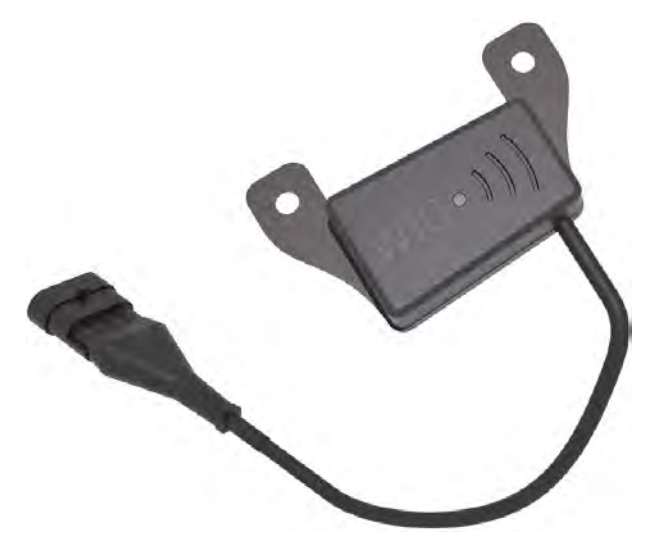

*Sl. 42: WLAN modul*

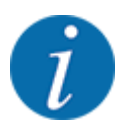

Više informacija o montaži WLAN modula i komunikaciji sa pametnim telefonom možete naći u uputstvu za montažu WLAN modula.

• Lozinka za WLAN glasi: **quantron**.

# **5 Rasipanje uz pomoć AXIS-PowerPacka**

## **5.1 Pretovar**

## **5.1.1 Pretovar sa automatskim režimom rada**

Pretovar se odvija potpuno automatski i uvek prema istom redosledu.

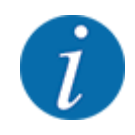

Na radnom ekranu možete pratiti stanja senzora i pretovar. Poruke se javljaju bez zvuka.

#### **Preduslov:**

- Automatski režim rada je aktivan.
	- Vidi *[4.7.3 Režim rada za funkciju za pretovar](#page-58-0)*

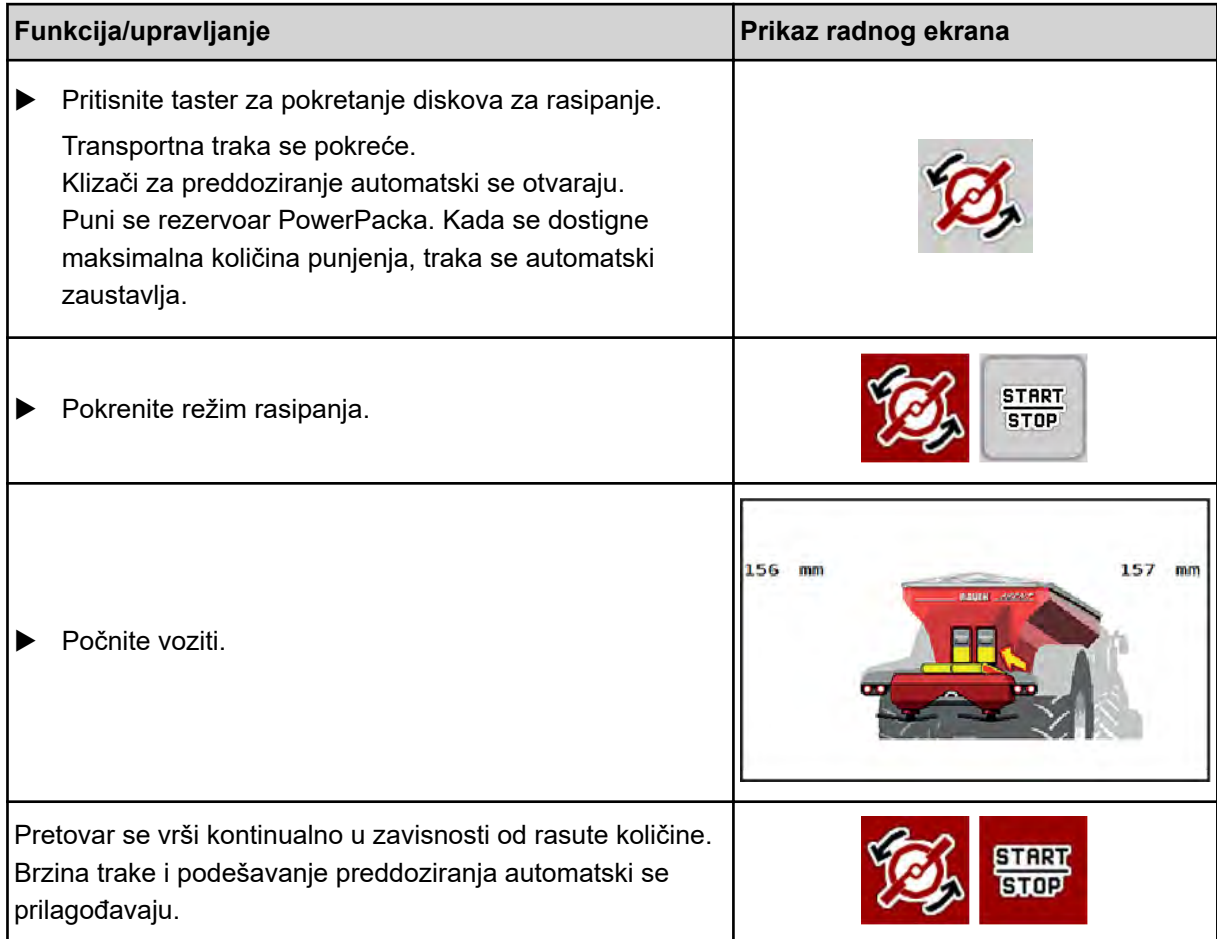

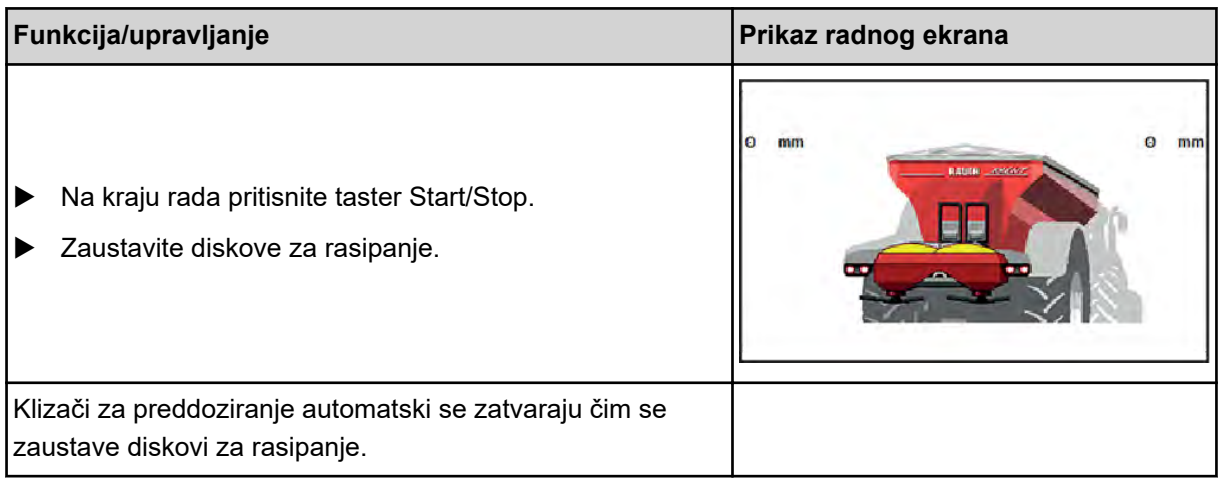

## **5.1.2 Pretovar sa ručnim režimom rada**

Pretovar možete pokrenuti i zaustaviti tasterom za pokretanje pretovara ako je jedna od strana prazna. Stanja senzora vam signaliziraju neophodne korake.

### **Preduslov:**

- Aktivan je ručni režim rada.
	- Vidi *[Ručno \(samo AXIS-PowerPack\)](#page-59-0)*
- Režim rasipanja je pokrenut.

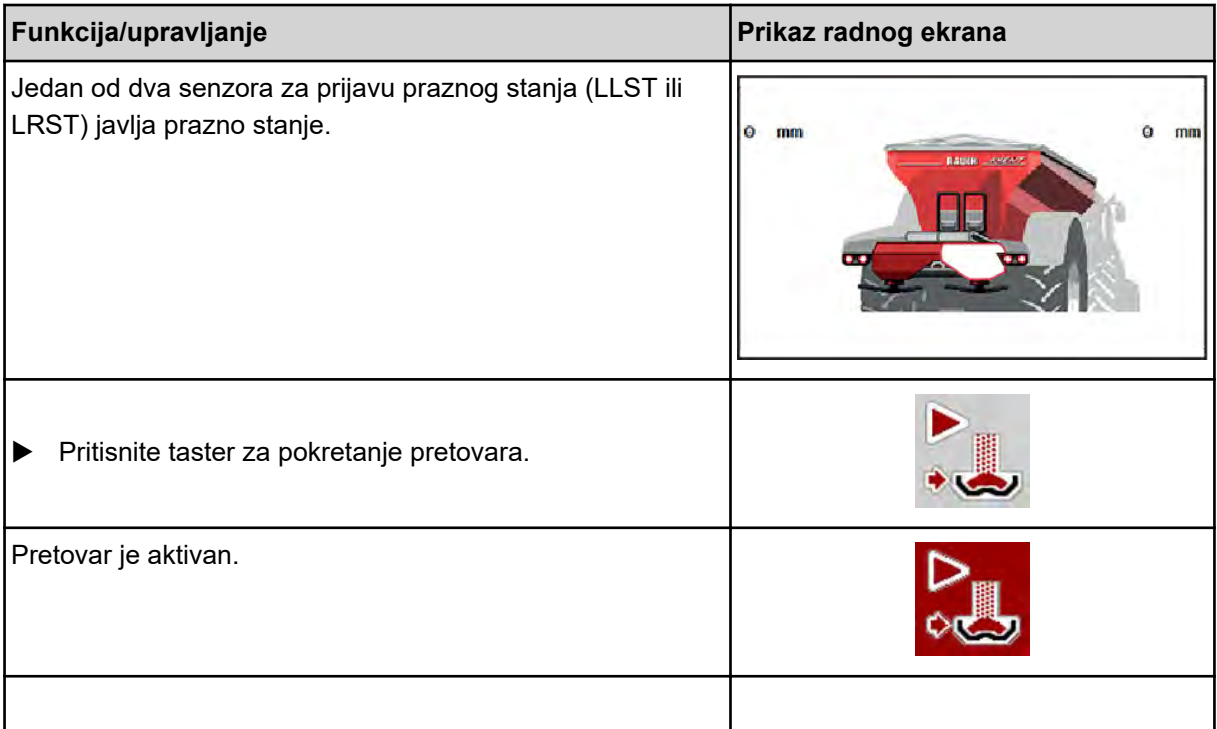

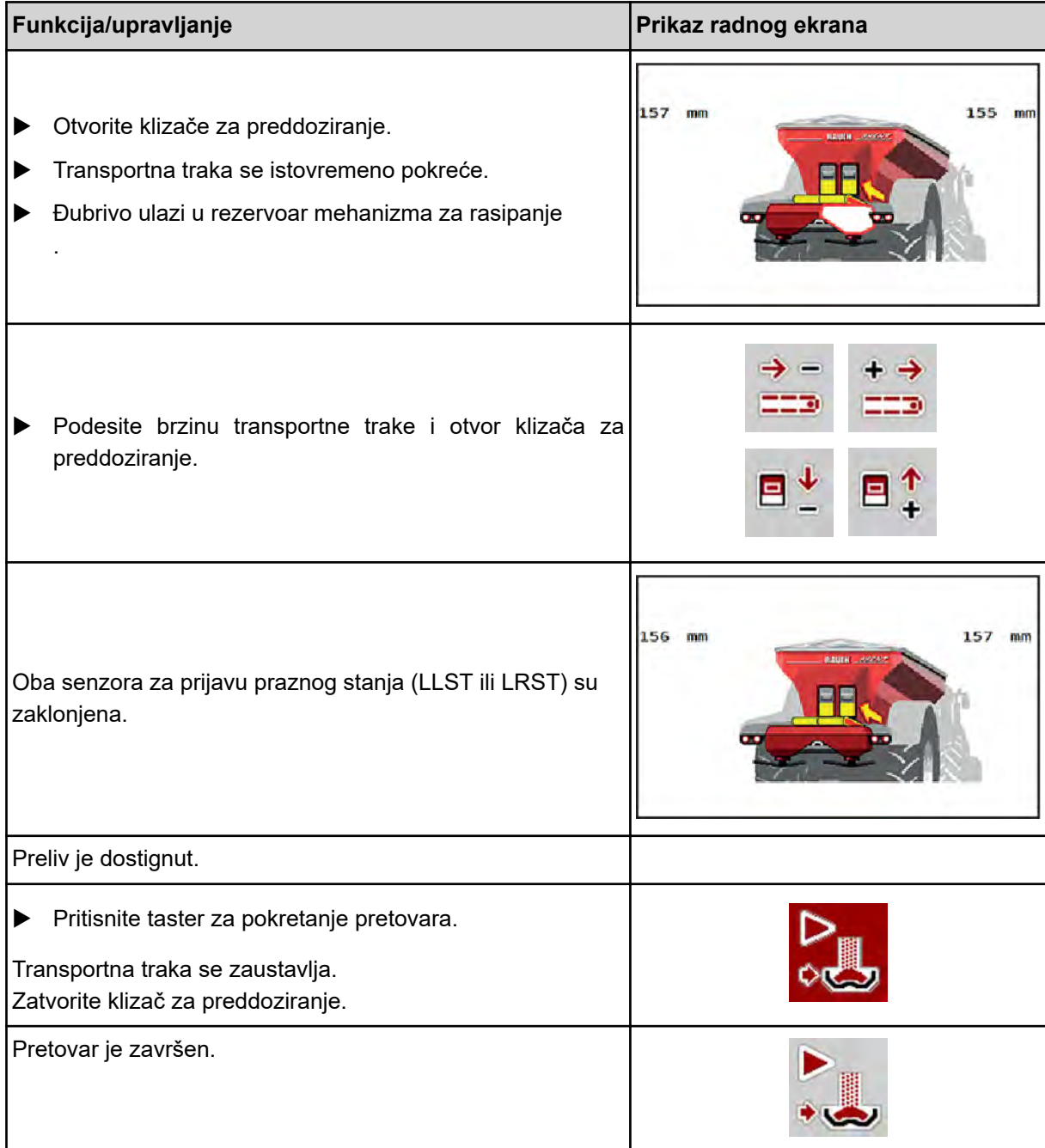

## **5.2 Rasipanje đubriva**

## **5.2.1 Rad sa sekcijama**

## ■ Prikazivanje vrste rasipanja na radnom ekranu

Upravljački uređaj mašine nudi 4 različite vrste rasipanja u režimu rasipanja mašinom AXIS EMC. Ta podešavanja se mogu obaviti direktno na radnom ekranu. Tokom režima rasipanja možete se prebacivati između različitih vrsta rasipanja i na taj način optimalno prilagodili zahtevima polja.

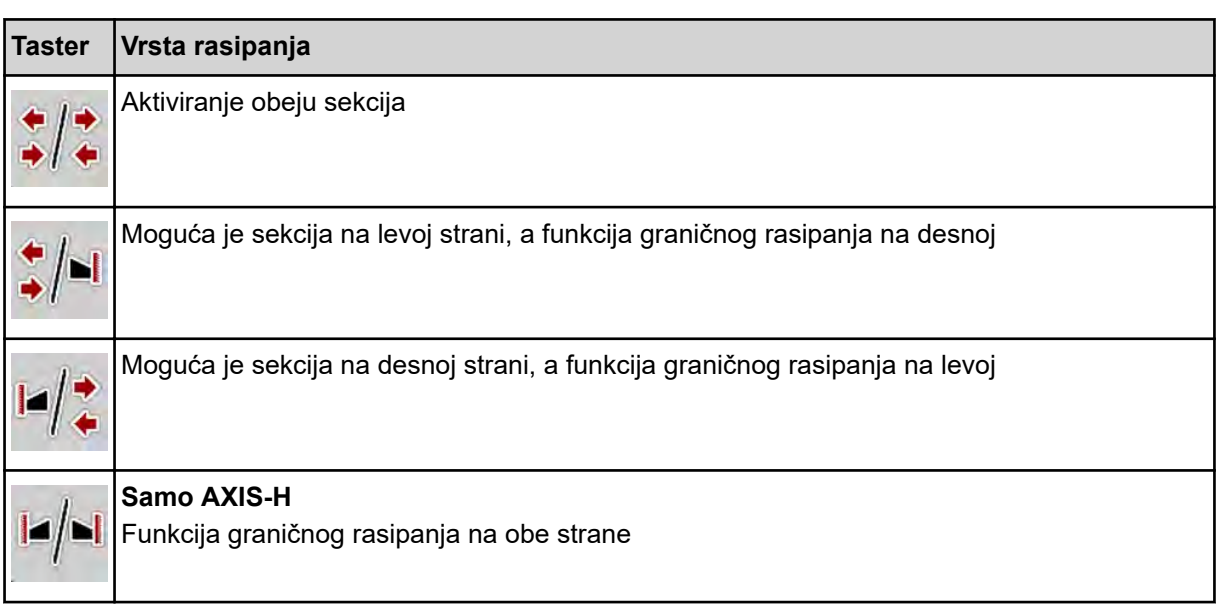

u Više puta pritisnite taster dok se na displeju ne prikaže željena vrsta rasipanja.

Rasipati možete na jednoj ili na obe strane sekcija pa na taj način celu širinu rasipanja možete prilagoditi zahtevima polja. Svaka strana rasipanja u automatskom režimu može se kontinuirano podešavati, a u ručnom režimu do maksimalno 4 stepena.

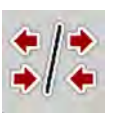

**>** Pritisnite taster za promenu Granično rasipanje / Sekcije.

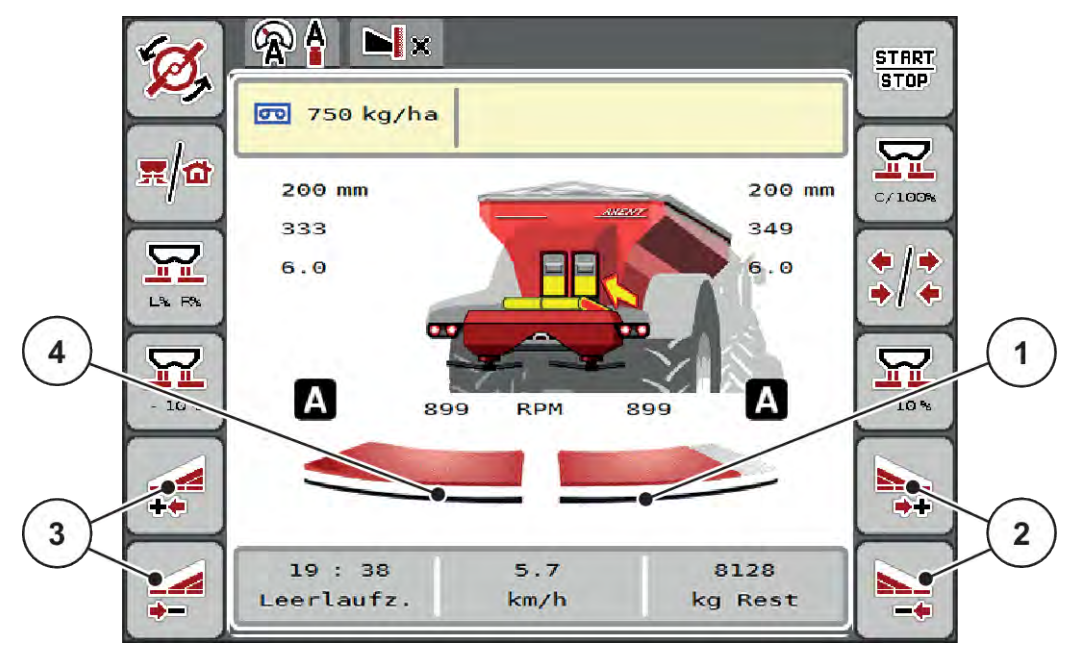

*Sl. 43: Radni ekran: Sekcije s 2 sekcije*

- [1] Desna strana rasipanja je smanjena na više stepenova.
- [3] Funkcijski tasteri za povećanje ili smanjenje leve širine rasipanja [4] Leva strana rasipa po čitavoj polovini.
- [2] Funkcijski tasteri za povećanje ili smanjenje desne širine rasipanja

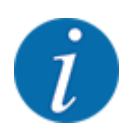

- Svaka sekcija može postepeno da se smanji ili poveća.
- Prebacivanje sekcije je moguće sa spoljne prema unutrašnjoj strani ili sa unutrašnje prema spoljnoj strani. Vidi *[Sl. 44 Automatsko prebacivanje sekcije](#page-89-0)*

Ponovno pokretanje terminala preporučujemo u sledećim slučajevima:

- Promenili ste radnu širinu.
- Učitali ste neku drugu stavku iz tabele đubriva.

Prikaz sekcija prilagođava se novim podešavanjima nakon ponovnog pokretanja terminala.

- u Pritisnite funkcijski taster Smanjenje leve širine rasipanja ili Smanjenje desne širine rasipanja. *Sekcija strane rasipanja smanjuje se za jedan stepen.*
- u Pritisnite funkcijski taster Povećanje leve širine rasipanja ili Povećanje desne širine rasipanja. *Širina strane rasipanja povećava se za jedan stepen.*

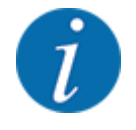

Sekcije **nisu** proporcionalno podeljene. Asistent za širinu rasipanja VariSpread automatski podešava širine rasipanja.

<span id="page-89-0"></span>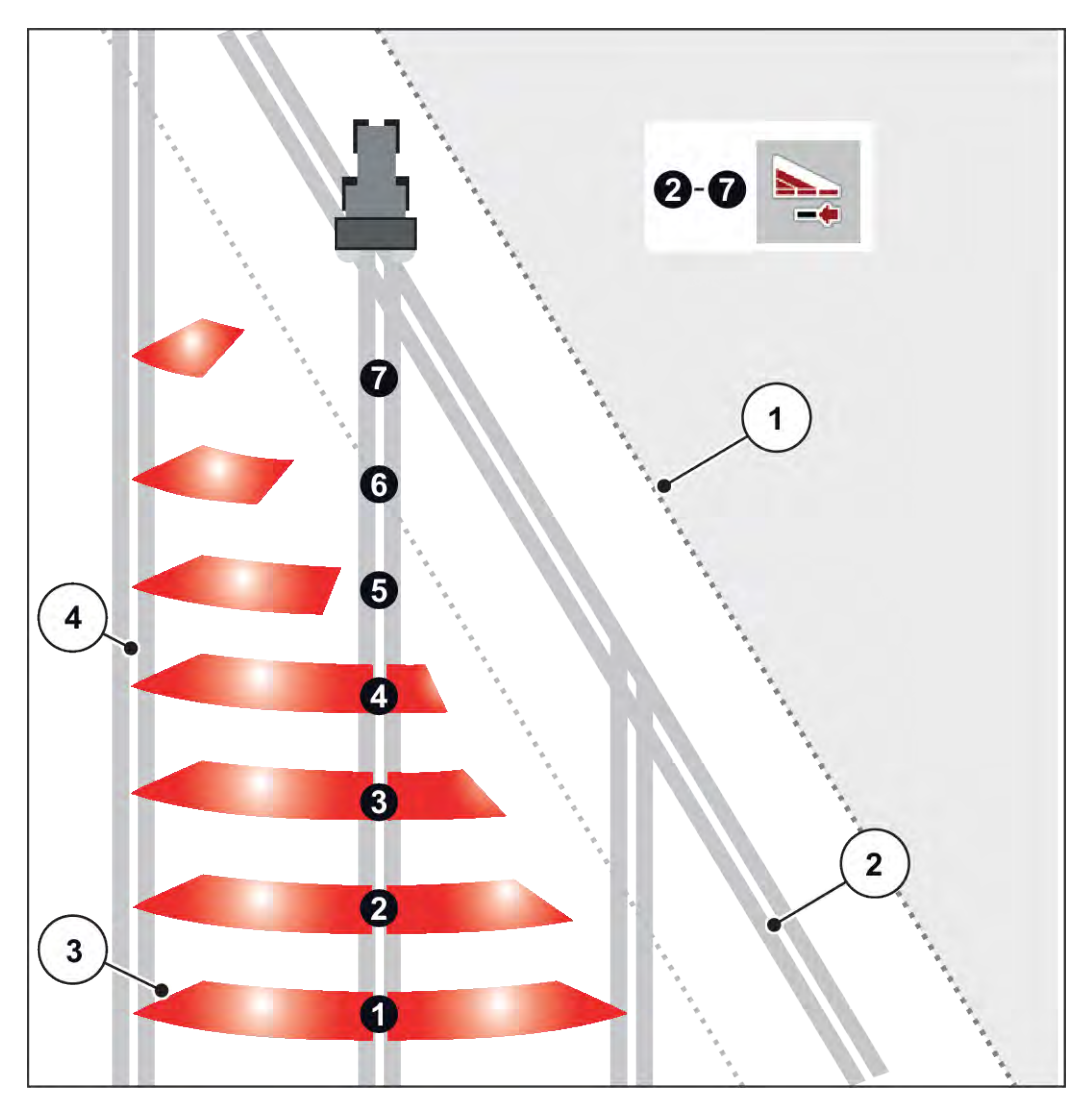

*Sl. 44: Automatsko prebacivanje sekcije*

- [1] Ivica polja
- [2] Staza na uvratinama
- [3] Sekcije od 1 do 4: Smanjenje sekcije na desnoj strani

Sekcije 5 do 7: nastavak smanjenja sekcije

[4] Staza kretanja u polju

## ■ Režim rasipanja sa sekcijom i u režimu graničnog rasipanja

Tokom rasipanja možete postepeno menjati sekcije i deaktivirati granično rasipanje. Na slici u nastavku prikazan je radni ekran sa aktiviranim graničnim rasipanjem i aktiviranom sekcijom.

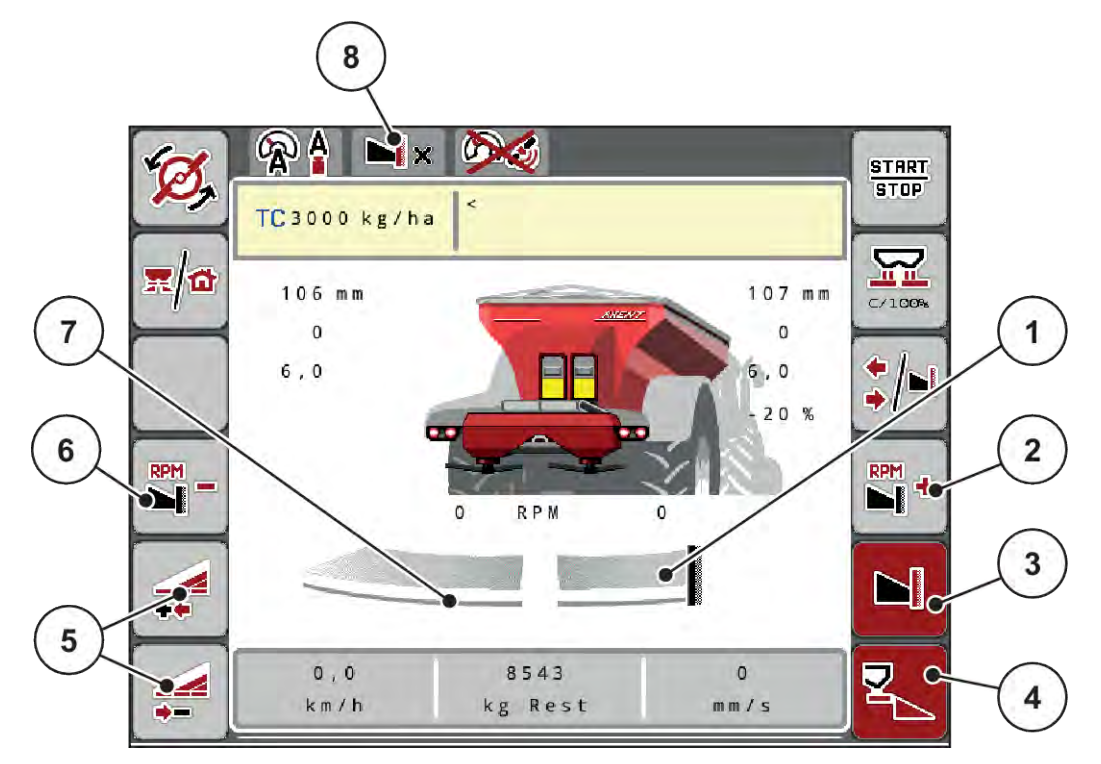

*Sl. 45: Radni ekran: jedna sekcije levo, strana graničnog rasipanja desno*

- [1] Desna strana rasipanja u režimu graničnog rasipanja
- [2] Povećanje broja obrtaja diskova za rasipanje na strani za granično rasipanje
- [3] Režim graničnog rasipanja je aktiviran
- [4] Desna strana rasipanja je aktivirana
- [5] Smanjenje ili povećanje leve sekcije
- [6] Broj obrtaja diskova za rasipanje smanjite na strani za granično rasipanje
- [7] Leva sekcija podesiva u 4 stepena
- [8] Aktuelni režim graničnog rasipanja je granica.
- Količina rasipanja na levoj strani je podešena na punu radnu širinu.
- Pritisnut je funkcijski taster **Granično rasipanje desno**, granično rasipanje je aktivirano i količina rasipanja je smanjena za 20 %.
- Funkcijski taster **Smanjenje širine rasipanja levo** za kontinualno smanjenje sekcije.
- Pritisnite funkcijski taster **C/100 %**, odmah ćete se vratiti na punu radnu širinu.
- Pritisnite funkcijski taster za granično rasipanje desno, granično rasipanje se deaktivira.

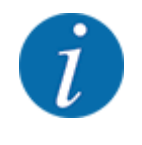

Funkcija graničnog rasipanja je moguća i u automatskom režimu rada sa GPS Controlom. Graničnim rasipanje uvek se mora upravljati ručno.

• Vidi *[5.2.7 GPS Control](#page-98-0)*.

## **5.2.2 Rasipanje u automatskom režimu rada (AUTO km/h + AUTO kg)**

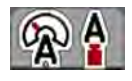

Režim rada AUTO km/h + AUTO kg omogućava kontinualnu regulaciju količine izbacivanja tokom rasipanja. Regulacija masenog protoka koriguje se u redovnim razmacima na osnovu ove informacije. Na taj način se postiže optimalno doziranje đubriva.

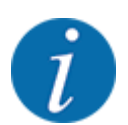

Režim rada AUTO km/h + AUTO kg standardno je fabrički izabran.

#### **Preduslov za rasipanje:**

- Režim rada AUTO km/h + AUTO kg je aktivan (Vidi *[4.7.1 AUTO/MAN režim rada](#page-56-0)*).
- Podešavanja đubriva su definisana:
	- Količina izbacivanja (kg/ha)
	- Radna širina (m)
	- Disk raspršivača
	- Normalan br. obrt (o/min)
- Rezervoar napunite đubrivom.

### **UPOZORENJE!**

#### **Opasnost od izbačenog đubriva**

Izvacivanjem đubriva može doći do teških povreda.

**• Pre uključivanja diskova za rasipanje udaljite sve osobe iz zone rasipanja mašine.** 

#### **Samo AXIS-M**:

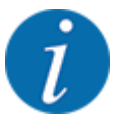

Prenosnik pokrenite odnosno zaustavite **samo pri niskom broju obrtaja priključnog vratila**.

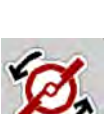

- u **Samo AXIS-H:** Pritisnite taster za **pokretanje diskova za rasipanje**.
- u Poruku o alarmu potvrdite tasterom za potvrdu. Vidi *[7.1 Značenje poruka o alarmu](#page-106-0)*. *Prikazuje se maska Merenje kretanja u leru.*

*Merenje kretanja u leru pokreće se automatski. Vidi [5.2.3 Merenje u praznom hodu.](#page-92-0)*

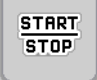

Pritisnite taster Start/Stop.

*Rasipanje se pokreće.*

<span id="page-92-0"></span>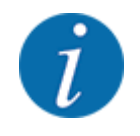

Preporučujemo da faktora protoka prikažete na radnom ekranu (vidi *[2.1.2 Polja za prikaz](#page-10-0)*) kako biste pratili regulaciju masenog protoka tokom rasipanja.

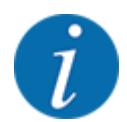

U slučaju problema u regulacionom ponašanju faktora protoka (začepljenja, ...), posle otklanjanja greške u stanju mirovanja pređite na meni Podešavanja đubriva i unesite faktor protoka 1,0.

#### **Resetovanje faktora protoka**

Ako faktor protoka padne ispod minimalne vrednosti (0,4, odn. 0,2), pojavljuje se alarm br. 47 odn. 48. Vidi *[7.1 Značenje poruka o alarmu](#page-106-0)*.

### **5.2.3 Merenje u praznom hodu**

### ■ Automatsko merenje u praznom hodu

Da bi se postigla visoka preciznost regulacije, EMC regulacija u redovnim razmacima mora da izmeri i memoriše pritisak u praznom hodu.

Merenje u praznom hodu za određivanje pritiska u praznom hodu pokreće se pri ponovnom pokretanju sistema.

Ono se dodatno automatski pokreće u sledećim uslovima:

- Isteklo je definisano vreme od zadnjeg merenja u praznom hodu.
- Napravili ste izmene u meniju Podešavanje đubriva (broj obrtaja, tip diskova za rasipanje).

Tokom merenja u praznom hodu pojavljuje se sledeći prozor.

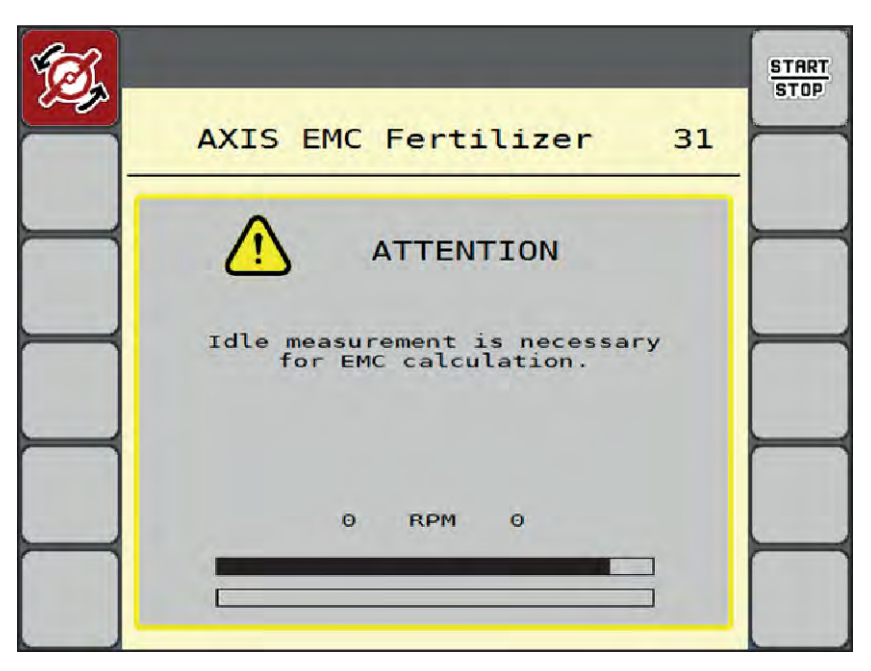

*Sl. 46: Prikaz alarma pri merenju u praznom hodu*

Pri prvom pokretanju diskova za rasipanje upravljački uređaj mašine proverava moment praznog hoda sistema. Vidi *[7.1 Značenje poruka o alarmu](#page-106-0)*.

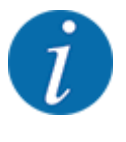

- Ako se poruka o alarmu često pojavljuje iako je ulje prenosnika toplo:
- Montirani disk za rasipanje uporedite sa tipom navedenim u meniju Podeš. đubriva. Po potrebi, prilagodite tip.
- Proverite učvršćenost diska za rasipanje. Dotegnite slepu navrtku
- Proverite da li na disku za rasipanje ima oštećenja. Zamenite disk rasipača.

Kada se merenje u praznom hodu završi, upravljački uređaj mašine na prikazu na radnom ekranu postavlja vreme praznog hoda na 19:59 minuta.

#### u Pritisnite taster **Start/Stop**.

*Rasipanje se pokreće.*

*Merenje u praznom hodu se obavlja u pozadini čak i kada su klizači za doziranje zatvoreni. Na displeju se pak ne pojavljuje nikakva maska.*

Po isteku ovog vremena praznog hoda automatski se pokreće novo merenje u praznom hodu.

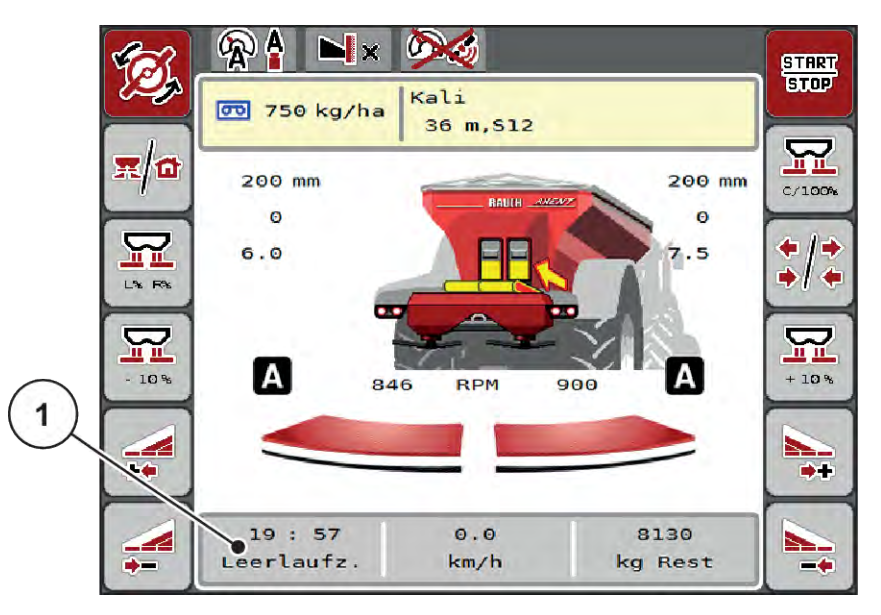

*Sl. 47: Prikaz merenja u praznom hodu na radnom ekranu*

[1] Vreme do sledećeg merenja u praznom hodu

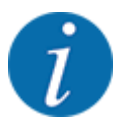

U slučaju smanjenog broja obrtaja diskova za rasipanje ne može da se izvrši nijedno merenje u praznom hodu kada je aktivirano granično rasipanje ili smanjenje sekcije!

#### **START** STOP

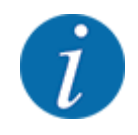

Kada su klizači za doziranje zatvoreni, u pozadini se uvek obavlja merenje u praznom hodu (bez poruke o alarmu)!

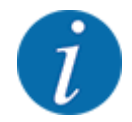

Na uvratinama ne smanjujte broj obrtaja motora tokom merenja u praznom hodu!

Traktor i cirkulacioni sistem hidraulike moraju biti na radnoj temperaturi!

### ■ Ručno merenje u praznom hodu

U slučaju neobične promene faktora protoka, merenje u praznom hodu treba pokrenuti ručno.

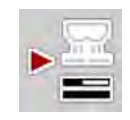

u U glavnom meniju pritisnite taster za merenje u praznom hodu.

*Merenje u praznom hodu se pokreće ručno.*

## **5.2.4 Rasipanje u režimu AUTO km/h**

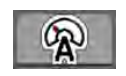

U ovom režimu rada standardno se radi s mašinama bez tehnike vaganja.

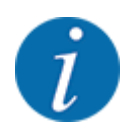

U ovom režimu rada možete smanjiti količinu izbacivanja na do 1 kg/ha.

#### **Preduslov za rasipanje:**

- Režim rada AUTO km/h je aktivan (vidi *[4.7.1 AUTO/MAN režim rada](#page-56-0)*).
	- Podešavanja đubriva su definisana:
		- Količina izbacivanja (kg/ha),
			- Radna širina (m)
			- Disk raspršivača
			- Normalan br. obrt (o/min)

Rezervoar napunite đubrivom.

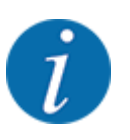

Za optimalni rezultat rasipanja u režimu AUTO km/h pre početka rasipanja izvršite kalibraciju.

Izvršite kalibraciju da biste odredili faktor protoka, odnosno faktor protoka odredite prema tabeli đubriva i ručno ga unesite.

**UPOZORENJE!**

**Opasnost od izbačenog đubriva**

Izvacivanjem đubriva može doći do teških povreda.

**• Pre uključivanja diskova za rasipanje udaljite sve osobe iz zone rasipanja mašine.** 

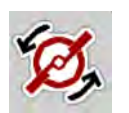

- u **Samo AXIS-H:** Pritisnite taster za **pokretanje diskova za rasipanje**.
- **START STOP**

Pritisnite taster Start/Stop.

*Rasipanje se pokreće.*

## **5.2.5 Rasipanje u režimu MAN km/h**

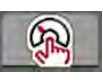

U režimu MAN km/h možete raditi ako ne postoji signal brzine.

- u Otvorite meni Podeš.mašine > AUTO/MAN pogon.
- Izaberite stavku menija MAN km/h.

*Na displeju se pojavljuje prozor za unos Brzina.*

- ▶ Unesite vrednost brzine vožnje tokom rasipanja.
- Pritisnite OK.
- Preduzimanje podešavanja đubriva:
	- $\triangleright$  Količina izbacivanja (kg/ha)
	- $\triangleright$  Radna širina (m)
- Rezervoar napunite đubrivom.

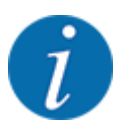

Za optimalni rezultat rasipanja u režimu MAN km/h pre početka rasipanja izvršite kalibraciju.

Izvršite kalibraciju da biste odredili faktor protoka, odnosno faktor protoka odredite prema tabeli đubriva i ručno ga unesite.

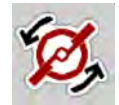

u **Samo AXIS-H:** Pritisnite taster za **pokretanje diskova za rasipanje**.

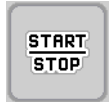

**•** Pritisnite taster Start/Stop.

*Rasipanje se pokreće.*

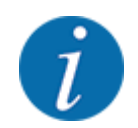

Strogo se pridržavajte unete brzine tokom rasipanja.

## **5.2.6 Rasipanje u režimu MAN skala**

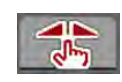

U režimu MAN skala tokom rasipanja možete ručno da promenite otvor klizača za doziranje.

U ručnom režimu radite samo:

- kada ne postoji signal brzine (radar ili senzor točka ne postoji ili je neispravan)
- u slučaju rasipanja granula protiv puževa ili finog semenja.

Režim rada MAN skala pogodan je za granule protiv puževa i fino semenje jer automatska regulacija masenog protoka ne može da se aktivira zbog smanjene težine.

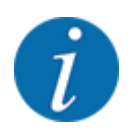

Radi ravnomernog izbacivanja materijala za rasipanje u ručnom režimu, obavezno morate raditi sa konstantnom brzinom vožnje.

**START** STOP

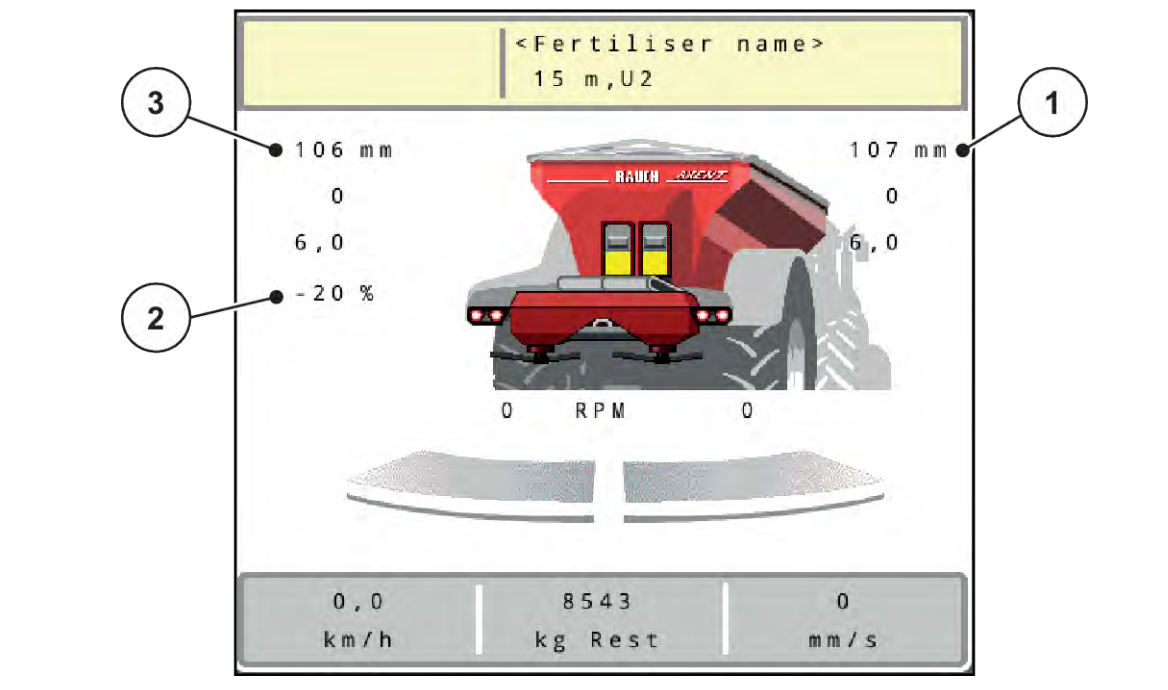

*Sl. 48: Radni ekran MAN skala*

- [1] Prikaz zadate vrednosti položaja skale klizača za doziranje [3] Promena količine
- [2] Prikaz aktuelnog položaja skale klizača za doziranje
- ▶ Otvorite meni Podeš.mašine > AUTO/MAN pogon.
- $\blacktriangleright$  Izaberite stavku menija MAN skala.

*Na displeju se pojavljuje prozor Otvor zasuna.*

- Unesite vrednost skale za otvor klizača za doziranje.
- Pritisnite OK.
- u Pređite na radni ekran.
- u **Samo AXIS-H:** Pritisnite taster za **pokretanje diskova za rasipanje**.
- Pritisnite taster Start/Stop.

*Rasipanje se pokreće.*

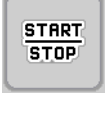

- Za promenu otvora klizača za doziranje pritisnite funkcijski taster MAN+ ili MAN-.
	- $\triangleright$  L% R% za izbor strane otvora za doziranje
	- $\triangleright$  MAN+ za povećanje otvora za doziranje ili
	- $\triangleright$  MAN- za smanjenje otvora za doziranje.

<span id="page-98-0"></span>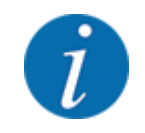

Da bi se i u ručnom režimu postigao optimalan rezultat rasipanja, preporučujemo da vrednosti za otvor klizača za doziranje i brzinu vožnje preuzmete iz tabele đubriva.

## **5.2.7 GPS Control**

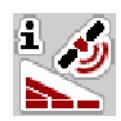

Upravljački uređaj mašine može da se kombinuje s ISOBUS terminalom SectionControl. Različiti podaci se razmenjuju između dva uređaja da bi se automatizovalo uključivanje.

ISOBUS terminal sa SectionControlom prenosi upravljačkom uređaju mašine specifikacije za otvaranje i zatvaranje klizača za doziranje.

Simbol **A** pored klinova rasipača signalizira aktiviranu automatsku funkciju. ISOBUS terminal sa SectionControlom otvara i zatvara pojedine sekcije u zavisnosti od položaja u polju. Rasipanje će započeti samo kada pritisnete **Start/Stop**.

#### **UPOZORENJE!**

#### **Opasnost od povrede izazvane izletanjem đubriva**

Funkcija SectionControl automatski pokreće rasipanje bez prethodnog upozorenja.

Izletanjem đubriva može doći do povreda očiju i sluzokože nosa.

Takođe postoji opasnost od klizanja.

u Udaljite osobe iz opasnog područja tokom režima rasipanja.

Tokom rasipanja u svakom trenutku možete zatvoriti **jednu ili više sekcija**. Kada sekcije ponovo omogućite za automatski režim rada, primeniće se zadnje zadato stanje.

Ako ste se na ISOBUS terminalu sa SectionControlom iz automatskog režima prebacili na ručni, upravljački uređaj mašine zatvara klizač za doziranje.

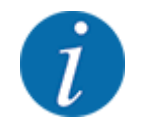

Da biste mogli koristiti funkciju **GPS Control** na upravljačkom uređaju mašine, mora bit aktivirano podešavanje GPS-Control u meniju Podeš.mašine!

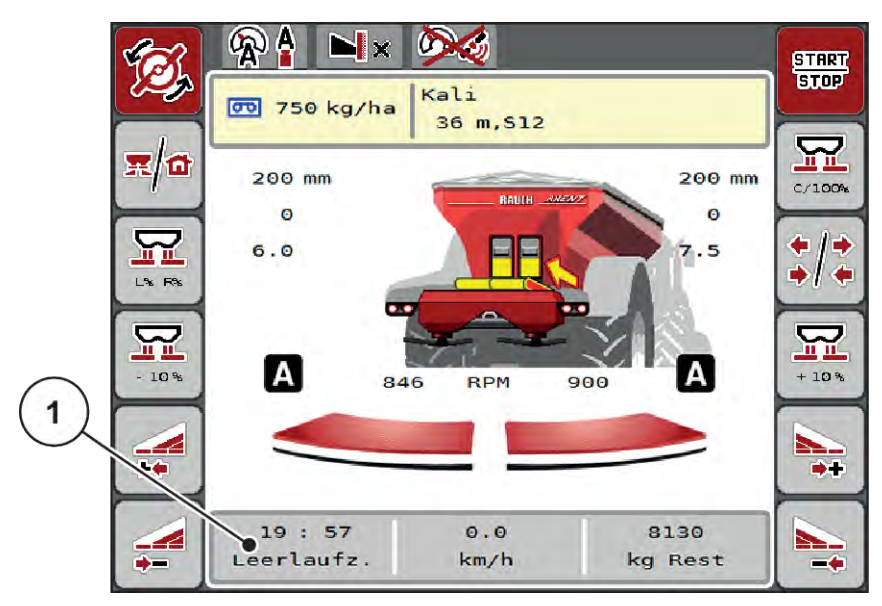

*Sl. 49: Prikaz režima rasipanja na radnom ekranu sa GPS Controlom*

Funkcija **OptiPoint** izračunava optimalnu tačku uključivanja i isključivanja rasipanja na uvratininama na osnovu podešavanja u upravljačkom uređaju mašine; vidi *[4.5.10 Izračunavanje OptiPointa](#page-42-0)*.

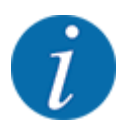

Za pravilno podešavanje funkcije OptiPoint unesite pravilan parametar raspona za korišćeno đubrivo. Parametar raspona potražite u tabeli đubriva svoje mašine.

Vidi *[4.5.10 Izračunavanje OptiPointa](#page-42-0)*.

### n *Razmak uključivanja (m)*

Parametar Razmak uklj. (m) označava razmak uključivanja [A] u odnosu na granicu polja [C]. Klizači za doziranje počinju da se otvaraju na tom položaju u polju. Ovaj razmak zavisi od vrste đubriva i predstavlja optimalan razmak uključivanja za optimizovanu raspodelu đubriva.

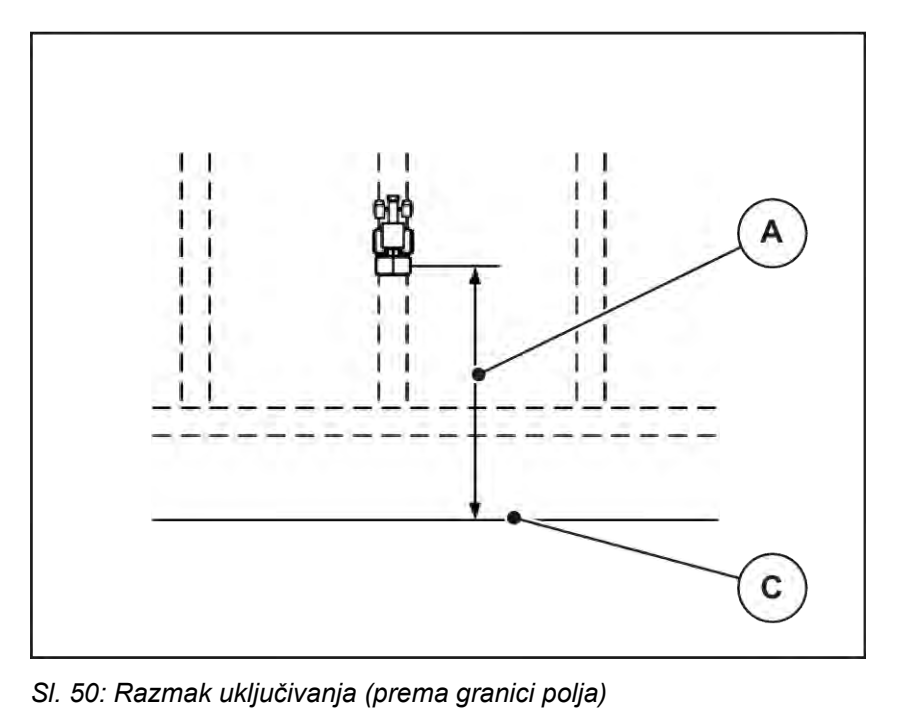

[A] Razmak uključivanja [C] Granica polja

Ako želite da promenite položaj uključivanja na polju, morate prilagoditi vrednost Razmak uklj. (m).

- Manja vrednost razmaka znači da se položaj uključivanja pomera prema granici polja.
- Veća vrednost znači da se položaj uključivanja pomera u unutrašnjost polja.

### n *Razmak isključivanja (m)*

Parametar Razmak isklj. (m) označava razmak isključivanja [A] u odnosu na granicu polja [C]. Klizači za doziranje se zatvaraju na tom položaju u polju.

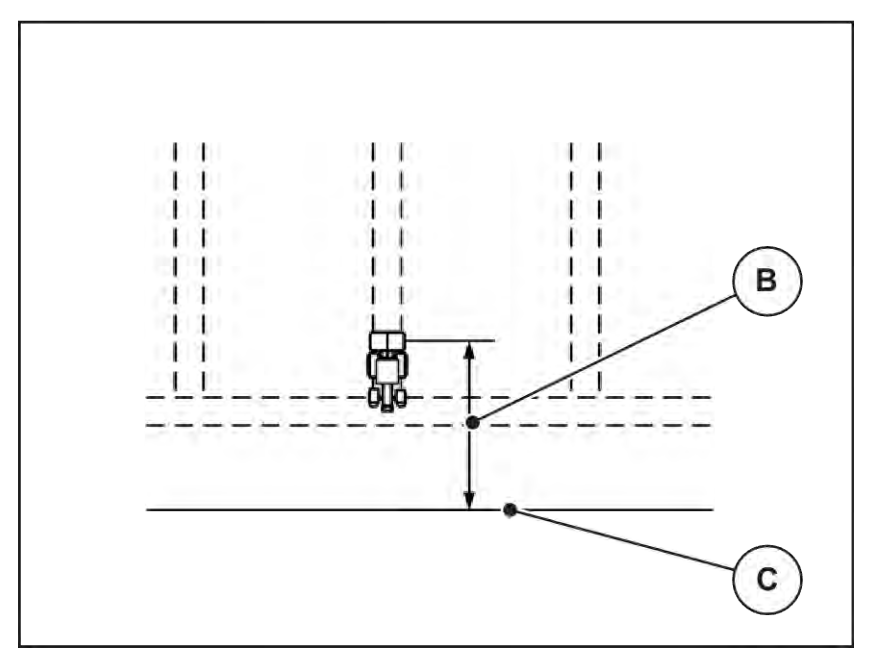

*Sl. 51: Razmak isključivanja (prema granici polja)*

[B] Razmak isključivanja [C] Granica polja

Ako želite da promenite položaj isključivanja, treba odgovarajuće prilagoditi vrednost Razmak isklj. (m).

- Manja vrednost znači da se položaj isključivanja pomera prema granici polja.
- Veća vrednost je za pomeranje položaja isključivanja u unutrašnjost polja.

Ako traktor želite da okrenete preko staze na uvratini, unesite veće odstojanje u parametar Razmak isklj. (m). Prilagođavanje pritom treba da bude što je moguće manje, tako da se klizači za doziranje zatvore kada traktor skrene na stazi na uvratini. Prilagođavanje razmaka isključivanja može rezultirati nedovoljnim đubrenjem u području položaja isključivanja u polju.

# **6 Rasipanje uz pomoć UNIVERSAL-PowerPack**

## **6.1 Pretovar**

Pretovar se odvija potpuno automatski i uvek prema istom redosledu.

#### **Preduslov:**

- Automatski režim rada je aktivan.
	- Vidi *[4.7.3 Režim rada za funkciju za pretovar](#page-58-0)*

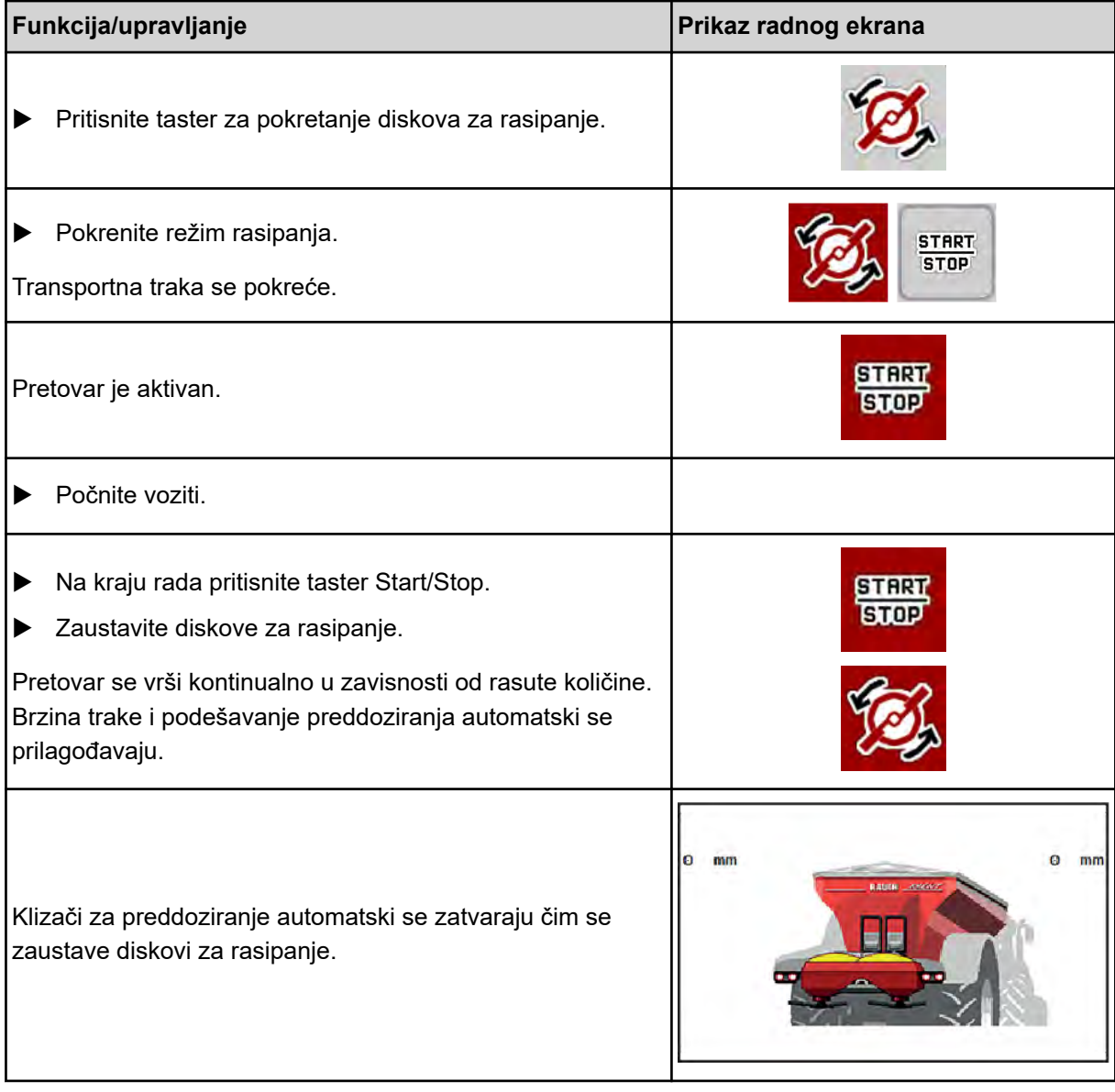

## **6.2 Rasipanje kreča**

Pri uključivanju upravljačkog uređaja mašine automatski se detektuje montirani mehanizam za rasipanje kreča pa se upravljački uređaj mašine prebacuje na režim za kreč.

Režim za kreč zavisi od brzine: brzina transportne trake i otvor klizača za preddoziranje automatski se prilagođavaju vašoj brzini vožnje da bi se obezbedilo ravnomerno rasipanje kreča.

## **6.2.1 Podešavanja**

#### **Unos količine izbacivanja đubriva**

▶ Otvorite meni Podeš. đubriva > Pon. kol. (kg/ha).

*Na displeju se pojavljuje trenutno važeća količina izbacivanja.*

- ▶ Željenu količinu izbacivanja unesite u opsegu od 500 do 10 000 kg/ha.
- $\blacktriangleright$  Pritisnite OK.

*Nova vrednost je sačuvana u upravljačkom uređaju mašine.*

#### **Određivanje radne širine**

- ▶ Otvorite meni Podeš. đubriva > Radna širina (m).
- ▶ Željenu radnu širina unesite u opsegu između 12 m do 15 m.
- $\blacktriangleright$  Pritisnite OK.

*Nova vrednost je sačuvana u upravljačkom uređaju mašine.*

#### **Izbor režima rada**

- ▶ Otvorite meni Podeš.mašine > AUTO/MAN pogon.
- ▶ Izaberite stavku menija AUTO km/h odn. MAN km/h.

#### **Definisanje tipa diska za rasipanje**

- ▶ Otvorite meni Podeš. đubriva > Disk raspršivača.
- ▶ Izaberite tip disk za rasipanje **U2**.

*Možete pokrenuti režim za kreč.*

## **6.2.2 Pokretanje režima za rasipanje**

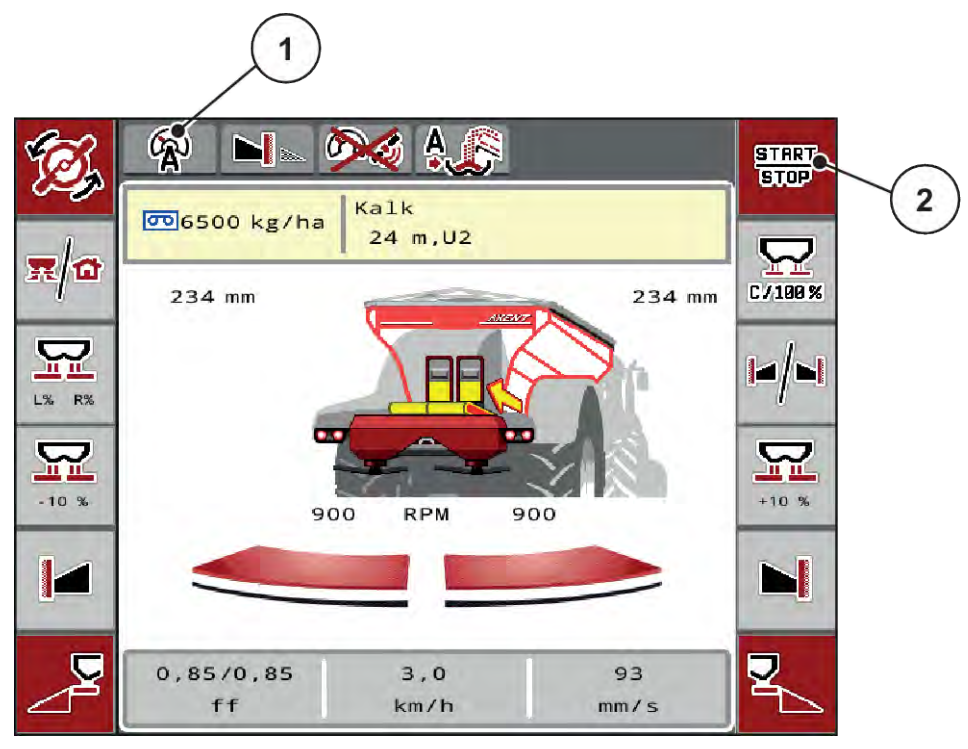

*Sl. 52: Radna slika u režimu za kreč*

[1] Simbol aktivnog režima za kreč AUTO km/h [2] Pokretanje režima za rasipanje

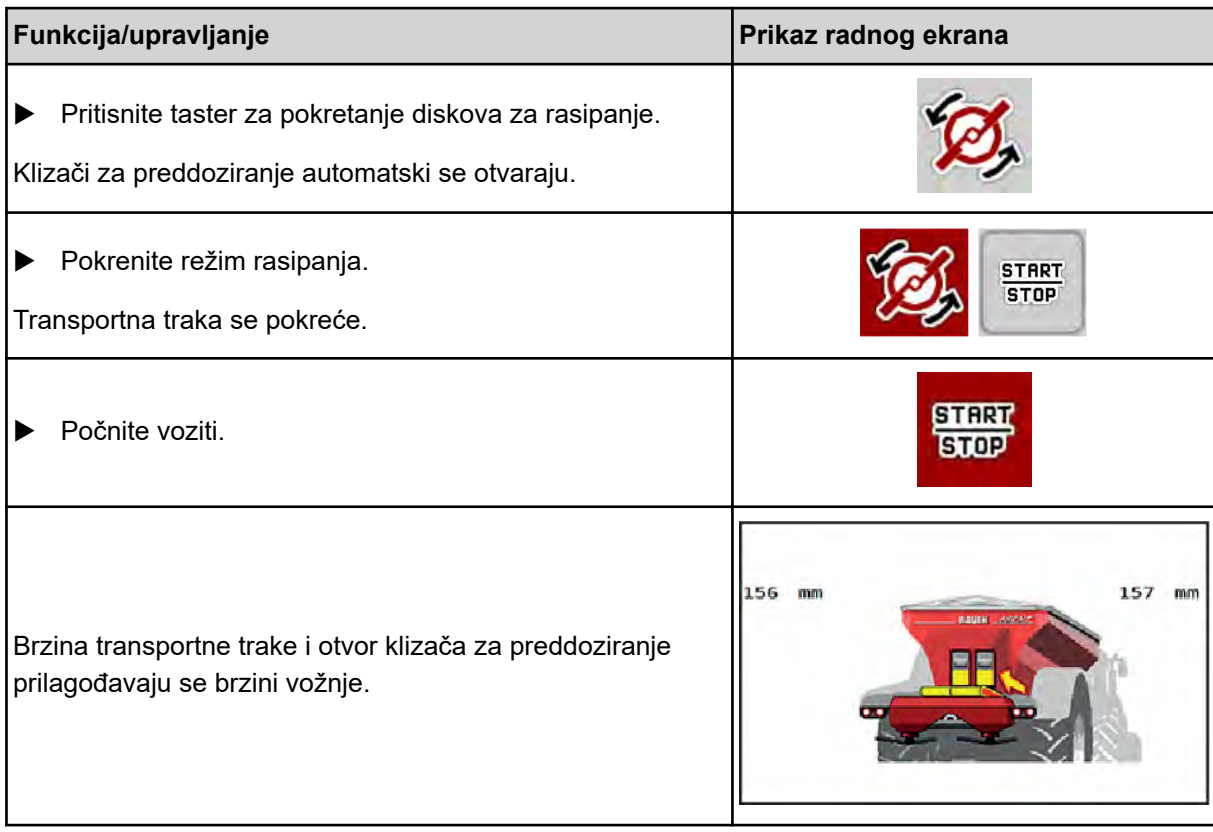

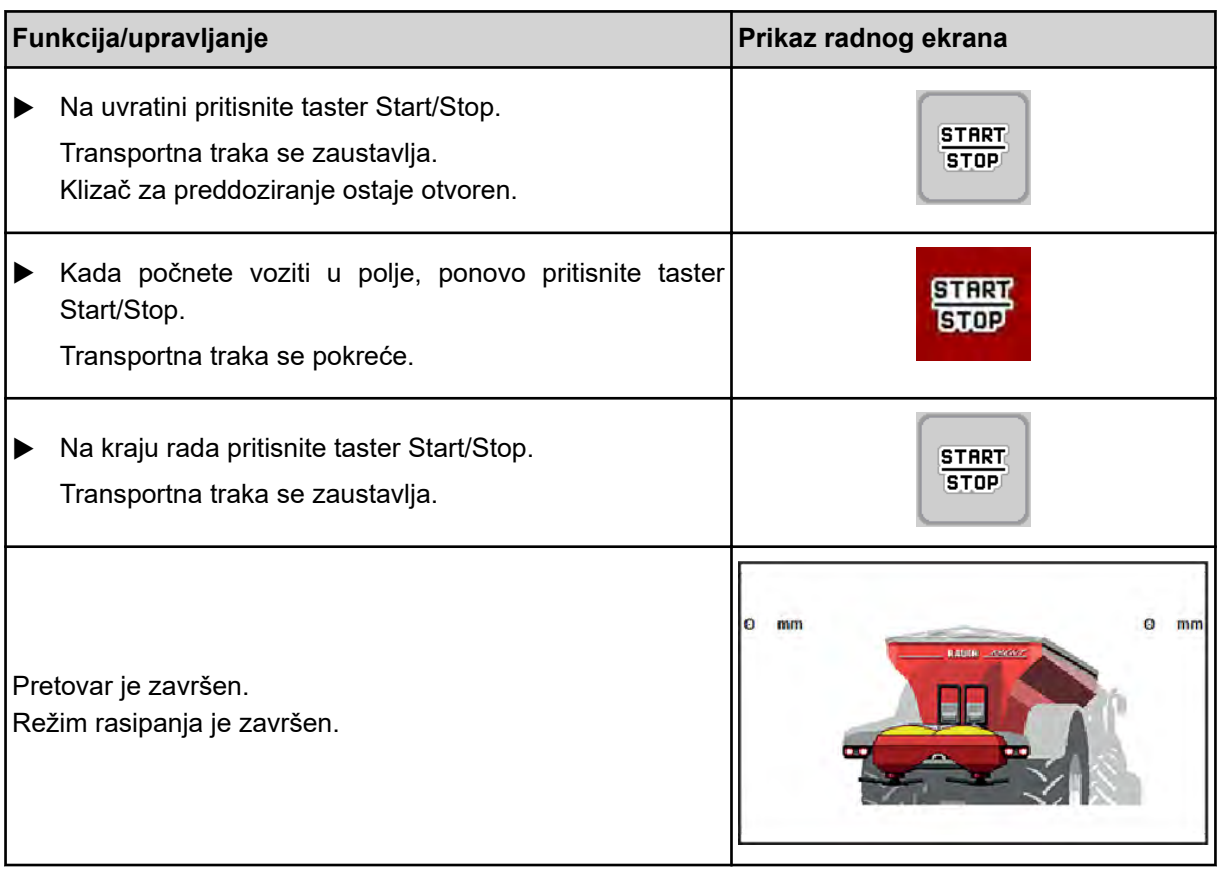

# <span id="page-106-0"></span>**7 Poruke o alarmu i mogući uzroci**

# **7.1 Značenje poruka o alarmu**

Na displeju ISOBUS terminala mogu se prikazati razne poruke o alarmu.

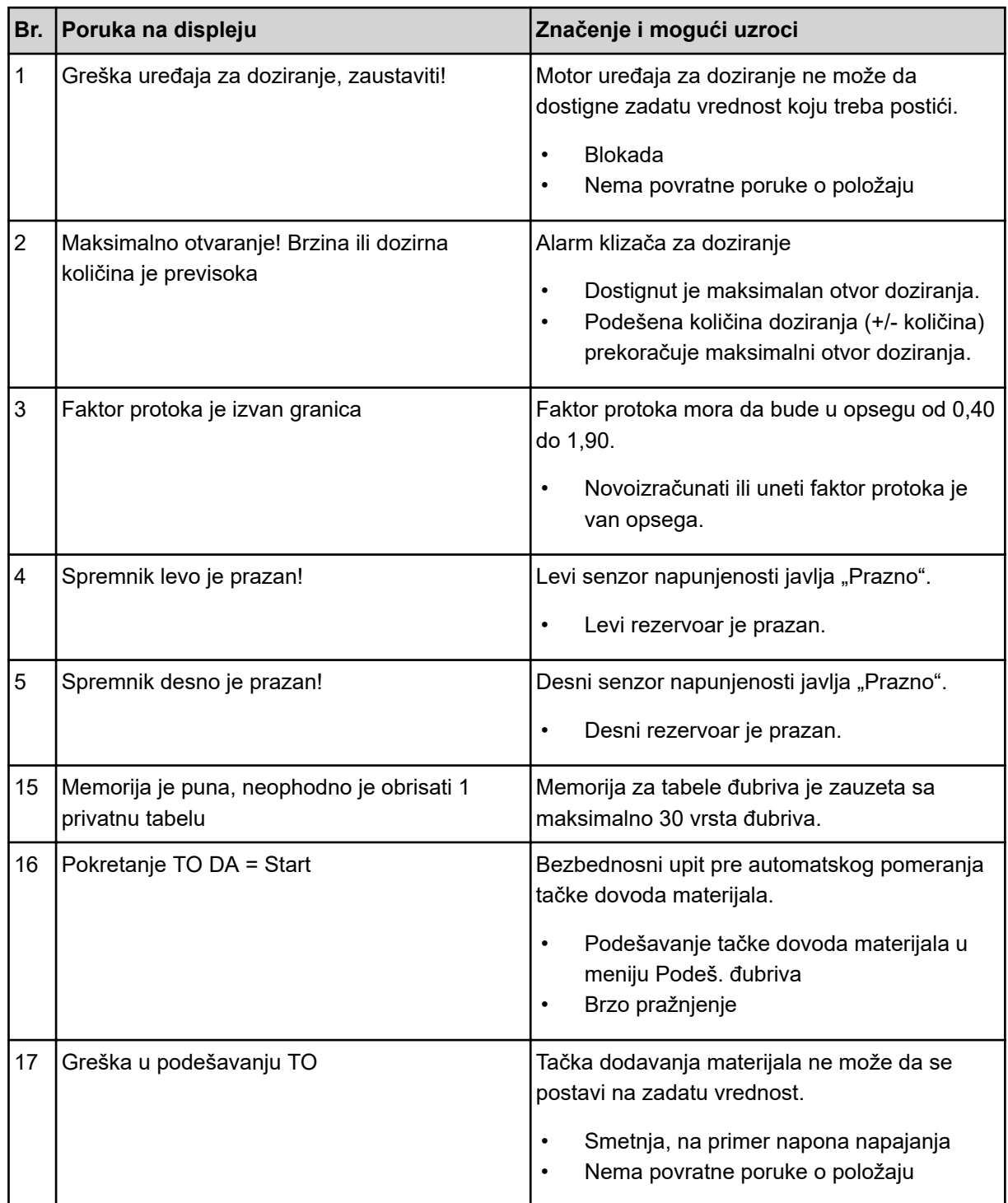

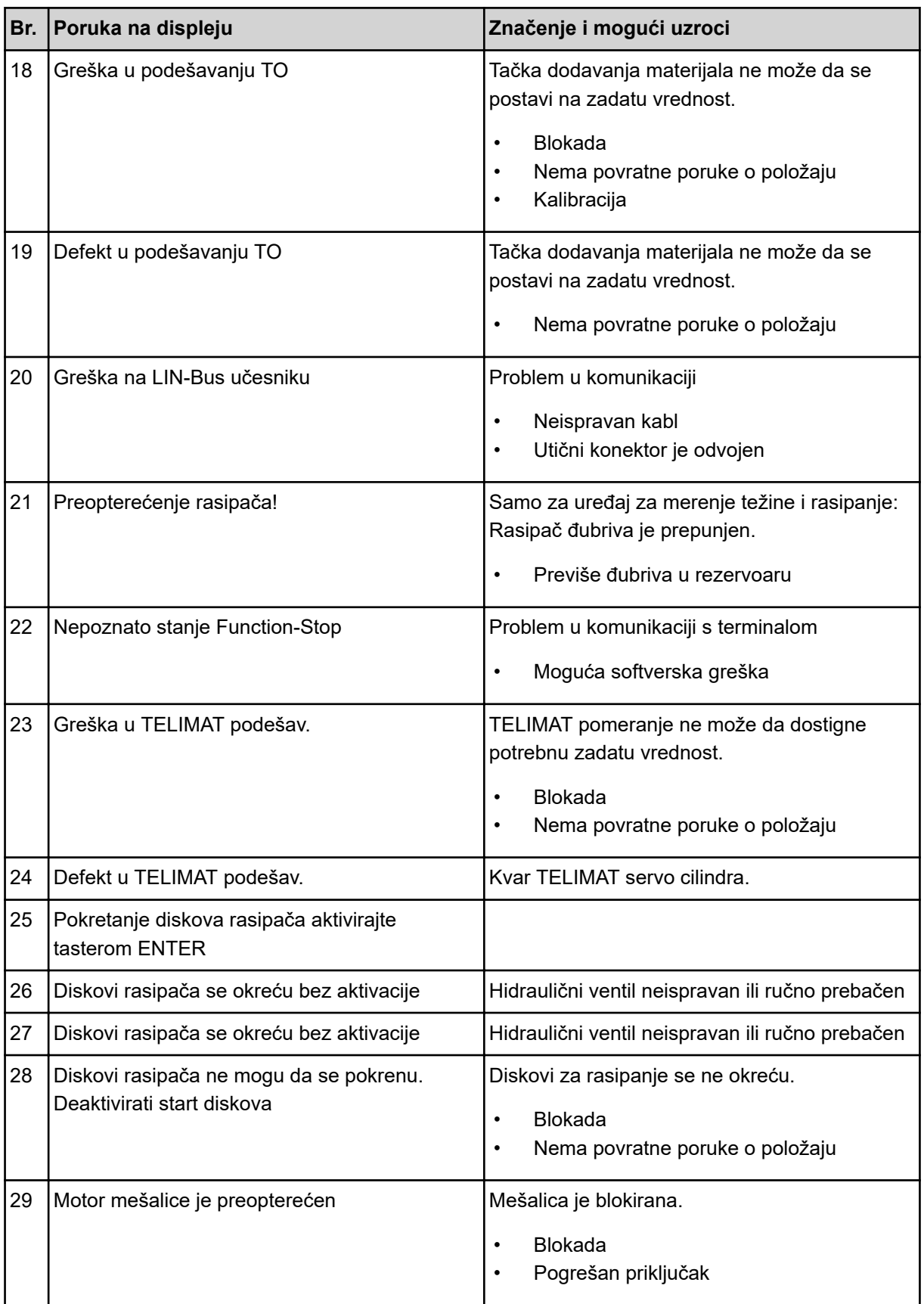
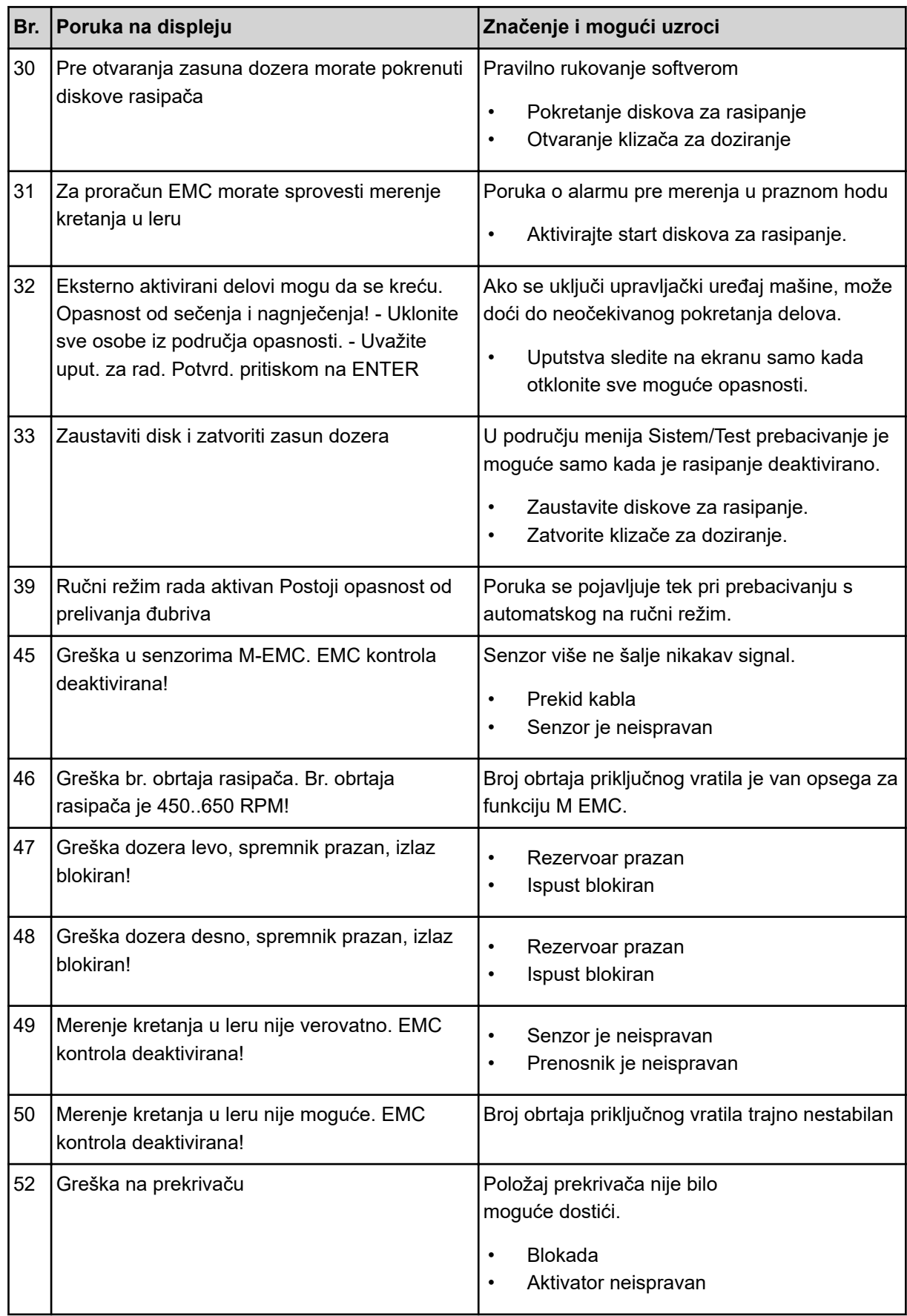

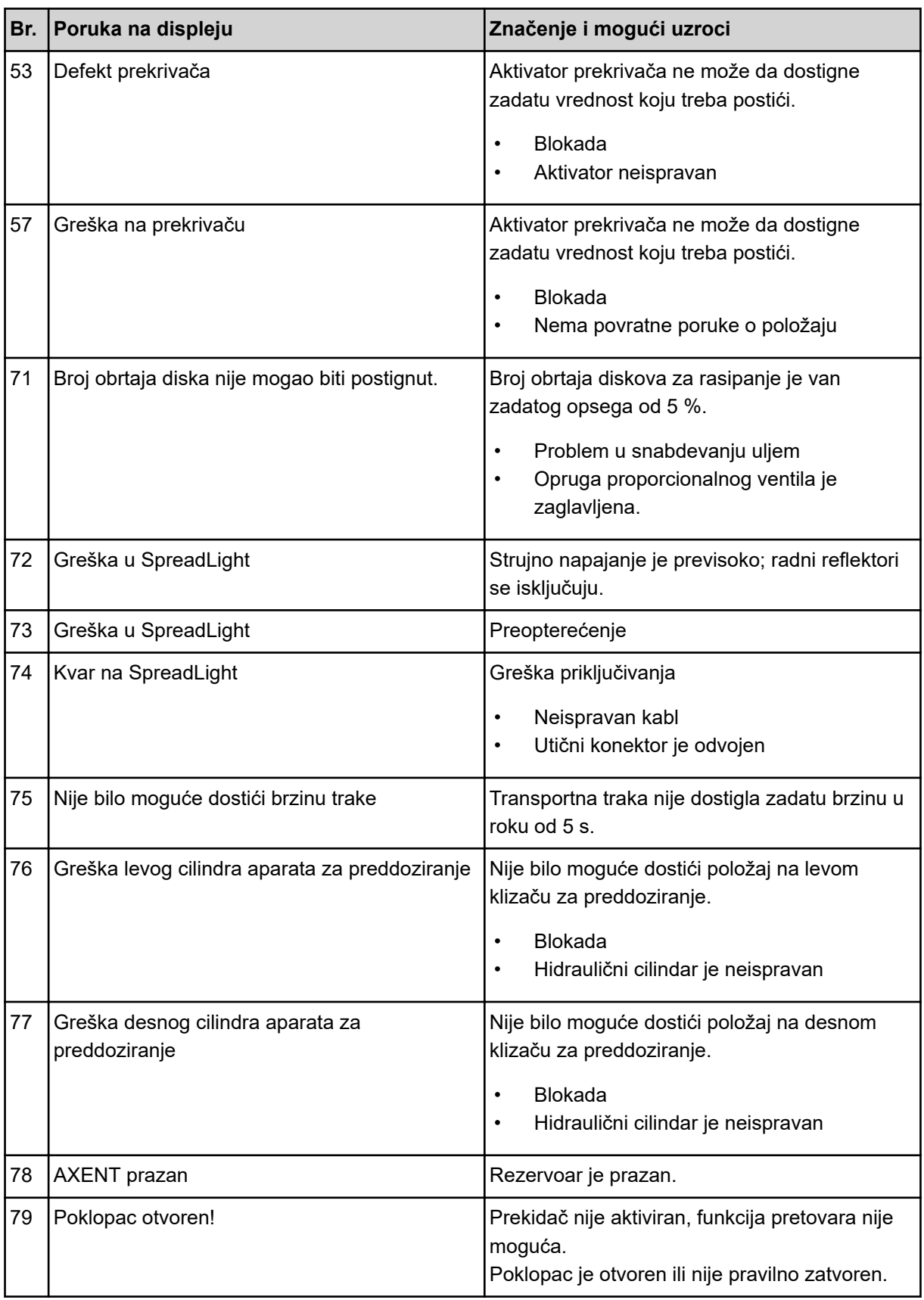

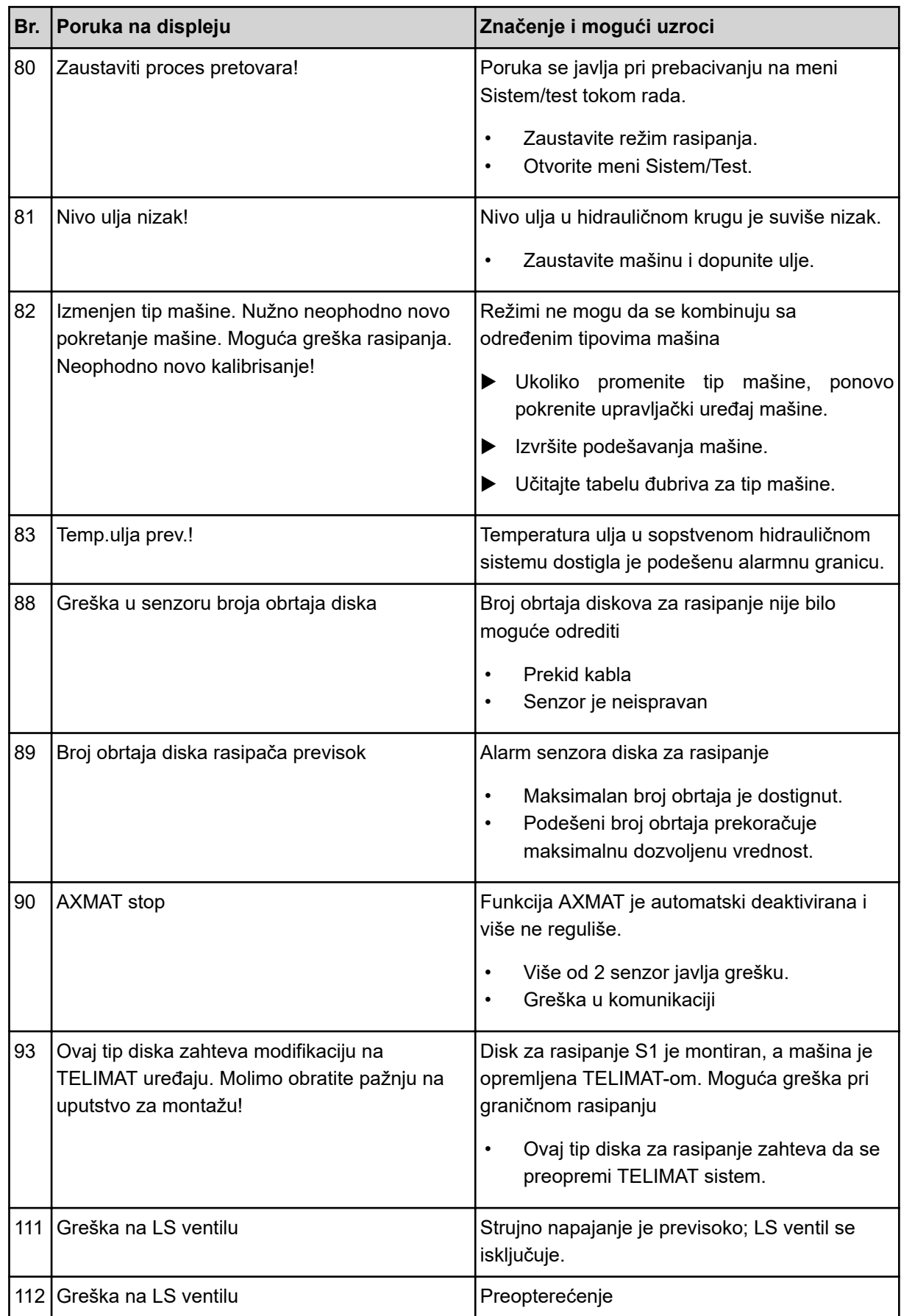

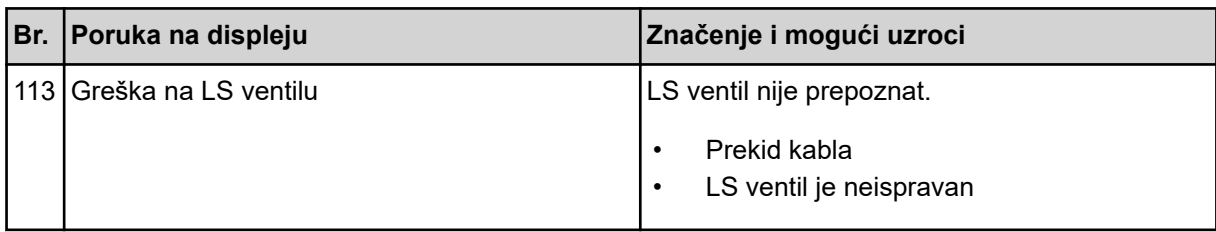

### **7.2 Smetnja/alarm**

Poruka o alarmu je naznačena crvenim okvirom na displeju i prikazuje se zajedno sa simbolom upozorenja.

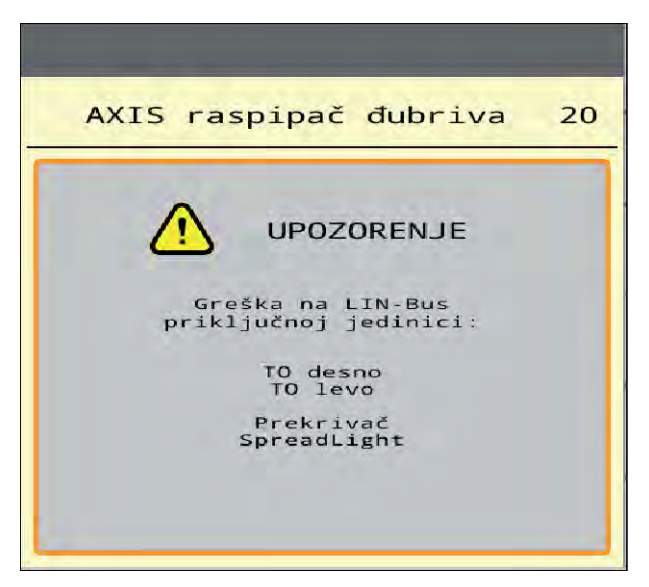

*Sl. 53: Poruka o alarmu (primer)*

#### **7.2.1 Potvrda poruke o alarmu**

#### **Potvrda poruke o alarmu:**

 $\blacktriangleright$  Otklonite uzrok poruke o alarmu.

U tu svrhu obratite pažnju na uputstvo za upotrebu rasipača mineralnog đubriva. Vidi takođe *[7.1](#page-106-0)  [Značenje poruka o alarmu](#page-106-0)*.

 $\blacktriangleright$  Pritisnite ACK.

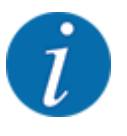

Potvrđivanje poruka o alarmu može biti drugačije na različitim ISOBUS terminalima.

Druge poruke sa žutim okvirom potvrđujete različitim tasterima:

- **Enter**
- Start/Stop

U tu svrhu pratite uputstva na ekranu.

# **8 Posebna oprema**

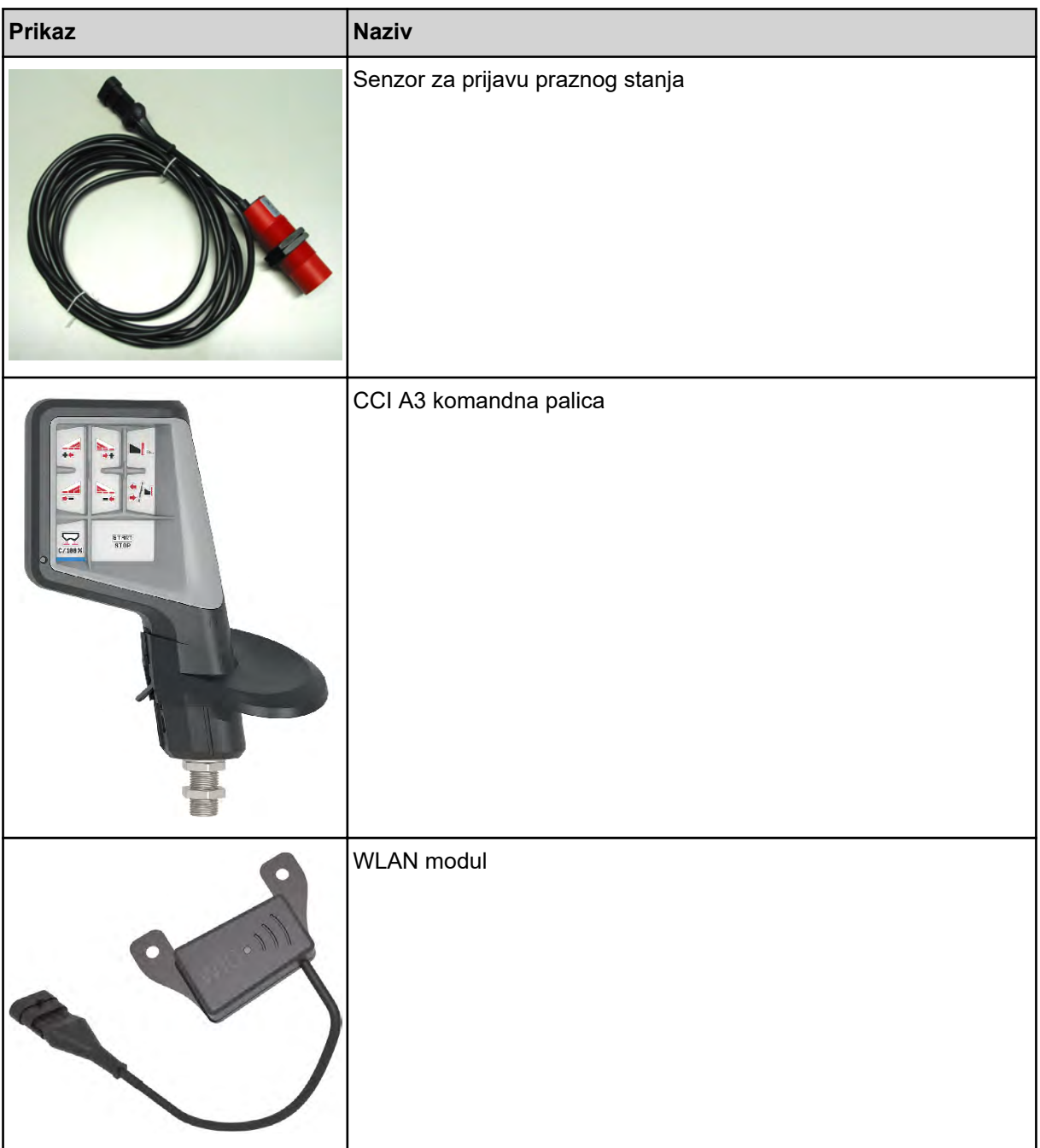

### **9 Garancija i garantni uslovi**

Uređaji marke RAUCH izrađeni su vrlo brižljivo prema najmodernijim metodama proizvodnje i podvrgnuti su brojnim ispitivanjima.

Zato kompanija RAUCH daje garanciju u trajanju od 12 meseci ako su ispunjeni sledeći uslovi:

- Garancija počinje datumom kupovine.
- Garancija obuhvata greške u materijalu ili proizvodnji. Za proizvode drugih proizvođača (hidraulika, elektronika) garantujemo samo u okviru garancije dotičnog proizvođača. Tokom trajanja garancije, svi nedostaci u proizvodnji i materijalu biće uklonjeni zamenom ili popravkom predmetnih delova. Ostala i druga prava, kao što su zahtevi za izmene, smanjenje ili uklanjanje oštećenja koja nisu nastala na predmetu isporuke, izričito su isključena od prava na garanciju. Ostvarivanje prava iz garancije vrši se preko ovlašćenih radionica, zastupnika fabrike RAUCH ili same fabrike.
- Garantnim pravom nisu obuhvaćene posledice prirodnog habanja, neodržavanje, korozija i sva oštećenja nastala neodgovarajućom upotrebom ili spoljnim uticajima. Garancijom nisu obuhvaćene svojevoljne popravke, kao ni izmene originalnih stanja. Pravo na garanciju se gubi ako se ne koriste originalni RAUCH rezervni delovi. Zato se pridržavajte uputstva za upotrebu. U slučaju nedoumica ili nejasnoća obratite našem zastupniku fabrike ili samoj fabrici. Zahtjevi iz garancije fabrici se moraju dostaviti najkasnije u roku 30 dana od dana pojave kvara. Navedite datum kupovine i broj mašine. Popravke u garantnom roku vrši ovlašćena radionica tek nakon što primi odgovor od kompanije RAUCH ili nekog službenog zastupnika kompanije RAUCH. Trajanje garancije se ne produžava radovima proizašlim iz garancije. Oštećenja prilikom transporta nisu fabričke greške i ne podležu obavezi garancije proizvođača.
- Isključeni su bilo kakvi zahtevi za naknadu šteta koje nisu nastale na samoj mašini. Takođe je isključena odgovornost za posledične štete zbog greški pri rasipanju. Samovoljne izmene na uređajima marke RAUCH mogu dovesti do posledičnih oštećenja i isključuju odgovornost dobavljača. U slučaju namere ili grubog nemara vlasnika ili neke druge rukovodeće osobe ne vredi ograničenje odgovornosti dobavljača. Isto to vredi i za slučajeve u kojima se prema zakonu o odgovornosti za proizvode garantuje za telesne ili materijalne štete na privatno korišćenim predmetima u slučaju greške na isporučenom predmetu. To ne važi ni u slučaju grešaka u svojstvima koja su izričito potvrđena ako je svrha potvrde u tome da naručilac želi da se osigura od šteta koje nisu nastale na samom isporučenom uređaju.

**RAUCH Streutabellen RAUCH Fertilizer Chart** Tableaux d'épandage RAUCH **Tabele wysiewu RAUCH RAUCH Strooitabellen** RAUCH Tabella di spargimento **RAUCH Spredetabellen RAUCH Levitystaulukot RAUCH Spridningstabellen RAUCH Tablas de abonado** 

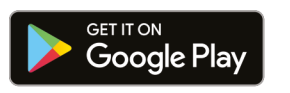

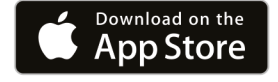

https://streutabellen.rauch.de/

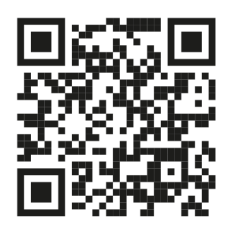

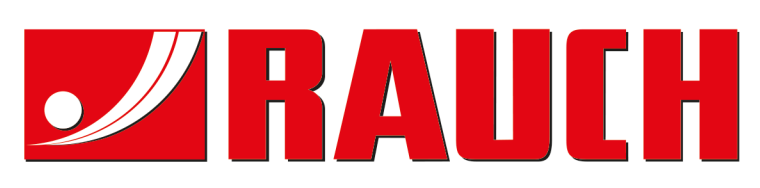

## **RAUCH Landmaschinenfabrik GmbH**

Victoria Boulevard E 200 77836 Rheinmünster · Germany

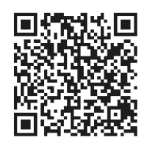

info@rauch.de · www.rauch.de

Phone +49 (0) 7229/8580-0